Automatisation

▶ Abfragen

 $\blacktriangleright$  Tabellen

 $\blacktriangleright$  Formulare

 $>$  SOL

 $\triangleright$  VBA

 $ightharpoonup$  Makros

Praxis pur

Repository

**E-Mail-Support** 

# **Access-VBA**

600 Top-Makrolösungen von Access 2000 bis 2010

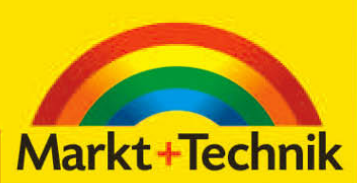

**BERND HELD** 

 $KOMPENDIUM$ 

• Listings · VBA-Repository

**DOF** 

# Kapitel 3 Die wichtigsten Sprachelemente in Access

Das Wesentliche, was eine Programmiersprache ausmacht, sind ihre Sprachelemente. In diesem Kapitel erfahren Sie, wie Sie mithilfe von Abfragen, Schleifen und anderen Anweisungen Ihre Programme flexibel gestalten können. Diese Sprachelemente lassen sich nicht mit dem Makrorekorder aufzeichnen und müssen von Ihnen selbst erstellt werden. Der richtige Einsatz der Sprachelemente macht letztendlich die Kunst der Programmierung aus. Des Weiteren finden Sie in diesem Kapitel eine Auswahl der wichtigsten Funktionen von VBA sowie eine Beschreibung ihres Einsatzes.

Unter anderem geht es in diesem Kapitel um folgende Fragestellungen:

- Wie arbeite ich mit Verzweigungen?
- Wie kann ich die verzwickten Verzweigungen übersichtlicher darstellen?
- Wie programmiere ich Schleifen mit VBA?
- Wie kann ich Standard-VBA-Funktionen in meinen Modulen einsetzen?
- Wie setze ich Arrays in der Programmierung ein?
- Wie arbeite ich mit Operatoren?

Wie schreibe ich meine eigenen Funktionen?

Sie finden alle Beispiele in diesem Kapitel auf der diesem Buch beiliegenden CD-ROM im Verzeichnis KAP03 in der Datei SPRACHELEMENTE.MDB.

# 3.1 Verzweigungen

**Die Syntax für Verzweigungen** Mit Verzweigungen können Sie in Access bestimmte Zustände abfragen und je nach Zustand anders reagieren. Die Syntax für eine solche Verzweigung lautet:

If Bedingung Then [Anweisungen] [Else elseAnweisungen]

Alternativ können Sie die Blocksyntax verwenden:

If Bedingung Then [Anweisungen] [ElseIf Bedingung-n Then [elseifAnweisungen] ... [Else [elseAnweisungen]] End If

**Die Themen dieses Kapitels**

 $\overline{CD}$ 

10

 $\overline{11}$ 

Index

89

Unter dem Argument Bedingung bzw. Bedingung-n müssen Sie entweder einen numerischen Ausdruck oder einen Zeichenfolgenausdruck eingeben, der True oder False ergibt. Wenn die Bedingung den Wert 0 zurückmeldet, wird Bedingung als False interpretiert.

Unter dem Argument Anweisungen werden jene Anweisungen aufgeführt, die durchgeführt werden sollen, wenn Bedingung den Wert True liefert.

Unter dem Argument elseifAnweisungen sind eine oder mehrere Anweisungen gemeint, die ausgeführt werden, wenn die zugehörige Bedingung (bzw. Bedingung-n) den Wert True meldet.

Das Argument elseAnweisungen meint eine oder mehrere Anweisungen, die ausgeführt werden sollen, wenn keine der Bedingungen (Bedingung-Ausdruck oder Bedingung-n-Ausdruck) den Wert True meldet.

Verwenden Sie die erste Variante, wenn Sie kurze Abfragen durchführen, beispielsweise einen Datentyp kontrollieren. Die Blockvariante ist dann von Interesse, wenn Sie mehrere Aktionen in einem Zweig durchführen möchten. Dies erhöht die Übersichtlichkeit des Quellcodes.

Üben Sie nun diese Struktur anhand der folgenden Beispiele.

## 3.1.1 Eingaben auswerten

Im folgenden Beispiel überprüfen Sie die Eingabe eines Anwenders mithilfe einer Verzweigung. Sehen Sie sich dazu das Listing 3.1 an.

## **Listing 3.1:** Eingaben abfragen mit Verzweigung

```
Sub InputboxAuswerten()
  Dim strEingabe As String
   strEingabe = InputBox_
   ("Geben Sie hier entweder Ja oder Nein ein!", _
   "Eingabe")
   'Wenn nur ENTER gedrückt wurde, dann Prozedur beenden
   If strEingabe = "" Then Exit Sub
   If strEingabe = "Ja" Then
    MsgBox "Sie haben Ja eingegeben!"
   ElseIf strEingabe = "Nein" Then
    MsgBox "Sie haben Nein eingegeben!"
   Else
    MsgBox "Sie haben keinen gültigen Wert eingegeben!"
  End If
End Sub
```
Mithilfe der Funktion InputBox können Sie einen Dialog auf dem Bildschirm anzeigen, bei dem der Anwender die Möglichkeit hat, eine Eingabe zu machen. Das Ergebnis dieser Eingabe speichern Sie in der Variablen strEingabe. Prüfen Sie in

# **TIPP**

3

der ersten Schleife (Variante 1), ob überhaupt ein Wert eingegeben wurde. Wenn nicht, dann beenden Sie die Prozedur, indem Sie die Anweisung Exit Sub einsetzen. Im anderen Fall läuft die Prozedur weiter und gelangt zur zweiten Verzweigung (Variante 2). Dort prüfen Sie, welche Eingabe erfolgt ist. Wenn die Eingabe JA vorgenommen wurde, geben Sie eine dementsprechende Meldung über die Funktion MsgBox auf dem Bildschirm aus. Anderenfalls müssen Sie noch prüfen, ob der Wert NEIN oder gar ein anderer Wert eingegeben wurde. Setzen Sie dafür die ElseIf-Bedingung ein und fragen die Eingabe erneut ab.

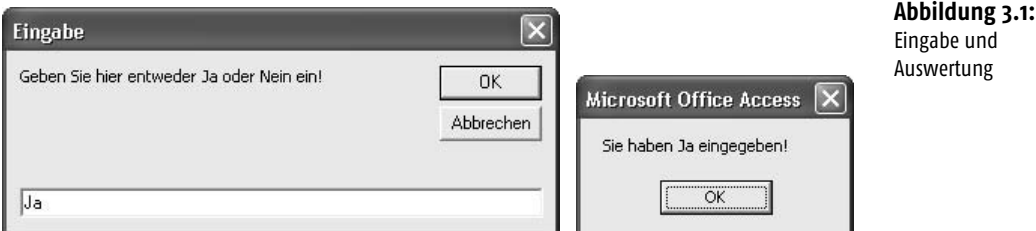

# 3.1.2 Eingaben prüfen und wandeln

Im zweiten Beispiel werden Sie überprüfen, ob ein Anwender einen Text oder einen numerischen Wert eingibt. Je nach Ergebnis werden Sie entsprechend reagieren. Sehen Sie sich dazu einmal das Listing 3.2 an.

## **Listing 3.2:** Numerisch oder alphanumerisch?

```
Sub EingabenWandeln()
   Dim strEingabe As String
   strEingabe = InputBox("Geben Sie einen Text ein!",_
     "Eingabe")
   If strEingabe = "" Then Exit Sub
   'Ist die Eingabe ein numerischer Wert?
   If Not IsNumeric(strEingabe) Then
     strEingabe = UCase(strEingabe)
   Else
     MsgBox "Die Eingabe war ein numerischer Wert!"
   End If
   MsgBox strEingabe
End Sub
```
Nützen Sie die Funktion InputBox, um einen Abfragedialog am Bildschirm anzuzeigen. Kontrollieren Sie danach wiederum, ob überhaupt eine Eingabe vorgenommen wurde. Wenn ja, dann prüfen Sie mithilfe der Funktion IsNumeric, ob ein numerischer Wert eingegeben wurde. Indem Sie das Wort Not vor diese Funktion setzen, prüfen Sie, ob ein Text eingegeben wurde. Wenn ja, dann wandeln Sie den eingegebenen Text über die Funktion UCase in Großbuchstaben um.

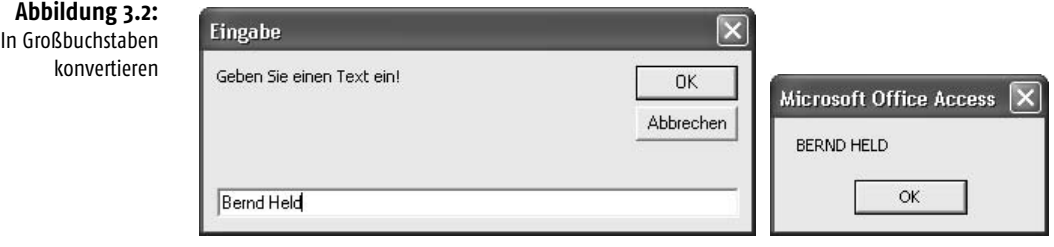

# **TIPP**

Selbstverständlich haben Sie auch die Möglichkeit, einen Text in Kleinbuchstaben zu wandeln. Die dazu notwendige Funktion heißt LCase.

Sehr oft werden auch Datumsüberprüfungen in Access durchgeführt. Insbesondere wenn Berechnungen wie Liefertermine oder Zahlungsziele durchgeführt werden, müssen Sie als Entwickler sicherstellen, dass auch wirklich Datumseingaben vorgenommen wurden. Kontrollieren Sie dieses sofort nach der Eingabe, indem Sie wie in Listing 3.3 vorgehen.

**Listing 3.3:** Wurde ein gültiges Datum eingegeben?

```
Sub Datumsprüfung()
   Dim dtm As Date
   On Error GoTo Fehler
Beginn:
   dtm = InputBox("Geben Sie das Lieferdatum ein!", _
     "Datum eingeben")
   If IsDate(dtm) And dtm >= "01.01.2010" Then
   Else
     'Eingegebenes Datum zu alt.
     MsgBox "Nur Eingaben im aktuellen Jahr möglich"
    'Gehe zurück zum Anfang
     GoTo Beginn
   End If
     'Eingabe ok. Zahlungsziel von 14 Tagen aufrechnen
    dtm = dtm + 14 MsgBox "Das Zahlungsziel ist der: " & dtm
   Exit Sub
Fehler:
    'Fehler abfangen z.B. bei Texteingabe
    MsgBox "Sie haben kein gültiges Datum eingegeben!"
    'Gehe zurück zum Anfang
    GoTo Beginn
End Sub
```
Im ersten Schritt fordern Sie den Anwender auf, ein Datum einzugeben. Danach kontrollieren Sie mithilfe einer Verzweigung, ob das Datum im gültigen Bereich liegt. Es werden nur Datumseingaben akzeptiert, die größer oder gleich dem Datum 01.01.2010 sind. Prüfen Sie zusätzlich, ob es sich überhaupt um einen gültigen Datumswert handelt. Dazu verwenden Sie die Funktion IsDate. Diese Funktion meldet den Wert True, wenn es sich um ein Datum handelt. Wurde ein gültiges Datum eingegeben, dann rechnen Sie mit diesem Datum. Dabei können Sie genauso vorgehen, wie Sie es auch bei numerischen Werten machen würden. Addieren Sie zum Liefertermin einfach die Zahl 14 (14 Tage), um einen gängigen Zahlungstermin zu errechnen. Geben Sie diesen Termin dann auf dem Bildschirm aus.

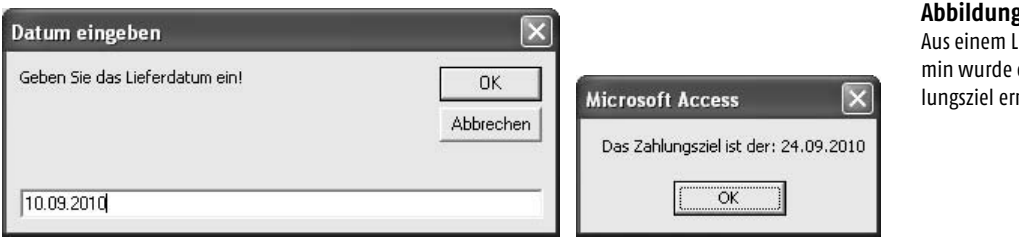

*Info* gültige Datumswerte im Bereich vom 1. Januar 100 n. Chr. bis 31. Dezember 9999 n. Chr. Neben der Funktion IsNumeric gibt es weitere Funktionen, mit denen Sie Ihre Daten prüfen können. Eine davon ist die Funktion IsDate. Die Funktion IsDate gibt den Wert True zurück, wenn der Ausdruck ein Datum ist oder in ein gültiges Datum umgewandelt werden kann. Andernfalls wird der Wert False zurückgegeben. In Windows liegen vor. Auf anderen Betriebssystemen können andere Bereiche gelten.

Fehler abfangen<br>Wenn Sie sich noch einmal das Listing 3.3 ansehen, so finden Sie dort zu Beginn des **EXKURS** Listings eine On Error-Anweisung. Damit stellen Sie sicher, dass Ihre Prozedur nicht mit einer vom System erzeugten Fehlermeldung abgebrochen wird, wenn beispielsweise ein Text eingegeben wird. Sollte ein Anwender in diesem Beispiel einen Text eingeben, wird die Sprungmarke Fehler angesprungen. Dort erhält der Benutzer eine Nachricht, dass ihm bei der Eingabe ein Fehler unterlaufen ist. Mit dem Befehl GoTo geben Sie ihm aber die Möglichkeit, seine Eingabe zu wiederholen. Als Sprungziel geben Sie dort die Sprungmarke Beginn an.

Sie haben bereits mehrere typische VBA-Funktionen kennengelernt, die häufig eingesetzt werden, um Eingaben zu überprüfen. In der folgenden Tabelle finden Sie die gängigsten Prüffunktionen in VBA.

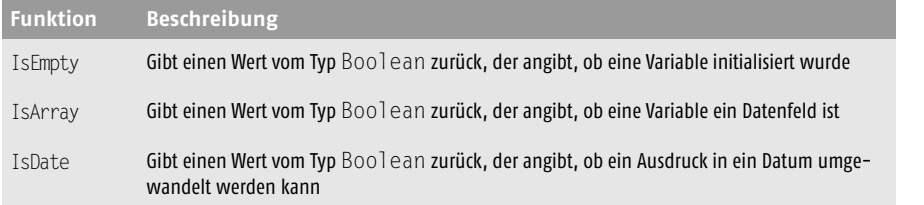

## **Abbildung 3.3:** ieferterein 7ahrechnet.

3

# INFO

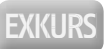

**Tabelle 3.1:** Die wichtigsten Prüffunktionen von VBA

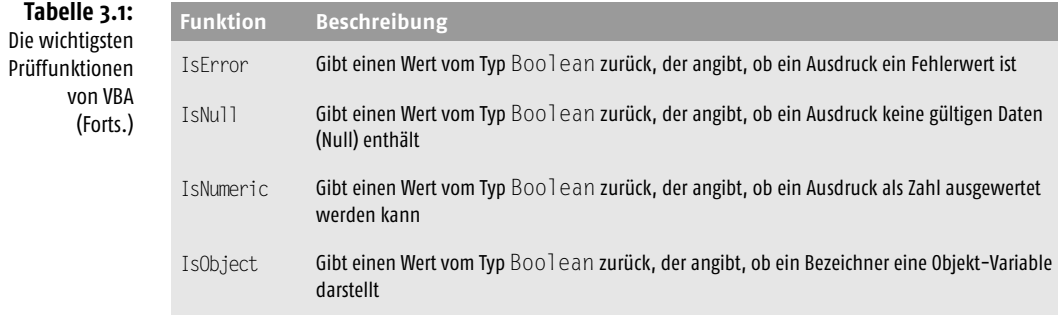

## 3.1.3 Eine Besonderheit

Neben der Verzweigung If...Then...Else gibt es eine weitere Möglichkeit, um Werte zu überprüfen. Die Funktion lautet IIF.

**Die Syntax der**  Die Funktion IIF hat folgende Syntax:

**Funktion** IIF IIf(expr, truepart, falsepart)

Mit dem Argument expr geben Sie den auszuwertenden Ausdruck an.

Das Argument truepart liefert den zurückgegebenen Wert oder Ausdruck, wenn expr den Wert True ergibt.

Das Argument falsepart stellt den zurückgegebenen Wert oder Ausdruck dar, wenn expr den Wert False liefert.

Diese Funktion wertet immer sowohl den Teil truepart als auch den Teil falsepart aus, auch dann, wenn nur einer von beiden Teilen zurückgegeben wird.

Machen Sie sich die Wirkungsweise an folgendem Beispiel deutlich:

#### **Listing 3.4:** Erleichterung oder nicht?

```
Function Prüfen(intTest As Integer)
   Prüfen = IIf(intTest > 1000, "Groß", "Klein")
End Function
Sub Übergabe()
   MsgBox "Ihre Eingabe war: " & Prüfen(100)
End Sub
```
Über die Funktion Prüfen können Sie mit der Funktion IIF kontrollieren, ob ein übergebener Wert in einem bestimmten Wertbereich liegt. Die Funktion Prüfen rufen Sie auf, indem Sie in Ihrer Prozedur den Namen der Funktion angeben und dieser einen Wert mitgeben. In der Funktion Prüfen wird dieser zu übergebende Wert dann untersucht und an die aufrufende Prozedur zurückgemeldet.

# 3.2 Die Anweisung Select Case für mehr Übersicht

Wenn Sie mehrere Verzweigungen ineinander schachteln bzw. mehrere Verzweigungen hintereinander durchführen möchten, gibt es dafür eine bessere und übersichtlichere Lösung. Setzen Sie für solche Aufgaben die Anweisung Select Case ein.

Die Syntax für Select Case lautet:

```
Select Case Testausdruck
[Case Ausdrucksliste-n
      [Anweisungen-n]] ...
[Case Else
      [elseAnw]]
End Select
```
Unter dem Argument Testausdruck wird ein beliebiger numerischer Ausdruck oder Zeichenfolgenausdruck erfasst, den Sie auswerten können. Im Argument Ausdrucksliste-n spezifizieren Sie den zu untersuchenden Ausdruck näher. Dabei können Sie Vergleichsoperatoren verwenden. So stehen Ihnen Vergleichsoperatoren wie To, Is oder Like zur Verfügung.

Unter dem Argument Anweisungen-n können Sie eine oder mehrere Anweisungen angeben, die ausgeführt werden sollen, wenn Testausdruck mit irgendeinem Teil in Ausdrucksliste-n übereinstimmt.

Das Argument elseAnw ist optional einsetzbar. Damit können Sie darauf reagieren, wenn Testausdruck mit keinem der Ausdrücke im Case-Abschnitt übereinstimmen sollte.

Sehen Sie nun ein paar typische Beispiele für den Einsatz von Select Case.

# 3.2.1 Zahlenwerte prüfen mit Select Case

Im nächsten Beispiel werden Eingaben geprüft. Dabei soll ermittelt werden, in welchem Wertbereich die Eingabe vorgenommen wurde. Sehen Sie sich dazu das folgende Listing an.

```
Listing 3.5: Zahlenwerte mit Select Case prüfen
```

```
Sub MehrfachAuswertung()
   Dim intEing As Integer
   intEing = InputBox _
     ("Geben Sie einen Wert zwischen 1 und 100 ein!")
   Select Case intEing
   Case 1 To 5
     MsgBox "Wert liegt zwischen 1 und 5"
   Case 6, 7, 8
     MsgBox "Wert ist entweder 6, 7 oder 8"
   Case 9 To 15
```

```
 MsgBox "Wert liegt zwischen 9 und 15"
   Case 16 To 100
     MsgBox "Wert liegt zwischen 16 und 100"
   Case Else
     MsgBox "Es wurde kein gültiger Wert eingegeben!"
   End Select
End Sub
```
Wenden Sie die Select Case-Anweisung an, um die eingegebenen Werte zu überprüfen. In der ersten Abfrage kontrollieren Sie, ob der eingegebene Wert zwischen 1 und 5 liegt. In diesem Fall können Sie den Vergleichsoperator To einsetzen. In der zweiten Abfrage haben Sie die Zahlenwerte durch Komma getrennt eingegeben. Wurde kein gültiger Zahlenwert eingegeben, dann schlägt die Anweisung Case Else zu. Dort geben Sie eine Fehlermeldung auf dem Bildschirm aus.

Die folgende Tabelle enthält eine Liste der Vergleichsoperatoren und die Bedingungen, unter denen das Ergebnis True, False oder 0 sein wird:

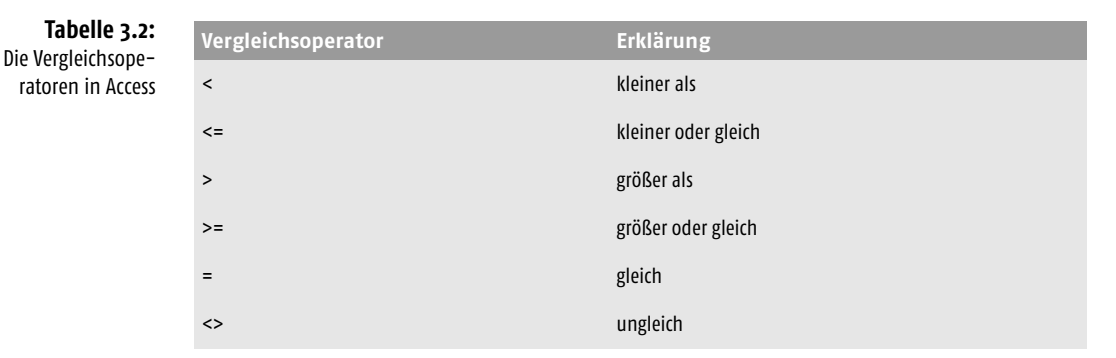

# 3.2.2 Textwerte prüfen mit Select Case

Im letzten Beispiel aus Listing 3.5 haben Sie Zahlenwerte überprüft. Dasselbe funktioniert natürlich auch bei Texten. Im folgenden vereinfachten Beispiel werden anhand von eingegebenen Ortsnamen die dazugehörigen Postleitzahlen ermittelt.

**Listing 3.6:** Textwerte mit Select Case prüfen

```
Sub OrteInPLZ()
  Dim intEing As String
  Dim strPlz As String
   intEing = InputBox _
     ("Geben Sie bitte einen Ortsnamen ein!")
   If intEing = "" Then Exit Sub
  Select Case intFing
  Case "Gerlingen"
```

```
 strPlz = "70839"
  Case "Stuttgart"
     strPlz = "70469, 70468, 70467"
  Case "Tübingen"
     strPlz = "72076"
  Case "Leinfelden"
     strPlz = "70771"
  Case "Sindelfingen"
     strPlz = "72076"
  Case Else
    MsgBox "Die Stadt " & intEing _
       & " ist noch nicht erfasst!"
     Exit Sub
  End Select
  MsgBox "Für die Stadt " & intEing & _
     " sind folgende PLZ möglich: " & strPlz
End Sub
```
Die Abfragetechnik bei Texten funktioniert fast identisch mit jener bei den Zahlenwerten. Denken Sie jedoch daran, dass Sie die Texte in doppelte Anführungszeichen setzen.

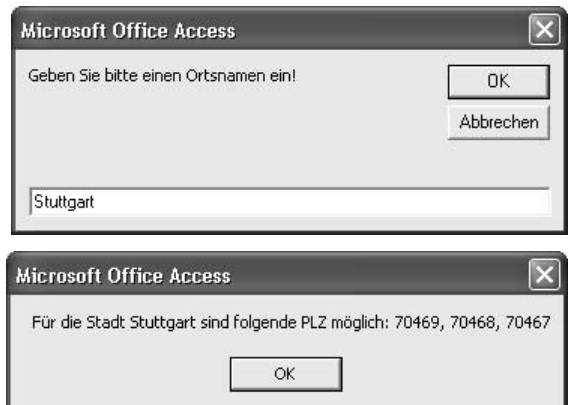

**Abbildung 3.4:** Ortsnamen in Postleitzahlen umwandeln

INFO

Das Beispiel aus Listing 3.6 ist natürlich jederzeit erweiterbar. Der Ablauf der Abfragen ist dabei wie folgt: Die Überprüfung erfolgt von oben nach unten. Sobald der Suchbegriff, in unserem Beispiel die richtige Stadt, gefunden wird, wird die dazugehörige Postleitzahl ermittelt und ans Ende der Anweisung gesprungen.

# 3.3 Schleifen in Access einsetzen

Schleifen werden in Access dazu verwendet, um Abläufe mehrmals hintereinander durchzuführen. Die Schleifen werden so lange durchlaufen, bis eine oder mehrere Bedingungen zutreffen, die dann einen Abbruch der Schleife bewirken. Je nach ver-

wendeter Schleife findet die Abbruchprüfung am Anfang der Schleife bzw. am Ende der Schleife statt. Lernen Sie auf den nächsten Seiten die zur Verfügung stehenden Schleifen und einfache Beispiele für den Einsatz von Schleifen kennen.

## 3.3.1 For...Next-Schleifen

Sie können die Schleife For...Next verwenden, um einen Block von Anweisungen eine unbestimmte Anzahl von Wiederholungen ausführen zu lassen. For...Next-Schleifen verwenden eine Zählervariable, deren Wert mit jedem Schleifendurchlauf erhöht oder verringert wird. Sie brauchen daher nicht daran zu denken, den Zähler selbst hoch- oder herunterzusetzen.

Die Syntax dieser Schleife lautet:

**Die Syntax der** 

For...Next**-Schleife**

For Zähler = Anfang To Ende [Step Schritt] [Anweisungen] [Exit For] [Anweisungen] Next [Zähler]

Das Argument Zähler ist erforderlich und besteht aus einer numerischen Variablen, die als Schleifenzähler dient.

Das Argument Anfang repräsentiert den Startwert von Zähler.

Mit dem Argument Ende legen Sie den Endwert von Zähler fest. Das Argument Schritt ist optional. Hier können Sie den Betrag bestimmen, um den Zähler bei jedem Schleifendurchlauf verändert wird. Falls kein Wert angegeben wird, ist die Voreinstellung eins.

Unter Anweisungen stehen eine oder mehrere Anweisungen zwischen For und Next, die so oft wie angegeben ausgeführt werden.

Innerhalb einer Schleife kann eine beliebige Anzahl von Exit For-Anweisungen an beliebiger Stelle als alternative Möglichkeiten zum Verlassen der Schleife verwendet werden.

Im nächsten Beispiel soll eine Schleife genau 20-mal durchlaufen werden und die Zählerstände in den Direktbereich Ihrer Testumgebung schreiben. Der Code hierfür lautet:

Listing 3.7: Die For...Next-Schleife schreibt Zahlen in den Direktbereich.

```
Sub ForSchleife()
  Dim i As Integer
  For i = 1 To 20
    Debug.Print "Zählerstand: " & i
  Next i
End Sub
```
Die Schleife wird genau 20-mal durchlaufen. Innerhalb der Schleife werden die Zählerstände über die Anweisung Debug. Print in das Direkt-Fenster geschrieben. Am Ende jeder Schleife wird der interne Zähler i um den Wert 1 erhöht.

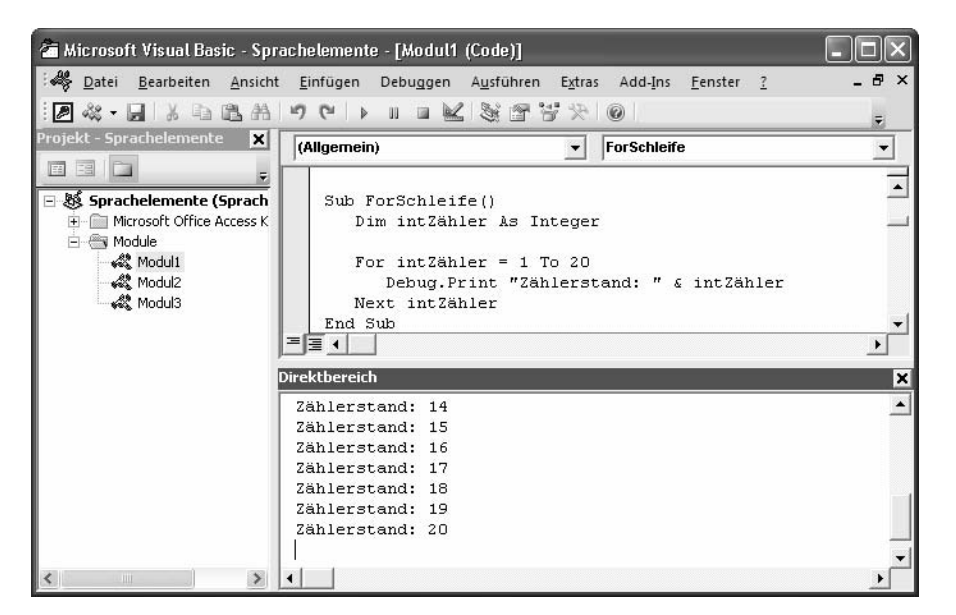

Wenn Sie eine andere Schrittweite haben möchten, dann ändern Sie die Prozedur aus Listing 3.7 wie folgt ab.

Listing 3.8: Die For...Next-Schleife mit veränderter Schrittweite

```
Sub ForSchleife02()
   Dim i As Integer
  For i = 1 To 20 Step 5
     Debug.Print "Zählerstand: " & i
   Next i
End Sub
```
Möchten Sie Ihre Schleife noch übersichtlicher machen, dann können Sie dies mit sprechenden Variablen tun. Sehen Sie sich dazu das folgende Listing 3.9 an:

**Listing 3.9:** Eine For...Next-Schleife mit übersichtlichem Ende

```
Sub ForSchleife03()
   Dim i As Integer
   Dim intMaxWert As Integer
   intMaxWert = 20
  For i = 1 To intMaxWert
     Debug.Print "Zählerstand: " & i
   Next i
End Sub
```
# **Abbildung 3.5:**

Die Zählerstände werden im **Direkthereich** ausgegeben.

Die Vorgehensweise in Listing 3.9 ist zu empfehlen, da sie gerade bei größeren Prozeduren übersichtlicher ist. Dabei setzen Sie den maximalen Wert intMaxWert gleich zu Beginn der Prozedur auf den Höchstwert. Wenn Sie diesen Wert später ändern möchten, müssen Sie nicht die ganze Prozedur nach der richtigen Stelle durchsuchen. Außerdem haben Sie dabei auch die Möglichkeit, diese Variable für mehrere Schleifen zu verwenden. Die Änderung erfolgt in diesem Fall immer nur an einer Stelle, nämlich am Anfang der Prozedur.

## 3.3.2 For Each...Next-Schleifen

Die Schleife For Each...Next wiederholt eine Gruppe von Anweisungen für jedes Element in einem Datenfeld oder einer Auflistung.

**Die Syntax**  Die Syntax dieser Schleife lautet:

**der** For Each..Next**-Schleife**

For Each Element In Gruppe [Anweisungen] [Exit For] [Anweisungen] Next [Element]

Das Argument Element stellt die Variable zum Durchlauf durch die Elemente der Auflistung oder des Datenfeldes dar. Bei Auflistungen ist für Element nur eine Variable vom Typ Variant, eine allgemeine oder eine beliebige spezielle Objektvariable zulässig. Bei Datenfeldern ist für Element nur eine Variable vom Typ Variant zulässig.

Das nächste Argument Gruppe steht für den Namen einer Objektauflistung oder eines Datenfeldes.

Das letzte Argument Anweisungen ist optional und führt eine oder mehrere Anweisungen durch, die für jedes Element in Gruppe ausgeführt werden sollen.

Im nachfolgenden Listing 3.10 werden alle Namen von Formularen in einer Access-Datenbank ausgegeben.

Listing 3.10: Die For Each...Next-Schleife gibt die Namen aller Formulare aus.

```
Sub NamenAllerFormulareAuslesen()
   Dim frm As Form
   For Each frm In Forms
    MsgBox frm.Name
   Next frm
End Sub
```
Bei dem Befehl Forms handelt es sich um ein sogenanntes Auflistungsobjekt. In diesem Auflistungsobjekt sind alle momentan geöffneten Formulare einer Access-Datenbank verzeichnet. Diese können Sie über die Eigenschaft Name ermitteln und mit der Funktion MsgBox auf dem Bildschirm ausgeben.

Gehen Sie jetzt noch einen Schritt weiter, und prüfen Sie, welches Formular in Ihrer Access-Datenbank geladen ist. Setzen Sie dazu das Listing 3.11 ein.

Listing 3.11: Eine For Each...Next-Schleife zum Prüfen der geladenen Formulare

```
Sub IstFormularGeladen()
 Dim obj As AccessObject
 Dim dbs As Object
 Set dbs = Application.CurrentProject
 For Each obj In dbs.AllForms
 If obj.IsLoaded = True Then
 Debug.Print obj.Name
 End If
 Next obj
End Sub
```
Deklarieren Sie zu Beginn Ihrer Prozedur die verwendeten Variablen. Setzen Sie danach einen Objektverweis auf das Objekt CurrentProject. Dieses Objekt verfügt über mehrere Auflistungen, die bestimmte Objekte in der Access-Datenbank enthalten, unter anderem auch das Auflistungsobjekt AllForms. Entnehmen Sie die weiteren möglichen Auflistungsobjekte bitte der folgenden Tabelle:

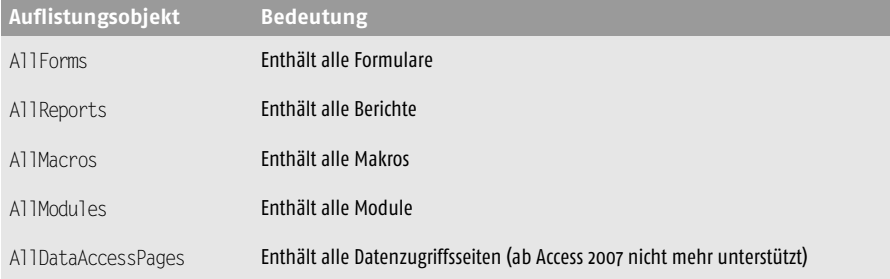

Nachdem Sie den Objektverweis mithilfe der Anweisung Set eingesetzt haben, können Sie die Schleife beginnen. In der aktuellen Datenbank werden nun alle Formulare geprüft. Mit der Eigenschaft IsLoaded prüfen Sie, ob die jeweiligen Formulare geladen sind. Wenn ja, dann geben Sie die Namen der Formulare im Direktbereich Ihrer Entwicklungsumgebung aus.

Setzen Sie jetzt das Auflistungsobjekt AllModules ein, um alle Module eines VBA-Projektes zu ermitteln. Verwenden Sie dazu wiederum die For Each...Next-Schleife.

**Listing 3.12:** Eine For Each...Next-Schleife zum Auflisten aller Module

```
Sub AlleModuleAuflisten()
  Dim obj As AccessObject
  Dim dbs As Object
```
**Tabelle 3.3:** Die Auflistungsobjekte des Objekts Current-Project

```
 Set dbs = Application.CurrentProject
   For Each obj In dbs.AllModules
    Debug.Print obj.Name
  Next obj
End Sub
```
Im folgenden Beispiel zur For Each...Next-Schleife werden Sie alle Steuerelemente auf einem bestimmten Formular ermitteln und in den Direktbereich schreiben. Der dazugehörige Code sieht wie folgt aus:

**Listing 3.13:** Eine For Each...Next-Schleife zum Ermitteln aller Steuerelemente eines Formulars

```
Sub SteuerelementeInFormAusgeben()
   Dim ctl As Control
   For Each ctl In Form_Personal.Form
     Debug.Print ctl.Name
   Next ctl
End Sub
```
**Abbildung 3.6:**

Alle Module im Direkt-Fenster ausgeben

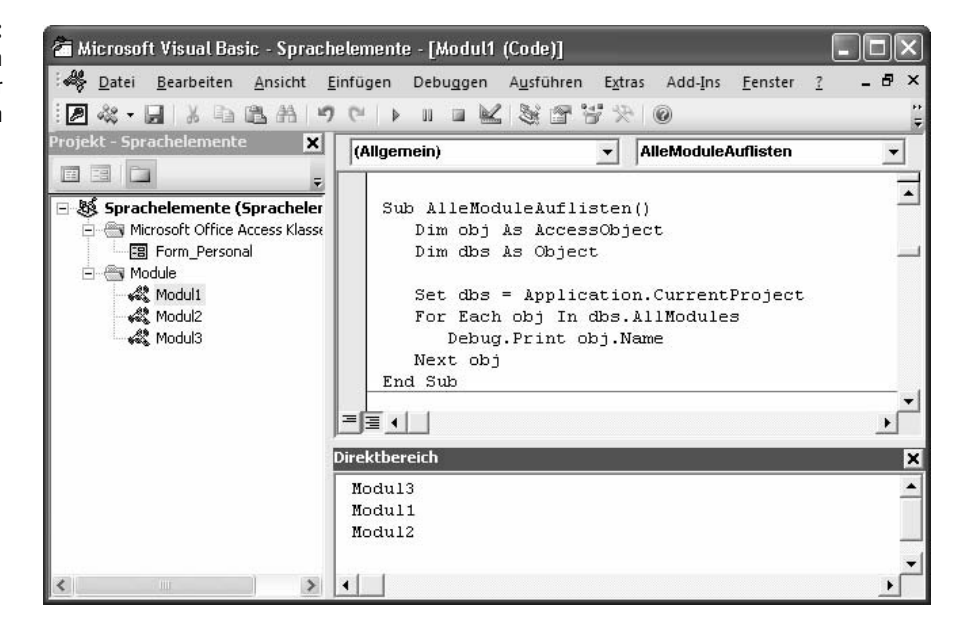

Definieren Sie im ersten Schritt eine Variable vom Typ Control. Dabei sprechen Sie ganz allgemein ein Steuerelement an, das sich z. B. auf einem Formular oder einem Bericht befinden kann. Setzen Sie danach die For Each...Next-Schleife auf und durchstreifen Ihr Formular. Über die Anweisung Debug.Print geben Sie die Namen der Steuerelemente aus, die sich in Ihrem Formular befinden.

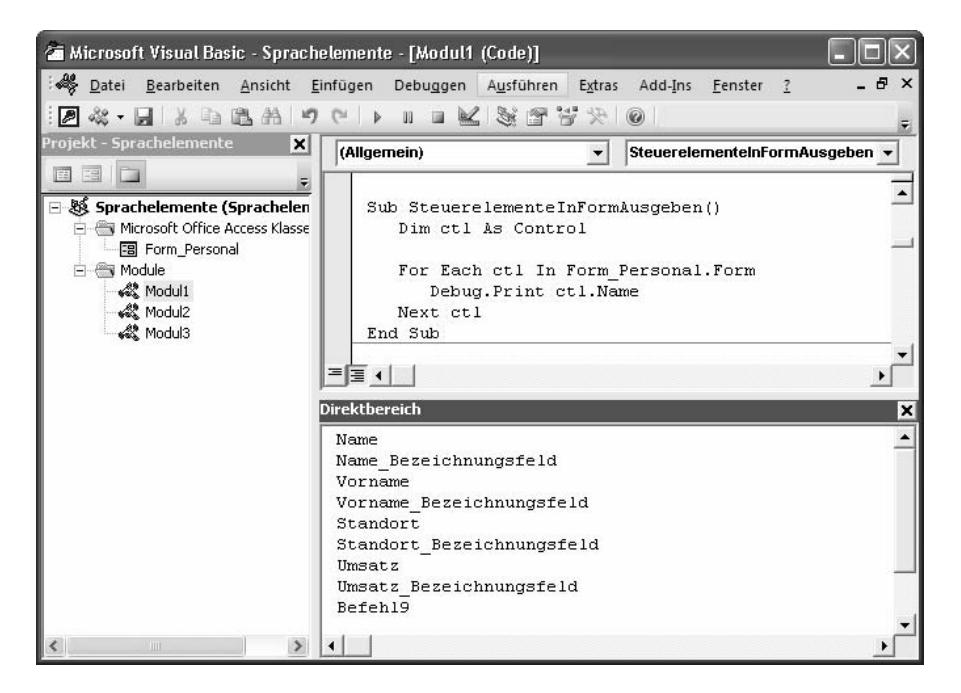

Im letzten Beispiel zur For Each...Next-Schleife sollen die Namen aller Access-Datenbanken eines Verzeichnisses und der darunter liegenden Verzeichnisse ermittelt und ausgegeben werden. Der Code für diese Aufgabe lautet:

**Listing 3.14:** Eine For Each...Next-Schleife zum Ermitteln aller Access-Datenbanken eines Verzeichnisses

```
Sub SchleifeForEach()
 Dim intZeile As Integer
 Dim fs As FileSystemObject
 Dim fVerz As Folder
 Dim fDatei As File
 Dim fDateien As Files
 'Erzeuge ein FileSystemObject
 Set fs = CreateObject(»Scripting.FileSystemObject«)
 'Folder-Objekt zum angebenen Suchordner
 Set fVerz = fs.GetFolder(»C:\Eigene Dateien\«)
 'Auflistung aller Dateien im Verzeichnis
 Set fDateien = fVerz.Files
 'Durchlaufe alle gefundenen Dateien
 For Each fDatei In fDateien
  'Ist die aktuelle Datei eine Access Datei?
 If InStr(fDatei,«.mdb«) Or InStr(fDatei,«.accdb«) _
 Then
  'Datenbank gefunden, Dateiname ausgeben
 Debug.Print fDatei.Name
```
#### **Abbildung 3.7:**

Alle Steuerelemente des Formulars werden ausgegeben.

```
 End If
  Next fDatei
End Sub
```
Zu Beginn der Prozedur erstellen Sie einen Verweis auf die Bibliothek FileSystem-Object. Diese Bibliothek enthält alle Befehle, die notwendig sind, Verzeichnisse und Dateien auszulesen. Über die Anweisung GetFolder geben Sie bekannt, in welchem Verzeichnis Sie die Suche durchführen möchten. Das Auflistungsobjekt Files enthält automatisch alle Dateien, die im angegebenen Verzeichnis vorhanden sind. Über die Funktion InStr überprüfen, ob der String .mdb (< Access 2007) oder .accdb (= Access 2007) im Dateinamen vorkommt. Wenn ja, dann sammeln Sie die Dateinamen dieser Dateien und geben diese über die Anweisung Debug.Print im Direktfenster der Entwicklungsumgebung aus.

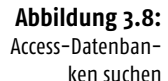

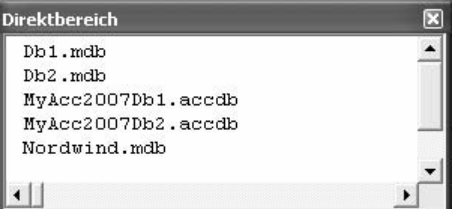

# 3.3.3 Die Schleife Do Until...Loop

Die Do Until...Loop-Schleife wiederholt einen Block mit Anweisungen, solange eine Bedingung den Wert True erhält. Die Bedingung wird jeweils am Ende der Schleife geprüft. Als Abbruchbedingung können Sie alles Mögliche abfragen; so können Sie z. B. eine Abbruchbedingung festlegen, wenn ein bestimmter Wert erreicht ist oder eine Zelle einen bestimmten Text aufweist.

**Die Syntax der**  Die Syntax dieser Schleife sieht wie folgt aus:

DoUntil...Loop **-Schleife**

Do [{Until} Bedingung] [Anweisungen] [Exit Do] [Anweisungen] Loop

Die Bedingung stellt einen numerischen Ausdruck oder Zeichenfolgenausdruck dar, der entweder True oder False ergibt. Liefert die Bedingung den Wert 0, so wird die Bedingung als False interpretiert. Hinter den Anweisungen verbergen sich eine oder mehrere Anweisungen, die wiederholt werden, solange oder bis Bedingung durch True erfüllt ist.

Innerhalb einer Do Until...Loop-Anweisung kann eine beliebige Anzahl von Exit Do-Anweisungen an beliebiger Stelle als Alternative zum Verlassen einer Do...Loop-Anweisung verwendet werden. Exit Do wird oft in Zusammenhang mit der Auswertung einer Bedingung (zum Beispiel If...Then) eingesetzt und hat zur

Folge, dass die Ausführung mit der ersten Anweisung im Anschluss an Loop fortgesetzt wird.

Beim folgenden Beispiel wird eine Schleife genau 50-mal durchlaufen. Die dazugehörige Prozedur sehen Sie in Listing 3.15.

**Listing 3.15:** Do Until-Schleife zum Bearbeiten eines Zählers

```
Sub SchleifeDoUntil()
  Dim i As Integer
  Dim intVorgabe As Integer
 i = 0 intVorgabe = 60
  Do Until intVorgabe = 10
    intVorgabe = intVorgabe – 1
   i = i + 1 Loop
  MsgBox " Die Schleife wurde " & i & _
     " mal durchlaufen."
End Sub
```
Initialisieren Sie zu Beginn der Prozedur Ihren Zähler und setzen diesen auf den Wert 0. Legen Sie danach in der Variablen intVorgabe Ihren Vorgabewert fest. Setzen Sie die Do Until-Schleife auf und definieren als Ende-Bedingung für die Schleife den Wert 10. Die Schleife soll demnach so oft durchlaufen werden, bis der Wert 10 erreicht wird. Innerhalb der Schleife müssen Sie dafür sorgen, dass Ihr Countdown auch korrekt funktioniert. Dazu subtrahieren Sie jeweils den Wert 1 von der Zählvariablen intVorgabe. Damit Sie am Ende ermitteln können, wie oft die Schleife durchlaufen wurde, zählen Sie innerhalb der Schleife die Zählvariable i hoch und geben diese am Ende Ihrer Prozedur aus.

Im nächsten Beispiel soll eine Do Until-Schleife verwendet werden, um die Namen aller Steuerelemente eines Formulars zu ermitteln. Den dazugehörigen Quellcode entnehmen Sie dem Listing 3.16.

#### **Listing 3.16:** Per Do Until-Schleife Steuerelemente in Formularen ermitteln

```
Sub SchleifeDoUntil02()
   Dim ctl As Control
   Dim i As Integer
   Dim frm As Form
  i = 1 Set frm = Form_Personal
   With frm
     Do Until i = frm.Form.count
       Debug.Print frm.Controls(i).Name
      i = i + 1 Loop
   End With
End Sub
```
In Listing 3.16 sehen Sie, wie sich einiges an Schreibarbeit sparen lässt. Über die Anweisung Set weisen Sie dem Formular Form\_Personal einen etwas kürzeren Namen zu, mit dem Sie das Formular zukünftig ansprechen können. Nun kommt die Anweisung With ins Spiel. Über diese Anweisung erreichen Sie sich zusätzlich, dass Sie den neuen Objektnamen frm bei einem Methodenaufruf gar nicht mehr angeben müssen. Achten Sie am Ende darauf, dass Sie diese Anweisung mit End With wieder abschließen. Setzen Sie zwischen der With- und der End With-Anweisung die Do Until-Schleife auf. Als Ende-Bedingung setzen Sie den Wert ein, den Sie über die Eigenschaft Count ermittelt haben. Gezählt werden in diesem Fall die sich auf dem Formular befindlichen Steuerelemente. Innerhalb der Schleife geben Sie die Namen der Steuerelemente, die Sie über die Eigenschaft Name bekommen, im Direkt-Fenster aus.

# 3.3.4 Die Schleife Do While...Loop

Die Do While...Loop-Schleife wiederholt einen Block mit Anweisungen, solange eine Bedingung den Wert True erhält. Die Prüfung der angegebenen Bedingung erfolgt immer zu Beginn der Schleife. Als Abbruchbedingung können Sie alles Mögliche abfragen; so können Sie z. B. eine Abbruchbedingung festlegen, wenn ein bestimmter Wert erreicht ist oder eine Zelle einen bestimmten Text aufweist.

Die Syntax dieser Schleife sieht wie folgt aus:

```
Do [{While} Bedingung]
[Anweisungen]
[Exit Do]
[Anweisungen]
Loop
```
Die Bedingung stellt einen numerischen Ausdruck oder Zeichenfolgenausdruck dar, der entweder True oder False ergibt. Liefert die Bedingung den Wert 0, so wird die Bedingung als False interpretiert. Hinter den Anweisungen verbergen sich eine oder mehrere Anweisungen, die wiederholt werden, solange oder bis die Bedingung True erfüllt ist.

Innerhalb einer Do While...Loop-Anweisung kann eine beliebige Anzahl von Exit Do-Anweisungen an beliebiger Stelle als Alternative zum Verlassen einer Do Loop-Anweisung verwendet werden. Exit Do wird oft in Zusammenhang mit der Auswertung einer Bedingung (zum Beispiel If...Then) eingesetzt und hat zur Folge, dass die Ausführung mit der ersten Anweisung im Anschluss an Loop fortgesetzt wird.

Im folgenden Beispiel sollen in einem bestimmten Verzeichnis alle Access-Datenbanken gezählt werden. Den dafür notwendigen Code sehen Sie in Listing 3.17.

**Listing 3.17:** Do While...Loop-Schleife zum Ermitteln der Anzahl von Datenbanken eines Verzeichnisses

```
Sub DateienZählen()
   Dim strVerzeichnis As String
   Dim strDateiname As String
   Dim i As Integer
   'Zielverzeichnis festlegen
   strVerzeichnis = "c:\Eigene Dateien\"
   'Dateien mit Endung .mdb im Zielverzeichnis suchen
   strDateiname = Dir(strVerzeichnis & "*.mdb")
   'Zähler auf 0 setzen
  i = 0 'Solange weiterer Dateiname vorhanden
  While strDateiname <> ""
     'Zähler inkrementieren
    i = i + 1 'Nächste Datei abfragen
     strDateiname = Dir
   Wend
   'Neue Suche: Dateien mit Endung .accdb im
   'Zielverzeichnis suchen
   strDateiname = Dir(strVerzeichnis & "*.accdb")
   'Solange weiterer Dateiname vorhanden
  While strDateiname <> ""
     'Zähler inkrementieren
    i = i + 1 'Nächste Datei abfragen
     strDateiname = Dir
   Wend
   'Ergebnis in Dialog ausgeben
   MsgBox "Gefundene Access-Datenbanken: " & i
End Sub
```
Zu Beginn der Prozedur legen Sie fest, auf welchem Laufwerk bzw. in welchem Verzeichnis nach Access-Datenbanken gesucht werden soll. Danach setzen Sie die Funktion Dir ein. Diese Funktion gibt eine Zeichenfolge (String) zurück, die den Namen einer Datei, eines Verzeichnisses oder eines Ordners darstellt, der mit einem bestimmten Suchmuster, einem Dateiattribut oder mit der angegebenen Datenträger- bzw. Laufwerksbezeichnung übereinstimmt. Geben Sie dieser Funktion noch als Information mit, wo sie suchen und nach welchen Dateien sie Ausschau halten soll. Speichern Sie den ersten gefundenen Wert in der Variablen strDateiname. Setzen Sie danach die Do While...Loop-Schleife auf, die so lange durchlaufen werden soll, bis keine weiteren Access-Datenbanken mehr gefunden werden. Innerhalb der Schleife suchen Sie jeweils die nächste Datenbank im angegebenen Verzeichnis. Um Access-Datenbanken mit den Endungen »mdb« und den mit Access 2007 eingeführten Endungen »accdb« zu erfassen, besitzt die Prozedur genau genommen zwei Do While...Loop-Schleifen, die jeweils eine separate Suche ausführen.

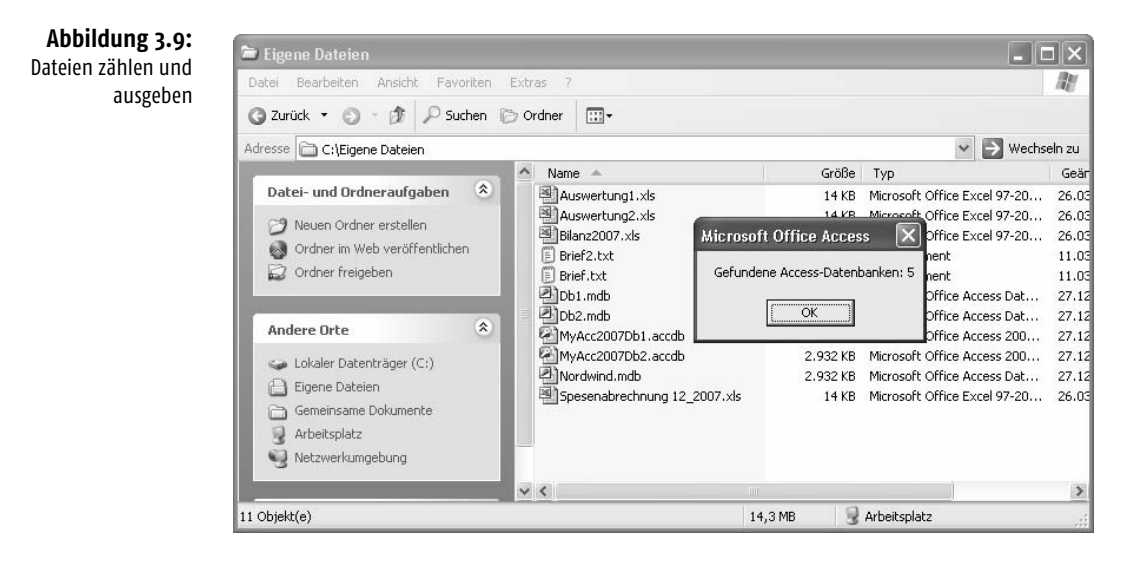

# 3.4 VBA-Funktionen einsetzen

Neben den typischen Access-Funktionen gibt es eine ganze Reihe von VBA-Funktionen und -Anweisungen, die Sie übrigens auch in anderen Office-Programmen wie Excel, Word oder PowerPoint einsetzen können. In diesem Abschnitt lernen Sie diese wichtigen Funktionen anhand von Beispielen aus der Praxis kennen.

# 3.4.1 Laufwerk und Verzeichnis einstellen

Wenn Sie Access-Datenbanken oder auch andere Dateien über eine Prozedur öffnen oder speichern möchten, sollten Sie vorher sicherstellen, dass das richtige Laufwerk bzw. das gewünschte Verzeichnis eingestellt ist. Dazu können Sie die Funktionen ChDrive und ChDir einsetzen. Mithilfe der Funktion ChDrive wechseln Sie auf das angegebene Laufwerk, mit der Funktion ChDir springen Sie direkt in das gewünschte Verzeichnis.

```
Listing 3.18: Laufwerk und Verzeichnis einstellen
```

```
Sub LaufwerkUndVerzeichnisEinstellen()
  Dim str As String
 Const strcLw As String = \gg c:\& Const strcVerz As String = »c:\Eigene Dateien\«
On Error GoTo Fehler_ChDrive
  'Laufwerk wechseln
  ChDrive strcLw
```

```
On Error GoTo Fehler_ChDir
  'Verzeichnis wechseln
 ChDir strcVerz
 MsgBox »Sie befinden sich jetzt auf Laufwerk:« & _
 strcLw & Chr(13) & » im Verzeichnis « & strcVerz
  'weitere Aktionen...
 Exit Sub
Fehler_ChDrive:
 MsgBox »Das Laufwerk « & strcLw & _
 » ist nicht verfügbar!«
 Exit Sub
Fehler_ChDir:
 MsgBox »Das Verzeichnis « & strcVerz & _
 » existiert nicht!«
 Exit Sub
```

```
End Sub
```
Es empfiehlt sich, die Verzeichnisse nicht irgendwo »hart« im Code zu editieren. Definieren Sie stattdessen das gewünschte Laufwerk sowie das Verzeichnis, auf das Sie zugreifen möchten, zu Beginn der Prozedur in einer Konstanten. Setzen Sie auch die On Error-Anweisung an, bevor Sie auf das Laufwerk bzw. das Verzeichnis positionieren. Für den Fall, dass das Laufwerk bzw. das Verzeichnis nicht vorhanden ist, können Sie somit eine saubere Fehlerbehandlung durchführen.

# 3.4.2 Textdateien einlesen

Oft kommt es vor, dass Ihnen Informationen nicht in Access-Datenbanken, sondern in Textdateien geliefert werden. Sie haben dann die Aufgabe, diese Textdateien einzulesen. Das folgende Beispiel liest eine Textdatei in das Direkt-Fenster Ihrer Entwicklungsumgebung ein. Dabei wird eine sehr wichtige VBA-Funktion gebraucht, um das Ende der Textdatei festzustellen. Diese Funktion heißt EOF (von engl. »End Of File«). Sehen Sie die Lösung dieser Aufgabe in Listing 3.19.

```
Listing 3.19: Textdatei einlesen
```

```
Sub TextdateiInDirektbereich()
   Dim strTextzeile As String
   Open "c:\Eigene Dateien\Brief.txt" For Input As #1
   Do While Not EOF(1)
     Line Input #1, strTextzeile
     Debug.Print strTextzeile
   Loop
   Close #1
End Sub
```
Bevor Sie die Prozedur ausführen, legen Sie im Ordner C:\EIGENE DATEIEN eine Textdatei mit dem Namen BRIEF.TXT an, und tippen Sie ein paar beliebige Textzeilen ein.

Öffnen Sie mit der Methode Open die angegebene Textdatei. Setzen Sie danach die Do While-Schleife auf, und geben Sie als Endkriterium die Funktion EOF an. Über die Anweisung Line Input lesen Sie die einzelnen Zeilen der Textdatei in die Variable strTextZeile ein. Ebenfalls in der Schleife geben Sie die einzelnen Zeilen über die Anweisung Debug.Print im Direktbereich aus. Vergessen Sie nicht, am Ende der Prozedur die Textdatei über die Methode Close zu schließen.

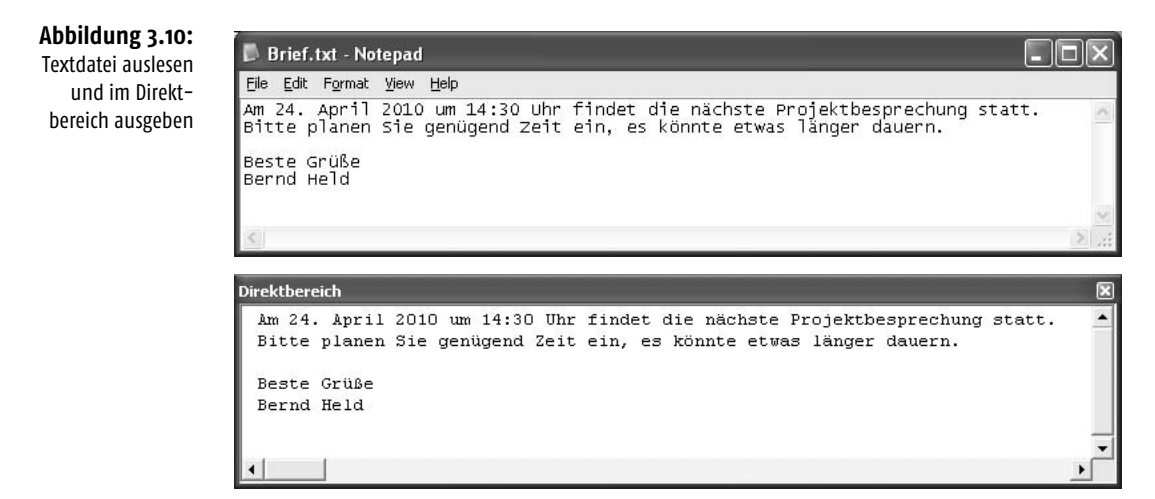

## 3.4.3 Eingegebene E-Mail-Adressen prüfen

Eine sehr interessante und oft eingesetzte Funktion heißt InStr. Mit dieser Funktion können Sie prüfen, ob ein Text eine bestimmte Zeichenfolge enthält oder nicht.

In der folgenden Prozedur wird geprüft, ob ein eingegebener Text eine gültige E-Mail-Adresse enthält.

**Listing 3.20:** Wurde eine gültige E-Mail-Adresse eingegeben?

```
Sub ZeichenPrüfen()
    Dim str As String
    'Eingabebox öffnen
    str = InputBox("Geben Sie eine E-Mail-Adresse ein!")
    'Wenn leere Eingabe => Prozedur beenden
    If str = "" Then Exit Sub
    'Prüfe ob '@' im String enthalten ist
   If InStr(str, ^{\circ}@") > 0 Then _
       MsgBox "E-Mail-Adresse!" _
```

```
 Else _
       MsgBox "keine gültige E-Mail-Adresse!"
End Sub
```
Die Funktion InStr gibt einen Wert vom Typ Variant zurück, der die Position des ersten Auftretens einer Zeichenfolge innerhalb einer anderen Zeichenfolge angibt. Es handelt sich in diesem vereinfachten Beispiel demnach um eine gültige E-Mail-Adresse, wenn das Sonderzeichen @ darin vorkommt. Wenn Sie zum Beispiel die E-Mail-Adresse machero@aol.com eingeben, meldet Ihnen die Funktion InStr den Wert 8. Das achte Zeichen von links entspricht dem Sonderzeichen @.

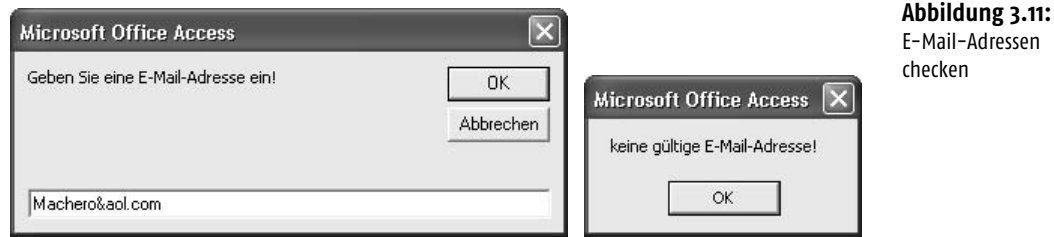

# 3.4.4 Textteile extrahieren

Möchten Sie einen bestimmten Textteil aus einem Gesamttext extrahieren, dann suchen Sie standardmäßig über die Funktion Instr beginnend vom linken Ende des Textes nach einer bestimmten Zeichenfolge, ab der die gewünschten Zeichen in einen anderen String übertragen werden sollen. Sehen Sie sich nun einmal folgenden String an:

"\\Daten\Beispiele\Held\Datenbank.mdb"

In diesem Fall soll nach dem letzten Zeichen »\« gesucht werden, um letztendlich den Dateinamen aus dem Text heraus zu extrahieren. In diesem Fall wäre es ein wenig ungeschickt, über die Funktion instr zu arbeiten, da diese Funktion, wie schon gesagt, vom linken Beginn des Textes her das Zeichen »\« sucht. Hier müssten Sie dann eine Schleife programmieren und den Text so lange nach links durchlaufen, bis Sie das letzte Zeichen »\« gefunden haben. Das muss aber nicht sein. Setzen Sie stattdessen die Funktion InstrRev ein. Mithilfe dieser Funktion erhalten Sie die genaue Position des gesuchten Zeichens bzw. die Position des ersten Zeichens der gesuchten Zeichenfolge. Dabei stellt diese Angabe jedoch wieder die gezählten Zeichen von links dar. Zusammenfassend ist zu sagen , dass die Suche bei der Funktion InstrRev demnach von rechts stattfindet, das Ergebnis, also die Position des Zeichens, wird aber von links angegeben.

Lassen Sie uns diese Funktion nun an einem Beispiel üben. Aus dem Text

"\\Daten\Beispiele\Held\Datenbank.mdb"

3

soll der Name der Datei extrahiert werden. Dazu sind folgende Einzelschritte notwenig:

- Ermittlung des letzten Zeichens »\« vom linken Rand des Textes gesehen, bzw. Ermitteln des ersten Zeichens »\« vom rechten Rand des Textes her gesehen
- Feststellen der Gesamtlänge des Textes
- Ermittlung der Länge des gesuchten Textteiles
- Ausgabe des gesuchten Textteiles

Erstellen Sie für diesen Zweck folgende Prozedur aus dem hier gezeigten Listing.

## **Listing 3.21:** Textteile extrahieren

```
Sub TextteilSuchen()
   Dim str As String
   Dim intPos As Integer
   Dim intLänge As Integer
   Const strcText = _
     "\\Daten\Beispiele\Held\Datenbank.mdb"
   'Position des letzten Backslash suchen
   intPos = InStrRev(strcText, "\")
   Debug.Print "Position des letzten '\'-Zeichens " & _
     intPos
   'Gesamtlänge des Suchtextes ermitteln
   intLänge = Len(strcText)
   Debug.Print "Länge des Gesamttextes " & intLänge
   'Länge des Textes nach dem letzten Backslash
   intLänge = Len(strcText) – intPos
   Debug.Print "Länge des gesuchten Textteils " & _
     intLänge
   'Text nach dem letzten Backslash extrahieren
   str = Mid(strcText, intPos + 1, intLänge)
   Debug.Print "Der gesuchte Textteil lautet: " & str
End Sub
```
Der Gesamttext ist in diesem Beispiel in einer Konstanten angegeben. Über die Funktion InstrRev ermitteln Sie die Position des ersten Auftretens des Zeichens »\« vom rechten Rand her gesehen.

Mithilfe der Funktion Len ermitteln Sie die Gesamtlänge des Textes. Die Länge des gesuchten Textes erfragen Sie, indem Sie die ermittelte Position des Zeichens »\« von der Länge des Gesamttextes subtrahieren.

Im letzten Schritt setzen Sie die Funktion Mid ein, um den gesuchten Teil des Gesamttextes in der Variablen str zu speichern. Dazu übergeben Sie dieser Funktion die vorher ermittelte Position des Zeichens »\« und addieren den Wert 1, damit dieses Zeichen nicht mit übertragen wird. Das zweite Argument für diese Funktion beinhaltet die Länge der Zeichen, die übertragen werden müssen. Auch diese Information haben Sie bereits ermittelt.

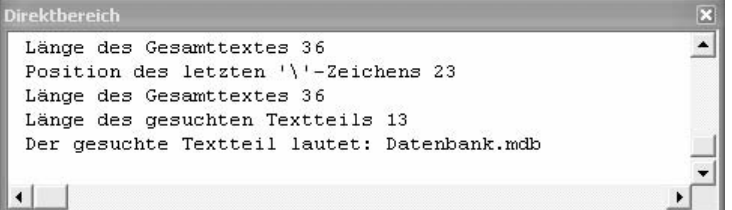

**Abbildung 3.12:** Textteile extrahieren

3

# 3.4.5 Dateiendungen prüfen

Mit einer ähnlichen Funktion können Sie die Suche nach bestimmten Zeichen von rechts nach links durchlaufen lassen. Diese Funktion heißt InStrRev. Sie gibt die Position einer Zeichenfolge in einer anderen Zeichenfolge vom Ende der Zeichenfolge gesehen an.

In der nächsten Prozedur prüfen Sie die Eingabe einer Internetseite. Diese Eingabe erklären Sie dann für gültig, wenn sie mit der Endung .HTM bzw. .HTML eingegeben wurde. Sehen Sie sich dazu das folgende Listing an.

**Listing 3.22:** Wurde eine gültige Internetseite eingegeben?

```
Sub DateiEndungenPrüfen()
    Dim str As String
   str = InputBox("Gültige Internetseite eingeben!")
   If str = "" Then Exit Sub
   If InStrRev(str, ".htm") > 0 Then
     MsgBox "Gültige Internetseite!"
   Else
     MsgBox "Keine gültige Internetseite!"
   End If
End Sub
```
Wenn Sie die Internetseite INDEX.HTML erfassen, meldet Ihnen die Funktion InStrRev den Wert 7. Die Funktion InStr würde ebenso den Wert 7 melden.

Sie fragen sich jetzt, warum man dann einen Unterschied gemacht hat. Der Unterschied wird im folgenden Listing deutlich.

**Listing 3.23:** Der Unterschied zwischen InStr und InStrRev

```
Sub Unterschied()
   Dim str As String
   str = "C:\Eigene Dateien\Test.txt"
   MsgBox str & Chr(13) & Chr(13) & _
```
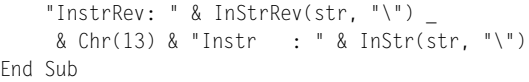

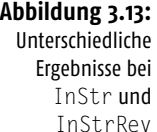

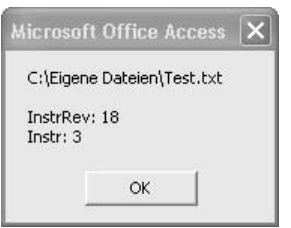

Die Funktion InStrRev meldet die Position 18, was dem letzten Backslash entspricht, während die Funktion InStr den Wert 3 liefert, was den ersten Backslash im Pfad darstellt. Je nachdem, wie Sie also einen String durchsuchen möchten, müssen Sie entweder die Funktion InStr oder die Funktion InStrRev einsetzen.

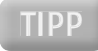

Im letzten Listing haben Sie die Funktion Chr(13) verwendet, die einen Zeilenvorschub erzeugt. Dafür gibt es als Alternative auch VBA-Konstanten, die Sie der folgenden Tabelle entnehmen können.

## **Tabelle 3.4:** Die Konstanten für die Steuerzeichen

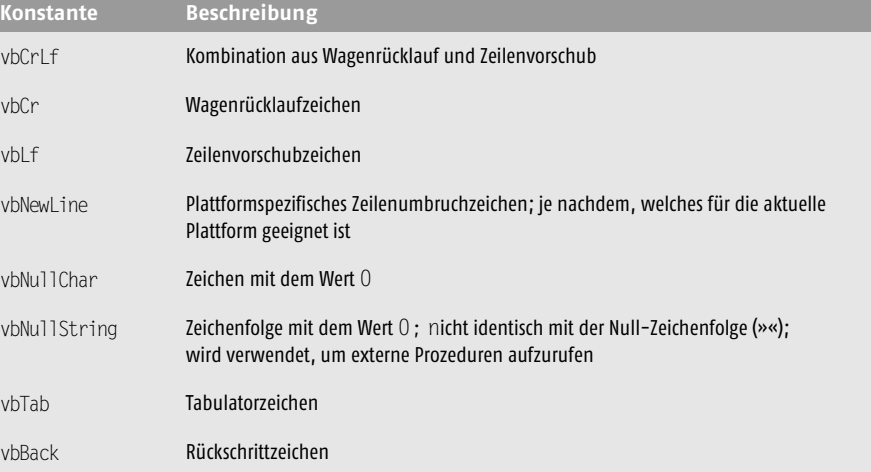

# 3.4.6 Texte kürzen und extrahieren

VBA stellt Ihnen einige Funktionen zur Verfügung, mit denen Sie Texte bearbeiten können. So können Sie mithilfe der beiden Funktionen Left und Right einen Text je nach Bedarf kürzen. Mit der Funktion Mid können Sie einen Teil des Textes aus einem Gesamttext heraus extrahieren.

Im folgenden Beispiel soll ein eingegebener Text auf zehn Zeichen gekürzt werden. Um diese Aufgabe zu lösen, starten Sie die Prozedur aus dem folgenden Listing.

**Listing 3.24:** Texte kürzen mit der Funktion Left

```
Sub TextKürzen()
   Dim str As String
   str = InputBox("Geben Sie einen Text ein!")
   If str = "" Then Exit Sub
  If Len(str) > 10 Then str = Left(str. 10)
   MsgBox str
End Sub
```
Mit der Funktion Len können Sie prüfen, wie viele Zeichen eingegeben wurden. Sollten mehr als zehn Zeichen eingegeben worden sein, so übertragen Sie mithilfe der Funktion Left zeichenweise genau zehn Zeichen und speichern diese in der Variablen s.

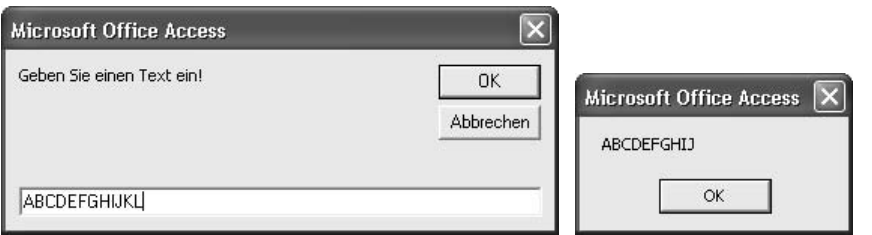

Die Funktion Right kommt beispielsweise dann zum Einsatz, wenn Sie eine Zeichenfolge eines Textes von der rechten Seite aus übertragen möchten.

So wird im folgenden Beispiel aus einer Datumseingabe das Jahr extrahiert und weiterverarbeitet. Sehen Sie sich dazu die nächste Prozedur an.

**Listing 3.25:** Texte kürzen mit der Funktion Right

```
Sub TextKürzen02()
   Dim str As String
   str = InputBox("Bitte Datum eingeben! (TT.MM.JJJJ)")
   If str = "" Then Exit Sub
  str = Right(str, 4) MsgBox str
End Sub
```
Geben Sie bei der Funktion Right an, welchen Text Sie bearbeiten und wie viele Zeichen davon, von rechts beginnend, Sie übertragen möchten.

Gehen Sie noch einen Schritt weiter, und extrahieren Sie bei folgender Prozedur den Dateinamen aus einer kompletten Pfadangabe.

**Abbildung 3.14:** Den Text nach zehn Zeichen abschneiden

3

#### **Listing 3.26:** Textteile extrahieren mit der Funktion Mid

```
Sub TextExtrahieren()
   Dim str As String
   Dim str2 As String
   'Pfad der aktuellen Datenbank holen
   str = Application.CurrentDb.Name
   'Text rechts vom letzten Backlash extrahieren
  str2 = Mid(str. InStrRev(str. "\\"1) + 1) MsgBox "Aus " & str & Chr(13) & Chr(13) & "wird" & _
   Chr(13) & Chr(13) & str2
End Sub
```
Speichern Sie zunächst den Dateinamen der aktuell geöffneten Datenbank mithilfe der Methode CurrentDb sowie der Eigenschaft Name in der Variablen str. Nun wird neben dem Dateinamen auch der komplette Speicherpfad der Datenbank angezeigt. Über die Funktion Mid können Sie jetzt den Dateinamen extrahieren. Um die Position des letzten Backslashs herauszufinden, setzen Sie die Funktion InStrRev ein. Damit dieser Backslash nicht mit übertragen wird, addieren Sie den Wert 1

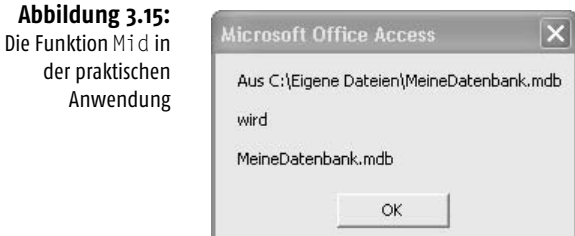

## 3.4.7 Texte splitten

Seit der Access-Version 2000 gibt es die VBA-Funktion Split. Mithilfe dieser Funktion können Sie Zeichenfolgen in Einzelteile zerlegen.

Bei der nächsten Aufgabe wird ein Text, der durch Semikola getrennt ist, in einzelne Felder aufgeteilt und anschließend im Direkt-Fenster der Entwicklungsumgebung ausgegeben.

**Listing 3.27:** Texte splitten mithilfe der Funktion Split

```
Sub TexteZerlegen()
   Dim strText As String
   Dim varVarray As Variant
   Dim i As Integer
   Dim lngHöchsterIndex As Long
   strText = "Bernd;Held;Teststr. 15;70839;Gerlingen"
   varVarray = Split(strText, ";")
```

```
 lngHöchsterIndex = UBound(varVarray)
  For i = 0 To lngHöchsterIndex
    Debug.Print "Feld " & i + 1 & _
       ": " & varVarray(i)
  Next i
End Sub
```
In der String-Variablen strText wird zunächst der komplette Datensatz erfasst. Die einzelnen Felder sind hier durch ein Semikolon voneinander getrennt. Danach wenden Sie die Funktion Split an, um die einzelnen Feldinhalte in ein Datenfeld zu lesen. Dabei geben Sie im ersten Argument an, welcher Text gesplittet werden soll. Im zweiten Argument geben Sie das Separatorzeichen, hier das Semikolon, an. Das Datenfeld varVarray wird vorher mit dem Datentyp Variant deklariert. Nachdem Sie das Datenfeld gefüllt haben, ermitteln Sie mithilfe der Funktion UBound, wie viele einzelne Daten im Datenfeld eingelesen wurden. Dabei muss darauf geachtet werden, dass das erste Feld im Datenfeld mit dem Index 0 beginnt. Um also den Vornamen aus dem Datenfeld zu ermitteln, könnte man Msgbox varVarray(1) schreiben.

In einer Schleife lesen Sie ein Feld nach dem anderen aus und geben es über die Anweisung Debug.Print im Direkt-Fenster der Entwicklungsumgebung aus.

| <b>Direktbereich</b> |                     |  |
|----------------------|---------------------|--|
|                      | Feld 1: Bernd       |  |
|                      | Feld 2: Held        |  |
|                      | Feld 3: Teststr. 15 |  |
|                      | Feld 4: 70839       |  |
|                      | Feld 5: Gerlingen   |  |
|                      |                     |  |
|                      |                     |  |
|                      |                     |  |

**Abbildung 3.16:** Der komplette Text wurde auf einzelne Felder aufgeteilt.

3

# 3.4.8 Texte zerlegen, konvertieren und wieder zusammensetzen

Im nächsten Beispiel wird ein Text komplett zerlegt, dann werden Änderungen vorgenommen, und anschließend wird er wieder zusammengesetzt. Zu Beginn liegt ein Text vor, bei dem die einzelnen Informationen durch Semikola getrennt sind. Nach der Zerlegung der einzelnen Teile werden diese in Großbuchstaben gewandelt und wieder zu einem Gesamttext zusammengesetzt. Die Prozedur für diese Aufgabe lautet:

**Listing 3.28:** Texte zerlegen, konvertieren und wieder zusammensetzen

```
Sub TexteZerlegenUndVerbinden()
  Dim strText As String
  Dim varVarray As Variant
  Dim i As Integer
  Dim lngHöchsterIndex As Long
```

```
 strText = "Bernd;Held;Teststr. 15;70839;Gerlingen"
   Debug.Print "Vor Konvertierung: " & strText
   varVarray = Split(strText, ";")
   lngHöchsterIndex = UBound(varVarray)
   For i = 0 To lngHöchsterIndex
     varVarray(i) = UCase(varVarray(i))
   Next i
   varVarray = Join(varVarray, ";")
   Debug.Print "Nach Konvertierung: " & varVarray
End Sub
```
Der Text liegt zunächst in einer String-Variablen vor. Die einzelnen Textinformationen werden durch Semikola voneinander getrennt. Über den Einsatz der Funktion Split zerlegen Sie diesen Gesamttext in einzelne Teile. Danach durchlaufen Sie in einer Schleife alle einzelnen Felder, die jetzt im Datenfeld varVarray sind. Innerhalb der Schleife wenden Sie die Funktion Ucase an, um die einzelnen Informationen in Großbuchstaben zu wandeln. Am Ende der Prozedur kommt dann die Funktion Join zum Einsatz, um die einzelnen Felder wieder zusammenzusetzen. Übergeben Sie dazu dieser Funktion im ersten Argument das Datenfeld, das die konvertierten Texte enthält. Im zweiten Argument geben Sie das Separatorzeichen bekannt, das verwendet werden soll.

#### **Abbildung 3.17:** Texte zerlegen und wieder zusammensetzen

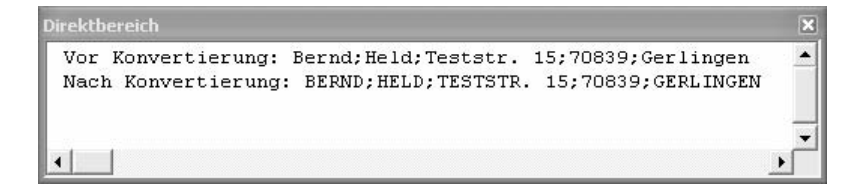

# 3.4.9 Texte bereinigen

Wenn Sie Transfers von Texten in Ihre Datenbanken vornehmen, sollten Sie vorher dafür sorgen, dass keine Leerzeichen mit übertragen werden. Für diesen Zweck stellt Ihnen VBA drei Funktionen zur Verfügung. Die Funktion LTrim entfernt führende Leerzeichen (linker Rand), die Funktion RTrim eliminiert nachgestellte Leerzeichen (rechter Rand) und die Funktion Trim entfernt vor- und nachgestellte Leerzeichen.

Der folgende Quellcode gibt dafür ein Beispiel:

**Listing 3.29:** Leerzeichen entfernen mit der Funktion Trim

```
Sub LeerzeichenEntfernen()
 Const strc As String =
          " da stimmt es hinten wie vorne nicht "
  MsgBox "Aus dem Text: " & Chr(13) & Chr(13) & "'" _
```

```
 & strc & "'" & Chr(13) & Chr(13) & "wird:" _
     & Chr(13) & Chr(13) & "'" & Trim(strc) & "'"
End Sub
```
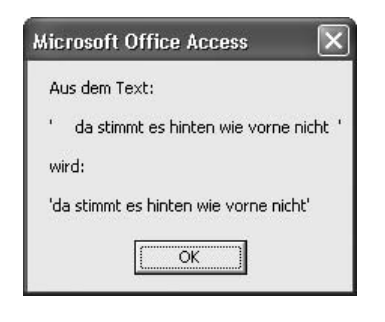

**Abbildung 3.18:** Texte bereinigen

# 3.4.10 Zahlenwerte runden

Für das Runden von Zahlenwerten steht Ihnen in VBA eine eigene Funktion zur Verfügung. Diese Funktion heißt Round. Sehen Sie in Listing 3.30, was Sie bei dieser Funktion beachten müssen.

```
Listing 3.30: Zahlen runden mit der Funktion Round
```

```
Sub Runden()
  Const intc = 1.456 MsgBox Round(intc, 2)
End Sub
```
Geben Sie bei der Funktion Round an, welchen Wert Sie runden möchten, sowie die Anzahl der Stellen hinter dem Komma.

# 3.4.11 Dateien löschen

VBA stellt Ihnen eine Anweisung zur Verfügung, die Ihnen erlaubt, Dateien zu löschen, ohne vorher den Explorer aufzurufen. Diese Anweisung heißt Kill.

Im folgenden Beispiel werden in einem vorher angegebenen Verzeichnis alle Textdateien gelöscht.

```
Listing 3.31: Dateien löschen mit Kill
```

```
Sub DateienLöschen()
   On Error GoTo Fehler
   ChDir ("C:\Temp\")
   Kill "*.txt"
   Exit Sub
Fehler:
   MsgBox "Verzeichnis oder Dateien nicht gefunden!"
End Sub
```
Beim Einsatz der Anweisung Kill können Sie sogenannte Platzhalter einsetzen oder den Namen der zu löschenden Datei komplett angeben. Die Dateien werden direkt gelöscht, ohne dass vorher noch einmal nachgefragt wird. Möchten Sie eine Sicherheitsabfrage einbauen, dann vervollständigen Sie den Code aus Listing 3.31 wie folgt:

```
Sub DateienLöschenMitRückfrage()
   Dim intAnswer As Integer
   On Error GoTo Fehler
   ChDir ("C:\Temp\")
   intAnswer = MsgBox("Dateien wirklich löschen?", _
     vbYesNo)
   If intAnswer = 6 Then
     Kill "*.txt"
   Else
     MsgBox "Sie haben die Aktion abgebrochen!"
   End If
   Exit Sub
Fehler:
  MsgBox "Verzeichnis oder Dateien nicht gefunden!"
End Sub
```
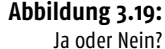

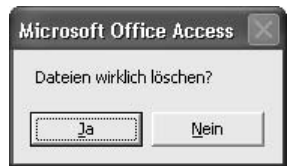

Mit der Konstanten vbYesNo zeigen Sie das Meldungsfenster mit den beiden Schaltflächen JA und NEIN an. Um zu ermitteln, welche Schaltfläche der Anwender geklickt hat, müssen Sie diese abfragen. Klickt der Anwender die Schaltfläche JA an, wird der Wert 6 gemeldet. Klickt er hingegen auf die Schaltfläche NEIN, wird der Wert 7 zurückgegeben. In Abhängigkeit davon führen Sie dann Ihre Löschaktion durch oder nicht.

# 3.4.12 Verzeichnisse erstellen

Um ein neues Verzeichnis anzulegen, brauchen Sie nicht extra den Windows-Explorer zu starten, sondern Sie können dies direkt mit einer VBA-Anweisung erledigen. Diese Anweisung lautet MkDir.

Im nächsten Beispiel in Listing 3.32 wird unterhalb des Verzeichnisses C:\EIGENE DATEIEN ein weiteres Verzeichnis angelegt.

#### **Listing 3.32:** Verzeichnisse anlegen mit MkDir

```
Sub VerzeichnisAnlegen()
   Const strcVerz As String = "Sammlung"
   On Error GoTo Fehler
   ChDir "C:\Eigene Dateien"
   MkDir strcVerz
   Exit Sub
Fehler:
   MsgBox "Es ist ein Problem aufgetreten!"
End Sub
```
Wird übrigens kein Laufwerk angegeben, so wird das neue Verzeichnis bzw. der neue Ordner auf dem aktuellen Laufwerk erstellt.

zeichnis zu entfernen. Diese Anweisung lautet RmDir. Analog dazu gibt es selbstverständlich auch eine VBA-Anweisung, um ein Ver-

Sehen Sie im Code von Listing 3.33, wie Sie diese Anweisung einsetzen können.

#### **Listing 3.33:** Verzeichnisse löschen mit RmDir

```
Sub VerzeichnisLöschen()
   Const strcVerz As String = "Sammlung"
   On Error GoTo Fehler
   ChDir "C:\Eigene Dateien"
   RmDir strcVerz
   Exit Sub
Fehler:
   MsgBox "Es ist ein Problem aufgetreten!"
End Sub
```
Ein Fehler tritt auf, wenn Sie RmDir für ein Verzeichnis oder einen Ordner ausführen, in dem Dateien enthalten sind. Löschen Sie zuerst alle Dateien mit der Kill-Anweisung, bevor Sie ein Verzeichnis oder einen Ordner entfernen.

# STOP

INFO

3

# *Achtung* 3.4.13 Arbeitsverzeichnis ermitteln

Möchten Sie das aktuelle Arbeitsverzeichnis Ihrer Access-Installation ermitteln, dann wählen Sie bei Access-Versionen vor Access 2007 aus dem Menü EXTRAS den Befehl OPTIONEN. Wechseln Sie danach auf die Registerkarte ALLGEMEIN und werfen einen Blick in das Eingabefeld STANDARDDATENBANKORDNER. Bei Access 2007 klicken Sie die Schaltfläche OFFICE und wählen den Befehl ACCESS-OPTIONEN. Für Office 2010 wurde der OFFICE-Button umbenannt und heißt jetzt DATEI. Dort wählen Sie OPTIONEN, woraufhin sich das ACCESS-OPTIONEN-Fenster öffnet. Im Kapitel ALLGEMEIN finden Sie die Angabe STANDARDDATENBANKORDNER.

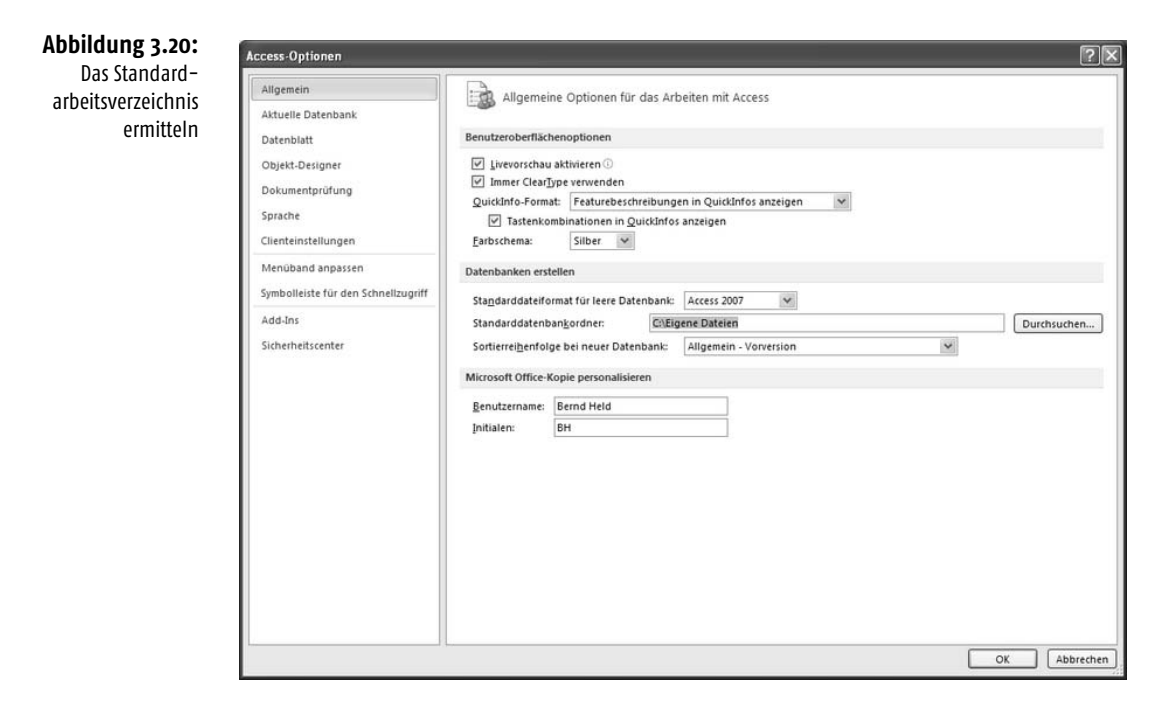

Dieselbe Information können Sie auch gewinnen, indem Sie die folgende Prozedur starten.

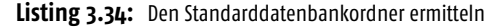

```
Sub StandardVerzeichnisAusgeben()
   Debug.Print "Der Standarddatenbankordner lautet: " & _
     vbLf & CurDir
End Sub
```
**Abbildung 3.21:** Das Standardarbeitsverzeichnis ausgeben

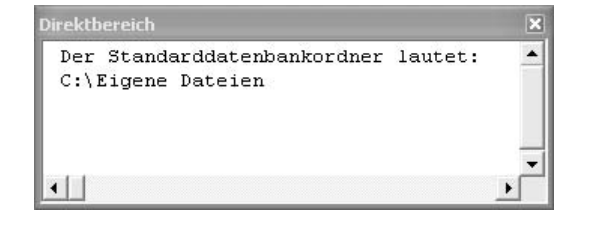

STOP

In der Online-Hilfe von Access steht allerdings, dass Sie mit der Funktion CurDir das aktuelle Verzeichnis ausgeben können, in dem Sie sich befinden. Dies ist aber offensichtlich nicht korrekt. Möchten Sie wirklich das aktuelle Verzeichnis ermitteln, in dem sich Ihre gerade geöffnete Datenbank befindet, dann können Sie sich beispielsweise eine eigene Funktion schreiben, entsprechend dem folgenden Listing.

**Listing 3.35:** Den Speicherort der geöffneten Datenbank ermitteln

```
Function AktOrd() As String
   Dim str As String
   str = CurrentDb().Name
   AktOrd = Left$(str, Len(str) - Len(Dir$(str)))
End Function
Sub AktuellesSpeicherVerzeichnis()
   Dim strOrdner As String
   strOrdner = AktOrd
   Debug.Print "Speicherpfad der aktuellen Datenbank: " _
     & vbLf & strOrdner
End Sub
```
Mithilfe der Eigenschaft Name, die Sie auf das Objekt CurrentDb anwenden, bekommen Sie den kompletten Pfad sowie den Namen der momentan geöffneten Datenbank. Wenden Sie die Funktion Dir nun direkt auf diesen ermittelten Gesamtpfad (s) an, um den Namen der geöffneten Datenbank zu finden. Danach erfragen Sie die Längen der beiden Teilstrings über die Funktion Len und erhalten durch eine Subtraktion beider Strings das gewünschte Ergebnis, das Sie im Direktbereich von Access ausgeben.

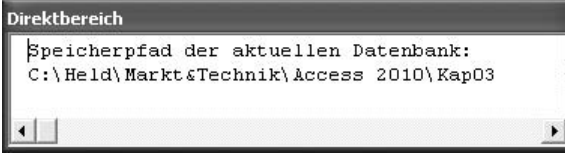

**Abbildung 3.22:** Das Speicherverzeichnis der geöffneten Datenbank ermitteln

3

# 3.4.14 Dateien kopieren

Möchten Sie Ihre Datenbanken regelmäßig sichern, dann können Sie sie mithilfe der Anweisung FileCopy kopieren.

In der nächsten Prozedur sehen Sie, wie Sie diese Aufgabe bewerkstelligen können.

```
Listing 3.36: Datenbank kopieren mit FileCopy
```

```
Sub DatenbankKopieren()
    Dim s As String
   Const strcLw As String = "c:\"
    Const strcVerz As String = "c:\Eigene Dateien\"
    Const strcDb As String = "db4.mdb"
    Const strcDbBackup As String = "db4_Sicherung.mdb"
    On Error GoTo Fehler_ChDrive
    'Laufwerk wechseln
```
```
 ChDrive strcLw
    On Error GoTo Fehler_ChDir
    'Verzeichnis wechseln
    ChDir strcVerz
    On Error GoTo Fehler_FileCopy
    'Datei kopieren
    FileCopy strcDb, strcDbBackup
    Exit Sub
Fehler_ChDrive:
   MsgBox "Das Laufwerk " & strcLw & _
     " ist nicht verfügbar!"
   Exit Sub
Fehler_ChDir:
   MsgBox "Wechsel ins Verzeichnis " & strcVerz & _
     " fehlgeschlagen!"
   Exit Sub
Fehler_FileCopy:
  MsgBox "Kopieren der Datei '" & strcDb & _
     "' nach '" & strcDbBackup & "' fehlgeschlagen!"
   Exit Sub
End Sub
```
Die Anweisung FileCopy benötigt lediglich den Namen der Quelldatei sowie den gewünschten Namen des Duplikats.

# 3.4.15 Wochentag ermitteln

Wenn Sie ein Datum vor sich haben, dann wissen Sie nicht immer, um welchen Tag in der Woche es sich dabei handelt. Die Funktion Weekday meldet Ihnen einen Wert zwischen 1 und 7 zurück, wenn Sie diese Funktion mit einem gültigen Datumswert füttern. Wie das konkret aussieht, sehen Sie in der folgenden Prozedur.

**Listing 3.37:** Wochentag ermitteln mit Weekday

```
Sub WochentagFrmitteln()
   Dim strDatum As String
   Dim strWochentag As String
   strDatum = _
     InputBox("Bitte Datum eingeben! (TT.MM.JJJJ)")
   If strDatum = "" Then Exit Sub
   Select Case Weekday(strDatum)
     Case 1
       strWochentag = "Sonntag"
     Case 2
       strWochentag = "Montag"
     Case 3
       strWochentag = "Dienstag"
     Case 4
       strWochentag = "Mittwoch"
```

```
 Case 5
       strWochentag = "Donnerstag"
     Case 6
       strWochentag = "Freitag"
     Case 7
       strWochentag = "Samstag"
  End Select
  MsgBox "Das genannte Datum ist ein " & strWochentag
End Sub
```
Wenn Sie das Listing 3.37 betrachten, dann fällt auf, dass die Funktion Weekday den Wert 1 für den Sonntag meldet. Diese Besonderheit beruht höchstwahrscheinlich auf dem jüdischen Kalender, bei dem jede neue Woche mit dem Sonntag beginnt und daher den Index 1 bekommt.

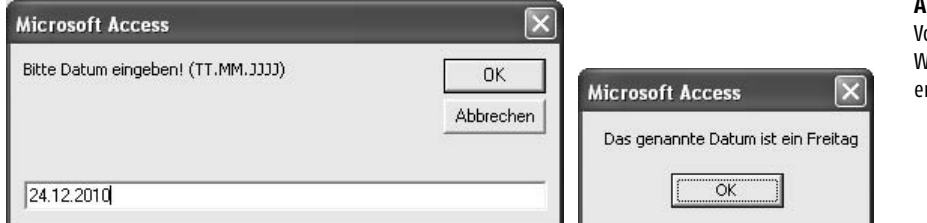

Möchten Sie die Prozedur aus Listing 3.37 weiter verkürzen, können Sie eine zusätzliche Funktion einsetzen, die aus dem Zahlenwert, den Ihnen die Funktion Weekday meldet, automatisch den richtigen Wochentag angibt. Die Funktion hierfür lautet WeekdayName.

```
Listing 3.38: Wochentag ermitteln mit WeekdayName
```

```
Sub WochentagErmitteln_Kürzer()
   Dim strEingabe As String
   Dim intWochentag As Integer
   Dim strWochentag As String
  strEingabe =
     InputBox("Bitte Datum eingeben! (TT.MM.JJJJ)")
   If strEingabe = "" Then Exit Sub
   intWochentag = Weekday(strEingabe) – 1
   strWochentag = WeekdayName(intWochentag)
   MsgBox "Das genannte Datum ist ein " & strWochentag
End Sub
```
Achten Sie darauf, dass Sie den Wert 1 vom Ergebnis subtrahieren, bevor Sie den Wert an die Funktion WeekdayName übergeben, da es sonst zu einem fehlerhaften Ergebnis kommt.

# STOP

**Abbildung 3.23:** om Datum den **lochentag** rmitteln

## 3.4.16 Monat ermitteln

Verwandt mit der gerade beschriebenen Funktion ist auch die Funktion Month. Diese Funktion meldet aufgrund eines Datums den dazugehörenden Monat. Diese Funktion gibt einen Wert vom Typ Variant zurück, der den Monat im Jahr als ganze Zahl im Bereich von 1 bis 12 angibt.

Sehen Sie im folgenden Beispiel aus Listing 3.39, wie Sie dieser Zahlenvergabe aussagefähige Namen geben können.

**Listing 3.39:** Monatsnamen ermitteln mit den Funktionen Month und MonthName

```
Sub MonatErmitteln()
   Dim strEingabe As String
   Dim intWochentag As Integer
   Dim strWochentag As String
   Dim intMonat As Integer
   Dim strMonat As String
   strEingabe = _
     InputBox("Bitte Datum eingeben! (TT.MM.JJJJ)")
   If strEingabe = "" Then Exit Sub
   intMonat = Month(strEingabe)
   strMonat = MonthName(intMonat)
   intWochentag = Weekday(strEingabe)
   strWochentag = WeekdayName(intWochentag - 1)
   MsgBox "Das eingegebene Datum entspricht einem " _
     & strWochentag & " im Monat " & strMonat
End Sub
```
Mithilfe der Funktion Month ermitteln Sie zunächst den aktuellen Monatsindex, den Sie an die Funktion MonthName übergeben. Diese Funktion bildet dann aus diesem Monatsindex den dazugehörigen Monatsnamen  $(1 =$  Januar,  $2 =$  Februar usw.).

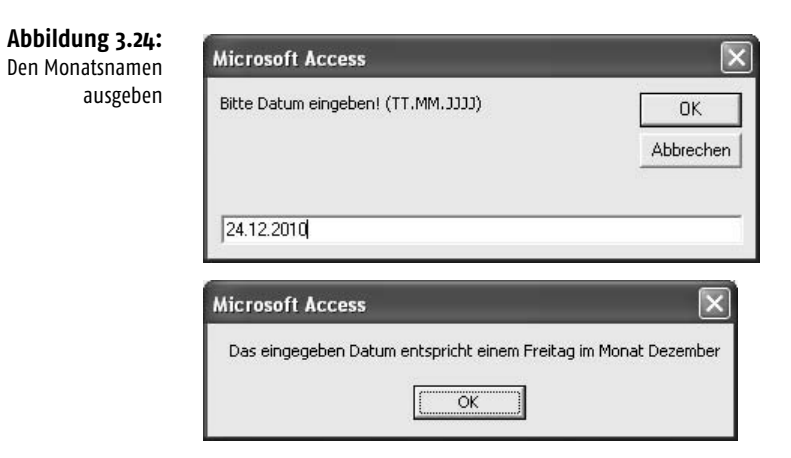

Möchten Sie ganz flexibel aus einem Datum einen bestimmten Teil, sei es nun das Jahr, den Monat oder den Tag extrahieren, steht Ihnen für diese Aufgabenstellung eine weitere Funktion zur Verfügung. Diese Funktion heißt DatePart.

Wie Sie diese Funktion einsetzen, können Sie dem Listing 3.40 entnehmen.

**Listing 3.40:** Das Quartal aus einem Datum ermitteln

```
Sub TeilVomDatum()
   Dim dtm As Date
   dtm = InputBox("Geben Sie ein Datum ein:")
   MsgBox "Quartal: " & DatePart("q", dtm)
End Sub
```
Wie Sie sehen, müssen Sie der Funktion DatePart ein Kürzel hinzufügen, das angibt, welche Information Sie genau möchten. Der folgenden Tabelle können Sie weitere Möglichkeiten entnehmen, die Sie bei dieser Funktion haben.

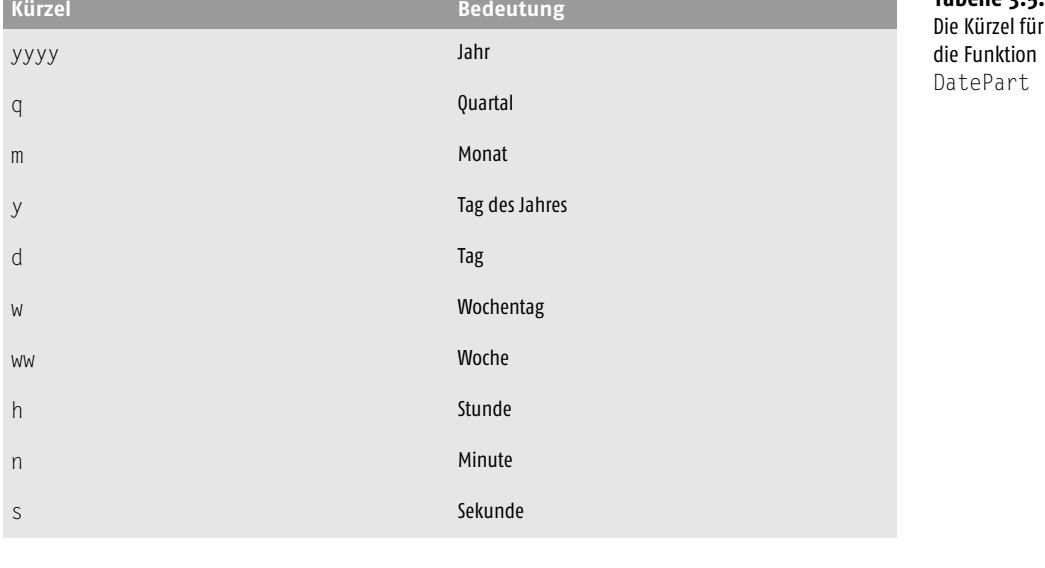

Welche weiteren Argumente Sie bei dieser Funktion noch einstellen können, entnehmen Sie der Online-Hilfe.

# *Hinweis* 3.4.17 Datumsberechnungen durchführen

Für Datumsberechnungen steht Ihnen die Funktion DatDiff zur Verfügung. Sehen Sie in Listing 3.41, wie Sie beispielsweise die Differenz vom aktuellen Tag zu einem in der Zukunft liegenden Tag ermitteln können.

# INFO

**Tabelle 3.5:**

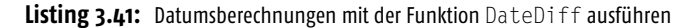

```
Sub Datumsberechnung()
   Dim dtm As Date
   dtm = InputBox("Bitte zukünftiges Datum eingeben:")
   MsgBox "Tage von heute an: " & DateDiff("d", Now, dtm)
End Sub
```
Auch hierbei gelten dieselben Kürzel wie schon in Tabelle 3.5 aufgeführt.

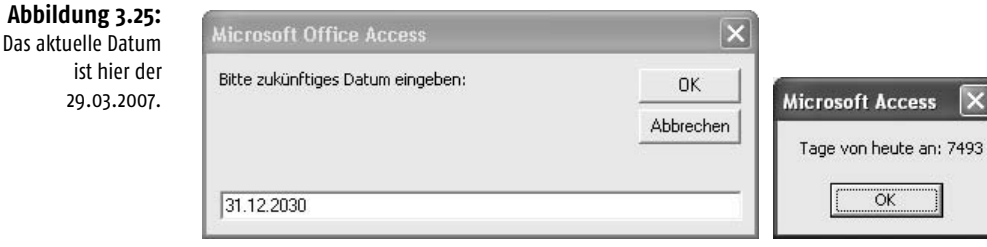

Verwandt mit der gerade beschriebenen Funktion ist auch die Funktion DateAdd. Damit können Sie Termine in der Zukunft bzw. in der Vergangenheit errechnen. Auch hier gelten wieder die Kürzel aus Tabelle 3.5.

 $\overline{\mathsf{x}}$ 

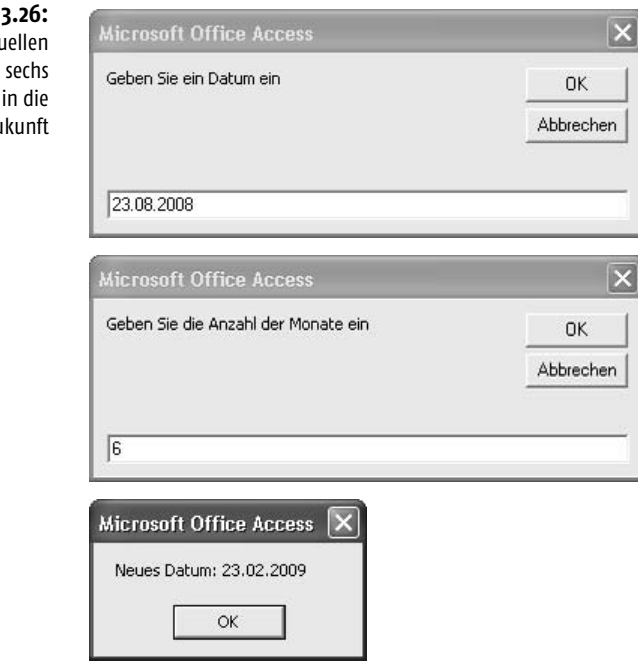

Im nächsten Beispiel aus Listing 3.42 wird der Termin vom aktuellen Datum aus bestimmt. In einem Eingabefeld tragen Sie die Anzahl der Monate ein.

### **Abbildung 3.26:**

Vom aktı Datum **Monate**  $7<sub>II</sub>$  **Listing 3.42:** Datumsberechnungen mit der Funktion DateAdd

```
Sub Datumsberechnung02()
   Dim dtm As Date
   Dim strIntervall As String
   Dim intMonate As Integer
   strIntervall = "m"
   dtm = InputBox("Geben Sie ein Datum ein")
   intMonate = _
     InputBox("Geben Sie die Anzahl der Monate ein")
   MsgBox "Neues Datum: " & DateAdd(strIntervall, _
     intMonate, dtm)
End Sub
```
# 3.4.18 Datumsangaben formatieren

Möchten Sie eine Datumsangabe in ein bestimmtes Format bringen, dann können Sie dazu die Eigenschaft Format verwenden.

Im folgenden Beispiel in Listing 3.43 liegt ein Datum im Format 30.10.10 vor. Ihre Aufgabe besteht nun darin, diese Eingabe in das Format 31.10.2010 zu formatieren.

**Listing 3.43:** Datumsangaben formatieren (vierstelliges Jahr)

```
Sub DatumFormatieren()
   Const strcDatum As String = "30.10.10"
   MsgBox Format(strcDatum, "DD.MM.YYYY")
End Sub
```
Geben Sie das Kürzel für die Jahresangabe viermal (YYYY) an, um das Jahr vierstellig anzuzeigen.

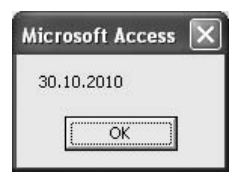

**Abbildung 3.27:** Ein Datum vierstellig ausgeben

Im nächsten Beispiel gehen Sie einen Schritt weiter und geben zusätzlich noch den Wochentag an. Die dazugehörige Prozedur können Sie im Listing 3.44 sehen.

**Listing 3.44:** Datumsangaben formatieren (Wochentag)

```
Sub DatumFormatieren02()
   Const strcDatum As String = "30.10.10"
   MsgBox Format(strcDatum, "DD.MM.YYYY (DDDD)")
End Sub
```
Indem Sie das Kürzel für den Tag (DDDD) viermal angeben, wird der Tag in ausgeschriebener Form ausgegeben.

**Abbildung 3.28:** Den Wochentag des Datums ermitteln

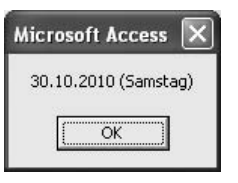

Im folgenden Beispiel soll die Kalenderwoche eines eingegebenen Datums ermittelt werden. Die Prozedur für diese Aufgabe sehen Sie in Listing 3.45.

**Listing 3.45:** Datumsangaben formatieren (Kalenderwoche)

ess:

```
Sub DatumFormatieren03()
   Const strcDatum As String = "30.10.10"
   MsgBox "Wochennummer: " & Format(strcDatum, "ww")
End Sub
```
Möchten Sie zusätzlichen Text mit ausgeben, müssen Sie mit dem Zeichen & arbeiten und die beiden Befehlsfolgen miteinander verknüpfen. Um die Kalenderwoche zu ermitteln, geben Sie in der Eigenschaft Format das Kürzel (ww) an.

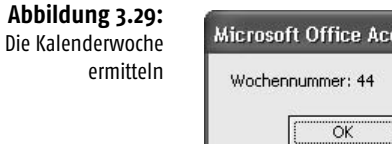

In den letzten Beispielen haben Sie bereits einige Datumskürzel kennengelernt. Sehen Sie in der Tabelle 3.6 weitere mögliche Kürzel.

### **Tabelle 3.6:** Die Datums- und Zeitkürzel von Access

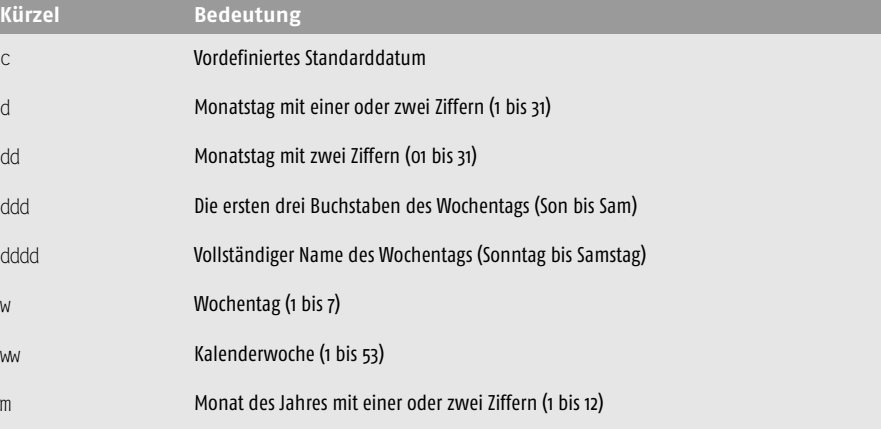

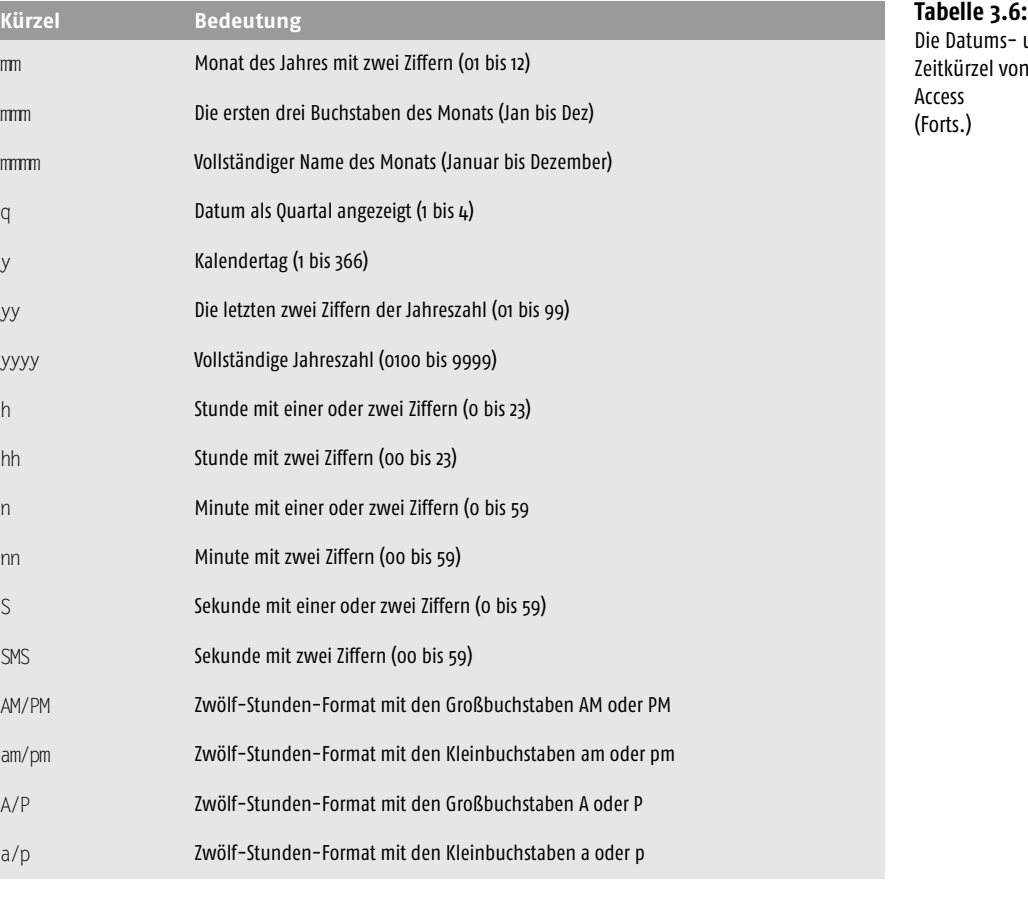

ms- und el von

# 3.4.19 Zeitfunktionen einsetzen

In VBA stehen Ihnen einige Zeitfunktionen zur Verfügung, die Sie flexibel einsetzen können. Die wichtigsten Zeit-Funktionen sind:

- Now: Diese Funktion liefert neben der Uhrzeit auch gleich das aktuelle Tagesdatum.
- Time: Diese Funktion gibt die aktuelle Uhrzeit aus. Dabei holt sich Access diese Information aus der eingestellten Zeit in der Systemsteuerung von Windows.
- Hour: Diese Funktion liefert die Stunde einer angegebenen Uhrzeit.
- Minute: Diese Funktion liefert die Minuten einer angegebenen Uhrzeit.
- Second: Diese Funktion liefert die Sekunden einer angegebenen Uhrzeit.

Im folgenden Beispiel werden diese Zeitfunktionen demonstriert.

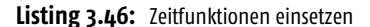

```
Sub MinutenExtrahieren()
   Dim str As String
  Debug.Print "Funktion Now: " & Now
  Debug.Print "Funktion Time: " & Time
   str = InputBox("Geben Sie eine Uhrzeit ein!", _
    "Uhrzeit", Time)
   Debug.Print "Eingegebene Uhrzeit: " & str
   Debug.Print "Funktion Minutes: " & Minute(str)
  Debug.Print "Funktion Hour: " & Hour(str)
  Debug.Print "Funktion Seconds: " & Second(str)
End Sub
```
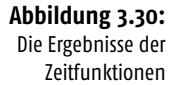

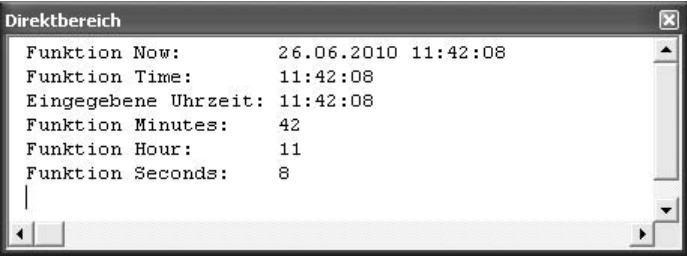

# 3.4.20 Farbfunktionen verwenden

Um einem Formularfeld eine bestimmte Farbe zuzuweisen, können Sie mit der Funktion QBColor arbeiten. Dieser Funktion müssen Sie einen Farbwert, der über einen eindeutigen Index festgelegt ist, zuweisen. Die Zuordnung von Farbindex zu Farbe können Sie der Tabelle 3.7 entnehmen.

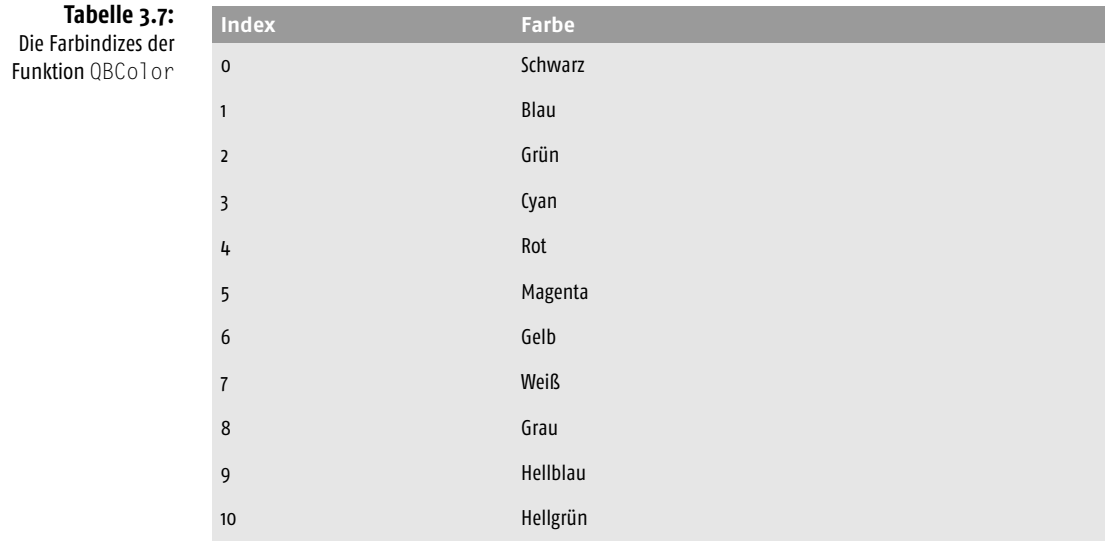

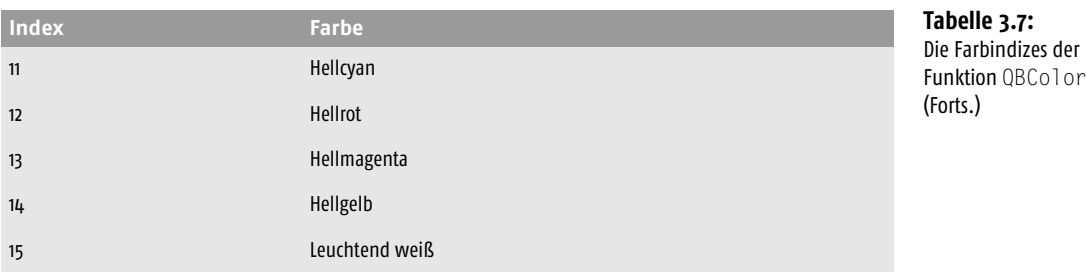

Um diese Funktion an einem praktischen Beispiel zu demonstrieren, werden Sie in einem Formular ein bestimmtes Feld (UMSATZ) überwachen. Dabei wechseln Sie die Farbe der Schrift bzw. die Farbe des Feldhintergrundes, je nach Umsatzhöhe.

Folgende Definitionen treffen Sie dabei:

- Umsatz > 35.000: Hintergrundfarbe Hellgelb und Schriftfarbe Blau
- Umsatz < 35.000: Hintergrundfarbe Weiß und Schriftfarbe Schwarz

Um diese automatische Einfärbung zu hinterlegen, befolgen Sie die nächsten Arbeitsschritte:

- STEP **1.** Öffnen Sie das Formular PERSONAL aus der Datenbank SPRACHELEMENTE.MDB in der Entwurfsansicht.
- **2.** Klicken Sie mit der rechten Maustaste auf eine freie Fläche im Formular und wählen den Befehl EIGENSCHAFTEN aus dem Kontextmenü.

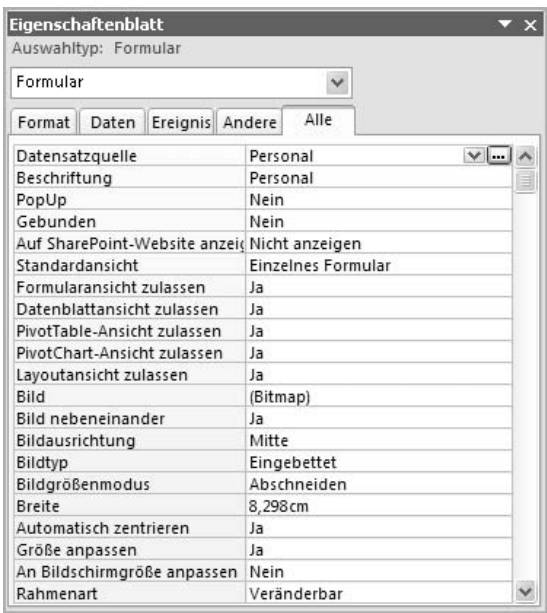

**Abbildung 3.31:** Den Eigenschaftendialog aufrufen

STEP

3

**3.** Wählen Sie aus dem Drop-down-Feld den Eintrag FORMULAR.

**4.** Wechseln Sie auf die Registerkarte EREIGNIS.

## **Abbildung 3.32:**

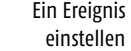

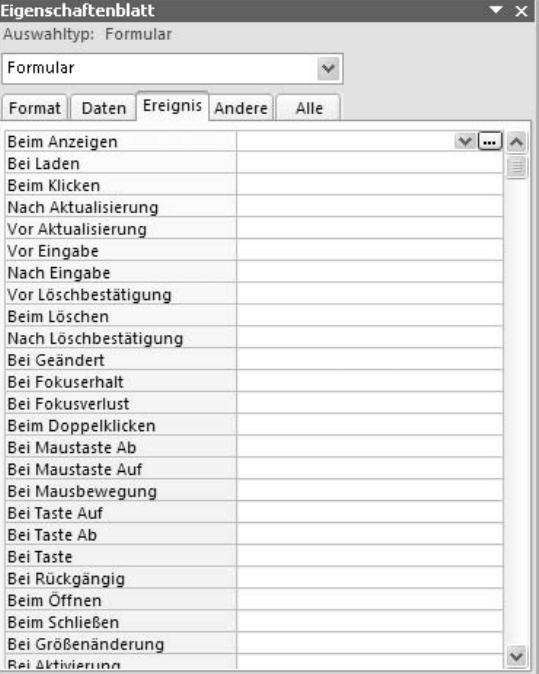

**5.** Klicken Sie im Feld BEIM ANZEIGEN ganz rechts auf das Symbol mit den drei Punkten.

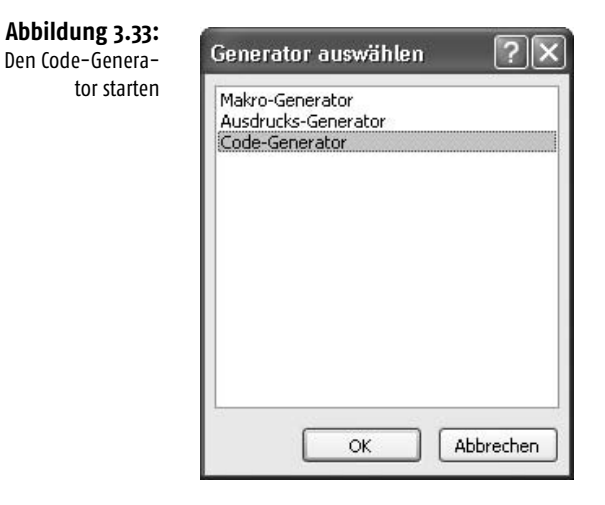

- **6.** Wählen Sie im Dialog GENERATOR WÄHLEN den Eintrag CODE-GENERATOR.
- **7.** Bestätigen Sie Ihre Wahl mit OK.
- **8.** Erfassen Sie jetzt im Code-Bereich folgende Ereignisprozedur:

### **Listing 3.47:** Die Funktion QBColor anwenden

```
Private Sub Form_Current()
If Me!Umsatz > 35000 Then
 Me!Umsatz.ForeColor = QBColor(1) 'Schrift Blau
 Me!Umsatz.BackColor = QBColor(14) 'Hintergrund HellGelb
 Debug.Print Me!Umsatz.Value
Else
 Me!Umsatz.ForeColor = QBColor(0) 'Schrift Schwarz
 Me!Umsatz.BackColor = QBColor(7) 'Hintergrund Weiß
 Debug.Print Me!Umsatz.Value
End If
End Sub
```
**9.** Speichern Sie diese Änderung und schließen das noch geöffnete Formular.

Mit der Eigenschaft ForeColor können Sie die Farbe für Text in einem Steuerelement angeben.

Mit der Eigenschaft BackColor können Sie die Farbe im Inneren des Steuerelements eines Formulars oder Bereichs angeben.

Rufen Sie nun das Formular mit einem Doppelklick auf und blättern nacheinander ein paar Sätze durch.

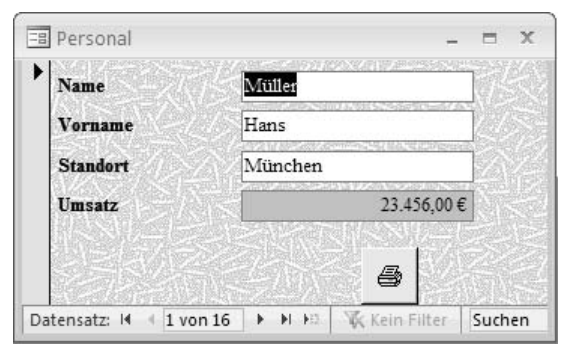

**Abbildung 3.34:** Eingabefelder je nach Wert färben

3

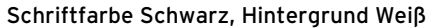

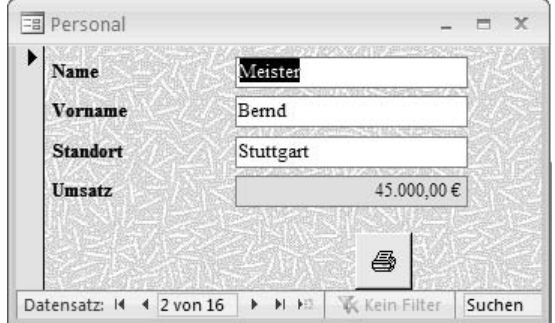

Schriftfarbe Blau, Hintergrund Hellgelb

# REF

Erfahren Sie mehr zu den Themen *Formulare* und *Ereignisse* in den Kapiteln 7 und 9 dieses Buches.

# 3.4.21 Werte aus Liste auswählen

Mithilfe der Funktion Choose können Sie einen Wert aus einer Liste über einen Index ermitteln und ausgeben.

Im folgenden Beispiel haben Sie sich einige typische Sätze, die Sie jeden Tag in Briefen und E-Mails schreiben, zusammen in eine Funktion geschrieben.

**Listing 3.48:** Die Funktion Choose einsetzen

```
Function Auswahl(i As Integer) As String
 Auswahl = \sqrt{ }Choose(i, "Sehr geehrte Damen und Herren,",
           "Liebe Anwender,", "Hallo,", _
           "Mit freundlichen Grüßen", _
           "Viele Grüße", "Gruß") 
End Function
```
Rufen Sie nun die Funktion auf, indem Sie den gewünschten Index übergeben. So liefert Ihnen der Index 1 den Text »Sehr geehrte Damen und Herren«, der Index 2 den Text »Liebe Anwender« usw.

**Listing 3.49:** Den Index an die Funktion Choose übergeben

```
Sub Aufruf()
   Dim str As String
  str = Auswahl(1)
   Debug.Print str
   Debug.Print Chr(13)
   Debug.Print "hier kommt der Text des Briefes!"
   Debug.Print Chr(13)
  str =Auswahl(5)
   Debug.Print str
End Sub
```
### **Abbildung 3.35:**

Das Ergebnis im Direktbereich

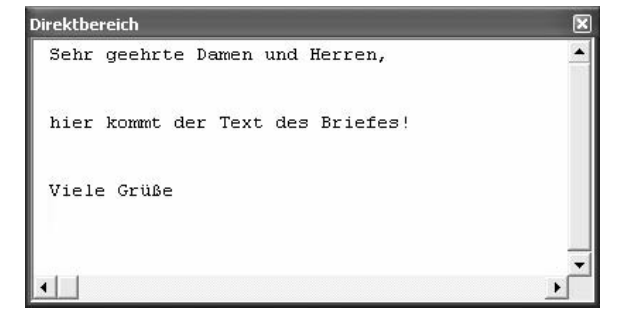

# 3.4.22 Ganzzahligen Wert extrahieren

Um einen ganzzahligen Wert aus einer Zahl herauszufiltern, können Sie die Funktion Fix bzw. Int einsetzen. Bei negativen Zahlen ermittelt die Funktion Int die erste ganze negative Zahl, die kleiner oder gleich der übergebenen Zahl ist, während die Fix-Funktion die erste negative ganze Zahl liefert, die größer oder gleich der übergebenen Zahl ist.

Sehen Sie sich dazu das folgende Beispiel an.

### **Listing 3.50:** Die Funktionen Int und Fix

```
Sub GanzzahligEndWerteErmitteln()
  Const intcZahl1 = 12.67 Const intcZahl2 = 49.9
  Const intcZahl3 = -58.78 Debug.Print "Zahl1 " & intcZahl1
   Debug.Print "Zahl2 " & intcZahl2
   Debug.Print "Zahl3 " & intcZahl3
   Debug.Print Chr(13)
   Debug.Print "FIX - Zahl1 " & Fix(intcZahl1)
   Debug.Print "INT - Zahl1 " & Int(intcZahl1)
   Debug.Print Chr(13)
   Debug.Print "FIX - Zahl2 " & Fix(intcZahl2)
   Debug.Print "INT - Zahl2 " & Int(intcZahl2)
   Debug.Print Chr(13)
   Debug.Print "FIX - Zahl3 " & Fix(intcZahl3)
   Debug.Print "INT - Zahl3 " & Int(intcZahl3)
End Sub
```
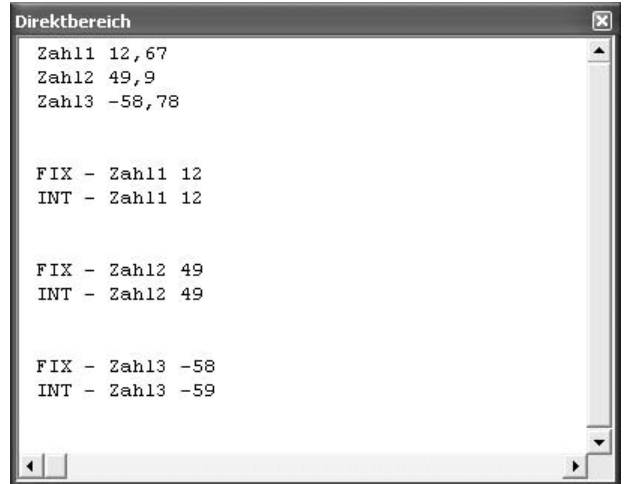

#### **Abbildung 3.36:** Das Ergebnis im Direktbereich

### 3.4.23 Zinsbelastung errechnen

Wenn Sie beabsichtigen, einen Kredit aufzunehmen und dabei Ihre Zinsbelastung errechnen möchten, dann hilft Ihnen dabei die Funktion Ipmt. Diese Funktion hat folgende Syntax:

IPmt(rate, per, nper, pv, fv, type)

Im Argument rate geben Sie den Zinssatz ein, den Sie in diesem Zeitraum aufbringen müssen. Rechnen Sie diese Angabe auf den monatlichen Zinssatz herunter.

Im Argument per bzw. nper geben Sie den Zeitraum in Monaten an, über den Sie den Kredit zurückbezahlen.

Das Argument pv steht für die Kreditsumme, die Sie aufnehmen möchten.

Im Argument fv geben Sie den Endstand des Kredits an. Diesen setzen Sie standardmäßig auf den Wert 0, da dies die Kredithöhe nach der letzten Zahlung ist.

Im letzten Argument Type geben Sie an, wann Zahlungen fällig sind. Bei 0 sind die Zahlungen am Ende eines Zahlungszeitraums fällig, bei 1 zu Beginn des Zahlungszeitraums. Wird der Wert nicht angegeben, so wird 0 angenommen.

Im nächsten Beispiel gehen Sie von folgenden Ausgangsvoraussetzungen aus:

Kreditsumme: 10.000 €

Zinssatz/Jahr: 10%

Anzahl der Abzahlungsmonate: 24

Bauen Sie diese Informationen in die folgende Prozedur ein.

### **Listing 3.51:** Die Zinsbelastung errechnen

```
Sub ZinssummeErrechnen()
  Dim curEndWert As Currency
   Dim curKreditsumme As Currency
  Dim sngJahresZins As Single
   Dim intAnzZahlungen As Integer
  Dim boolWann As Boolean
  Dim intZeitraum As Integer
  Dim curZinszahlung As Currency
  Dim curGesZins As Currency
  Const BEGINN As Boolean = 0, ENDE As Boolean = 1
  curEndWert = 0
  curKreditsumme = _
     InputBox("Wie hoch ist die Kreditsumme [_]?")
   sngJahresZins = _
     InputBox("Wie hoch ist der Jahreszins?")
   If sngJahresZins > 1 Then
     'Wenn in Prozent angegeben => Teile durch 100
     sngJahresZins = sngJahresZins / 100
   End If
```

```
 intAnzZahlungen = _
     InputBox("Wie viele Monatszahlungen?")
   boolWann = _
    MsgBox("Erfolgen Zahlungen am Monatsende?", vbYesNo)
   If boolWann = vbNo Then boolWann = ENDE _
   Else boolWann = BEGINN
  For intZeitraum = 1 To intAnzZahlungen
     curZinszahlung = _
       IPmt(sngJahresZins / 12, intZeitraum, _
       intAnzZahlungen, -curKreditsumme, curEndWert, _
       boolWann)
     curGesZins = curGesZins + curZinszahlung
   Next intZeitraum
  MsgBox "Sie zahlen insgesamt " & curGesZins & _
    " _ Zinsen für diesen Kredit."
End Sub
```

```
Abbildung 3.37:
Die Gesamtbelas-
tung der Zinsen
```
3

```
Microsoft Office Access
                                                                                                               \overline{\mathbf{x}}Wie hoch ist die Kreditsumme [€]?
                                                                                                        QKAbbrechen
                                    10000
                                   Microsoft Office Access
                                                                                                               \overline{\mathsf{x}}Wie hoch ist der Jahreszins?
                                                                                                        OK
                                                                                                    Abbrechen
                                    \overline{10}Microsoft Office Access
                                                                                                               \overline{\mathsf{x}}Wie viele Monatszahlungen?
                                                                                                        OK
                                                                                                    Abbrechen
                                    \overline{24}Microsoft Office Access
                                                Microsoft Office Access
                                                                                                               \overline{\mathsf{x}}Erfolgen Zahlungen am Monatsende?
                                                  Sie zahlen insgesamt 1074,7822 € Zinsen für diesen Kredit.
                           Nein
                                                                                OK
          Ja
```
## 3.4.24 Internen Zinsfuß errechnen

Zur Beurteilung der Wirtschaftlichkeit von Investitionen wird sehr oft die interne Zinsfuß-Methode angewendet. Darunter versteht man die Rendite, die durch Investitionen in einem Unternehmen erzielt wird.

Diese Methode können Sie mithilfe der VBA-Funktion IRR durchführen. Diese Methode hat folgende Syntax:

```
IRR(values()[, guess])
```
Im Argument values geben Sie die Cashflow-Werte (Aus- und Einzahlungen) an. Unter diesen Werten muss mindestens ein negativer Wert (Zahlungsausgang) und ein positiver Wert (Zahlungseingang) enthalten sein.

Unter dem Argument guess geben Sie einen von Ihnen geschätzten Wert ein. Wird der Wert nicht angegeben, so ist guess gleich 0,1 (10 Prozent).

Beim nächsten Beispiel gehen Sie von folgenden Ausgangsdaten aus:

- Anfangskosten von –90.000 €
- Cashflows der Folgejahre: 18.000 €, 20.000 €, 25.500 €, 29.600 € und 31.980 €
- Ihr geschätzter interner Zinsfuß lautet: 10%.

Setzen Sie diese Informationen in die folgende Prozedur ein.

```
Listing 3.52: Den internen Zinsfuß berechnen
```

```
Sub InternerZinsfuss()
   Dim sngSchätz As Single
   Dim sngIntZins As Single
   Static dblWerte(6) As Double
   sngSchätz = 0.1
   dblWerte(0) = -90000
   dblWerte(1) = 18000: dblWerte(2) = 20000
  dblWerte(3) = 25500: dblWerte(4) = 29600 dblWerte(5) = 31980
   sngIntZins = IRR(dblWerte(), sngSchätz) * 100
   MsgBox "Der interne Zinsfuß beträgt " & _
     Format(sngIntZins, "#.00") & " Prozent."
End Sub
```
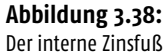

lautet: 10,83%.

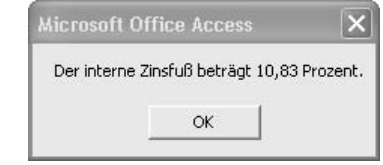

# 3.4.25 Abschreibungen berechnen

Möchten Sie die Abschreibung eines Vermögenswertes über einen bestimmten Zeitraum mithilfe der arithmetischen Abschreibungsmethode ermitteln, dann setzen Sie die VBA-Funktion SLN ein.

Diese Funktion hat folgende Syntax:

```
SLN(cost, salvage, life)
```
Im Argument cost geben Sie die Anschaffungskosten des Anlageguts an.

Im Argument salvage geben Sie den Wert des Anlagegutes am Ende der Abschreibung an. Diesen Wert können Sie auf 0 setzen.

Unter dem Argument life geben Sie die Anzahl der Abschreibungsmonate an.

Im nächsten Beispiel gehen Sie von folgenden Ausgangsvoraussetzungen aus:

- Anschaffungskosten des Anlagegutes: 1.000 €
- Wert am Ende der Abschreibung: 0
- Dauer der Abschreibung: 3 Jahre = 36 Monate

Setzen Sie diese Informationen in die folgende Prozedur ein.

**Listing 3.53:** Die lineare Abschreibung berechnen

```
Sub AbschreibungBerechnen()
   Dim curInvestSumme As Currency
   Dim curRestwer As Currency
   Dim curAfa As Currency
   Dim infAfaMonate As Integer
   Dim infNutzung As Integer
   Dim dblAfa As Double
   curInvestSumme = InputBox("Investsumme angeben")
   curRestwer = InputBox _
     ("Wert des Vermögensgegenstands am Ende " _
     & "der Nutzungsdauer?")
   infAfaMonate = InputBox("Nutzungsdauer in Monaten?")
   infNutzung = infAfaMonate / 12
   dblAfa = SLN(curInvestSumme, curRestwer, infNutzung)
   MsgBox "Die Abschreibung ist " & _
     Format(dblAfa, "#.00") & " pro Jahr."
End Sub
```
Neben der Funktion SLN gibt es eine weitere Funktion namens DDB, mit deren Hilfe Sie weitere Abschreibungstypen wie die degressive Abschreibung abhandeln können. Allerdings scheint diese Funktion einen Bug zu haben, da die degressive Abschreibung nicht den zu erwartenden Ergebnissen entspricht.

# STOP

### **Kapitel 3** y **Die wichtigsten Sprachelemente in Access**

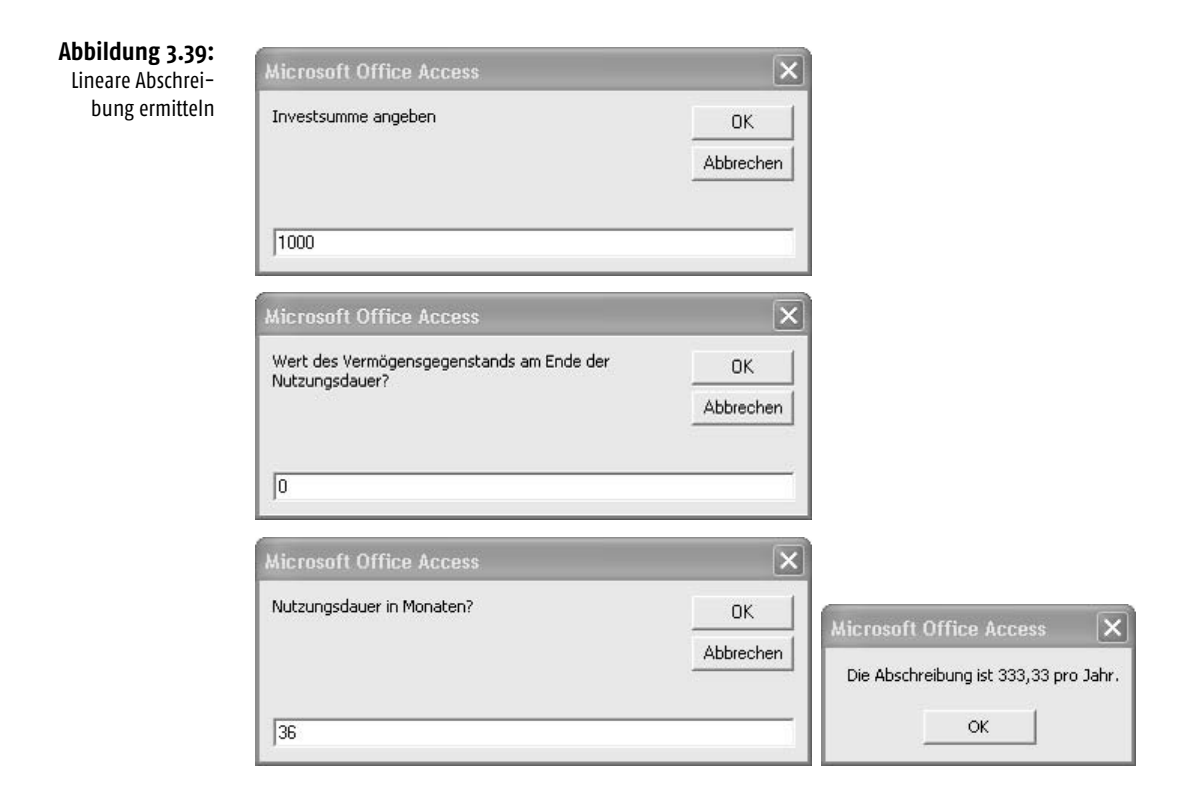

# 3.5 Umwandlungsfunktionen

Hin und wieder müssen Sie einzelne Datentypen in andere Datentypen umwandeln. Für diesen Zweck gibt es eine ganze Reihe von Umwandlungsfunktionen.

**Tabelle 3.8:** Typumwandlungsfunktionen (Quelle: Online-Hilfe)

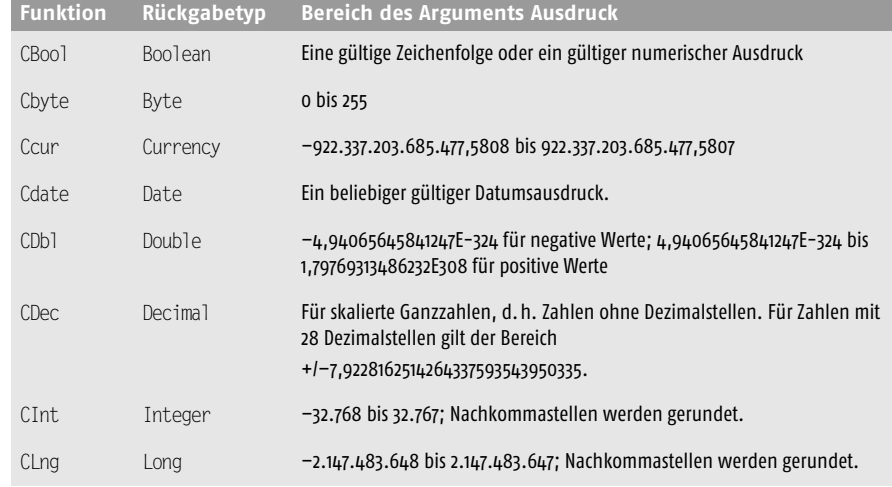

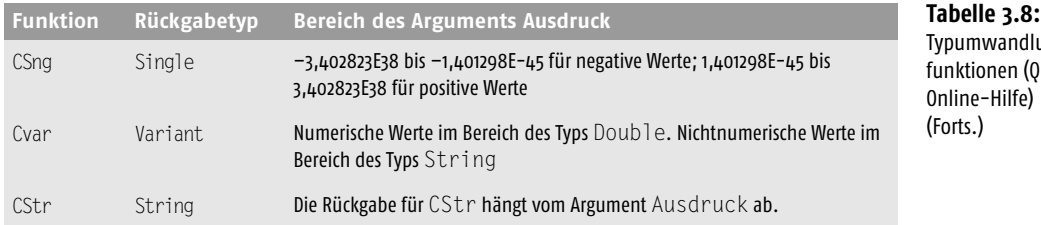

Es folgen nun ein paar typische Beispiele, in denen Typumwandlungsfunktionen eingesetzt werden.

# 3.5.1 Die Typumwandlungsfunktion CBool

Die Typumwandlungsfunktion Cbool wird verwendet, um einen Ausdruck in einen Wert vom Typ Boolean umzuwandeln. Liefert der Ausdruck einen Wert ungleich null, so gibt CBool den Wert True zurück, andernfalls False.

Im nächsten Beispiel soll geprüft werden, ob in der Datenbank SPRACHELEMENTE.MDB das Formular PERSONAL gerade geöffnet ist. Diese Aufgabe lösen Sie, indem Sie zuerst eine Funktion schreiben, die Sie in der folgenden Auflistung einsehen können.

**Listing 3.54:** Funktion zum Prüfen eines geöffneten Formulars

```
Function FormularGeöffnet(FormName As String) As Boolean
 FormularGeöffnet = _
 CBool(SysCmd(acSysCmdGetObjectState, acForm, FormName))
End Function
```
Mit der Methode SysCmd können Sie eine Statusanzeige oder optional einen angegebenen Text in der Statusleiste anzeigen, Informationen zu Microsoft Access und den zugehörigen Dateien oder den Status eines angegebenen Datenbankobjekts zurückgeben.

Diese Methode hat folgende Syntax:

Ausdruck.SysCmd(Aktion, Argument2, Argument3)

Unter dem Argument Aktion übergeben Sie der Methode eine fest definierte Konstante. Einige mögliche Konstanten sind dabei:

- AcSysCmdAccessDir gibt den Namen des Verzeichnisses zurück, in dem sich MSACCESS.EXE befindet.
- AcSysCmdAccessVer: Diese Konstante gibt die Versionsnummer von Microsoft Access zurück.
- AcSysCmdClearStatus: Diese Konstante gibt Informationen zum Status eines Datenbankobjekts zurück.

lungs-Ouelle:

- AcSysCmdGetObjectState: Sie gibt den Status des angegebenen Datenbankobjekts zurück. Sie müssen die Argumente Argument2 und Argument3 angeben, wenn Sie für die Aktion diesen Wert verwenden.
- AcSysCmdGetWorkgroupFile: Sie gibt den Pfad zur Arbeitsgruppendatei (SYS-TEM.MDW) zurück.
- AcSysCmdIniFile: Die Konstante gibt den Namen der von Microsoft Access verwendeten INI-Datei zurück.
- AcSysCmdInitMeter: Sie initialisiert die Statusanzeige. Sie müssen die Argumente Argument2 und Argument3 angeben, wenn Sie diese Aktion verwenden.
- AcSysCmdProfile: Sie gibt die Einstellung von /profile zurück, die der Benutzer angegeben hat, wenn er Microsoft Access von der Befehlszeile aus gestartet hat.
- AcSysCmdRemoveMeter: Die Konstante entfernt die Statusanzeige.
- AcSysCmdRuntime: Sie gibt den Wert True (-1) zurück, wenn eine Laufzeitversion von Microsoft Access ausgeführt wird.
- AcSysCmdSetStatus: Sie legt den Text in der Statusleiste auf das Argument Text fest.
- AcSysCmdUpdateMeter: Die Konstante aktualisiert die Statusanzeige mit dem angegebenen Wert. Sie müssen das Argument Text angeben, wenn Sie diese Aktion verwenden.

Beim Argument2 handelt es sich um einen optionalen Variant-Wert. Dieses Argument steht für einen Zeichenfolgenausdruck, der den Text angibt, der linksbündig in der Statusleiste angezeigt wird. Dieses Argument ist erforderlich, wenn das Argument Aktion auf acSysCmdInitMeter, acSysCmdUpdateMeter oder acSysCmdSet-Status festgelegt wurde.

In unserem Beispiel haben Sie die Einstellung acSysCmdGetObjectState verwendet. In diesem Fall müssen Sie beispielsweise eine der vorgegebenen integrierten Konstanten verwenden:

- AcTable: Eine Tabelle
- AcQuery: Eine Abfrage
- AcForm: Ein Formular
- AcReport: Ein Bericht
- AcMacro: Ein Makro
- AcModule: Ein Modul
- AcDataAccessPage: Eine Datenzugriffsseite
- AcDiagram: Ein Diagramm

Beim Argument3 handelt es sich um einen optionalen Variant-Wert. Dahinter verbirgt sich ein numerischer Ausdruck, der die Statusanzeige steuert. Dieses Argument ist erforderlich, wenn das Argument Aktion auf acSysCmdInitMeter festgelegt wurde. Für andere Werte des Arguments Aktion ist es nicht anzugeben.

So können Sie beispielsweise über die Methode SysCMD ermitteln, ob ein Formular geöffnet ist. Rufen Sie die SysCmd-Methode mit dem auf acSysCmdGetObjectState festgelegten Argument Aktion und den Argumenten Objekttyp und Objektname auf, um den Status des Formulars DATENBANKOBJEKT zurückzugeben.

Ein Objekt kann einen von vier möglichen Status aufweisen: nicht geöffnet bzw. nicht vorhanden, geöffnet, neu sowie geändert, jedoch noch nicht gespeichert.

ruft. Erfassen Sie jetzt diese Prozedur. Was jetzt noch fehlt, ist die Prozedur, die unsere Funktion FormularGeöffnet auf-

**Listing 3.55:** Formular öffnen, wenn noch nicht geöffnet

```
Sub FormularCheck()
   Dim bool As Boolean
   bool = FormularGeöffnet("Personal")
   If bool = True Then
     MsgBox "Das Formular ist geöffnet!"
   Else
     MsgBox "Das Formular ist noch nicht geöffnet!"
     DoCmd.OpenForm "Personal", acViewNormal
   End If
End Sub
```
Die Funktion FormularGeöffnet liefert Ihnen einen Wahrheitswert True, wenn das Formular PERSONAL bereits geöffnet ist. Wenn nicht, dann liefert die Funktion den Wert False. In diesem Fall wenden Sie die Methode OpenForm an, um das Formular zu öffnen. Dieser Methode müssen Sie sowohl den Objekttyp als auch den Objektnamen bekannt geben.

# 3.5.2 Die Typumwandlungsfunktion CDbl

Mithilfe der Typumwandlungsfunktion CDbl können Sie beispielsweise aus einem String, der einen Wert enthält, alle Punkte entfernen. Dieser String wird dann in einen Ausdruck des Datentyps Double umgewandelt.

Im nächsten Beispiel werden aus einem String, der Tausenderpunkte enthält, diese Punkte entfernt und in einer Variablen vom Typ Double gespeichert.

**Listing 3.56:** Tausenderpunkte aus einem String entfernen

```
Sub TausenderpunkteRaus()
   Dim strZk As String
   Dim dblBetrag As Double
   strZk = "128.235.311,45"
   Debug.Print "Zeichenkette vorher: " & strZk
   dblBetrag = CDbl("128.235.311,45")
   Debug.Print "Zeichenkette nachher: " & dblBetrag
End Sub
```
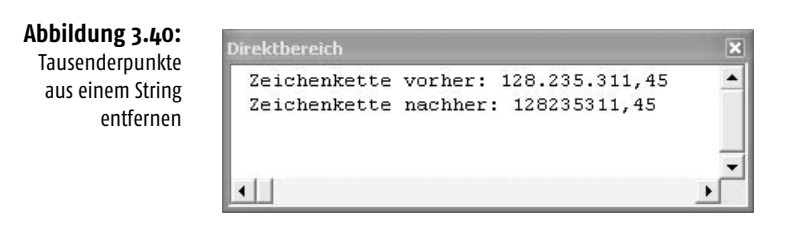

# 3.5.3 Die Typumwandlungsfunktion CDate

Mithilfe der Typumwandlungsfunktion CDate können Sie Datumsangaben in Zeichenfolgen in echte Datumsangaben wandeln. So wird beispielsweise aus der Zeichenfolge 13. Oktober 2011 das Datum 13.10.2011.

Sehen Sie weitere Beispiele im folgenden Listing.

**Listing 3.57:** Datumswerte aus Strings herstellen

```
Sub DatumWandeln()
   Const strcDatum1 As String = "11/25/2010 8:30 AM"
   Const strcDatum2 As String = "12. Februar 2011"
   Const strcDatum3 As String = "Januar, 2011"
   Debug.Print CDate(strcDatum1)
   Debug.Print CDate(strcDatum2)
   Debug.Print CDate(strcDatum3)
End Sub
```
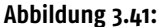

Einen String in korrekte Datumsangaben wandeln

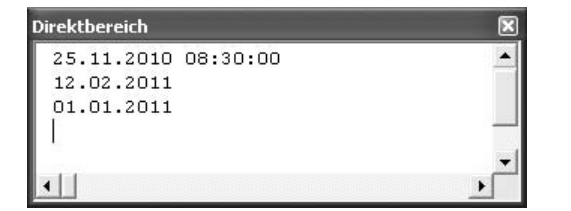

# 3.5.4 Die Typumwandlungsfunktion CLng

Mithilfe der Funktion CLng können Sie einen Wert in einen Datentyp Long umwandeln. Dabei werden eventuell existierende Nachkommastellen gerundet.

Im folgenden Beispiel werden genau 20 Zufallszahlen gebildet. Diese werden mithilfe der Funktion CLng in den richtigen Datentyp gewandelt.

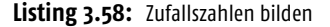

```
Sub ZufallszahlenErzeugen()
   Dim i As Integer
   Dim lng As Long
```

```
For i = 1 To 20
    ln g = C L n g (99999 * R n d + 1) Debug.Print "Zufallszahl " & Format(i, "00") & _
       " lautet " & Format(lng, "0,##")
    Next i
End Sub
```
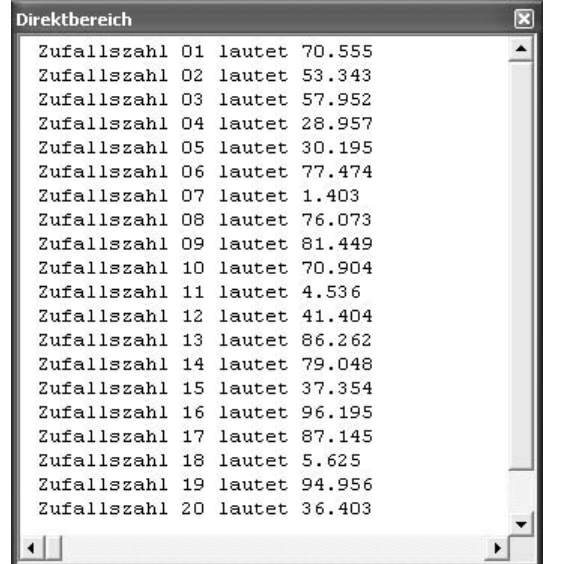

**Abbildung 3.42:** Zufallszahlen bilden

Über die Anweisung CLng(99999 \* Rnd + 1) bilden Sie eine Zufallszahl zwischen 1 und 9999 und weisen dieser Zahl den Datentyp Long zu. Über die Funktion Format bringen Sie die Werte in die gewünschte Form.

# 3.5.5 Die Typumwandlungsfunktion CStr

Die Funktion CStr kommt dann zum Einsatz, wenn Sie einen numerischen Datentyp in einen String-Datentyp umwandeln möchten.

Im folgenden Beispiel zerlegen Sie ein Datum in seine Einzelteile, also in die Angaben Tag, Monat und Jahr, und setzen es danach wieder in einer etwas anderen Form zusammen. So soll aus der Datumsangabe 1.1.2011 die Datumsangabe 01.01.11 gemacht werden. Es sollen demnach Nullen an den Stellen eingefügt werden, an denen die Tagesangabe bzw. die Monatsangabe einstellig ist. Außerdem soll die Jahresanzeige auf zwei Stellen gekürzt werden. Wie Sie diese Aufgabe lösen können, erfahren Sie in der folgenden Prozedur.

```
Sub UmwandlungsfunktionInStr()
   Dim strEingabe As String
   Dim strTag As String
   Dim strMonat As String
   Dim strJahr As String
   Dim intTag As Integer
   Dim intMonat As Integer
   Dim intJahr As Integer
   strEingabe = "1.3.2011"
   Debug.Print "Das Datum vor der Umwandlung: " & _
     strEingabe
   intMonat = Month(strEingabe)
   intTag = Day(strEingabe)
   intJahr = Year(strEingabe)
   If intMonat < 10 Then
     strMonat = "0" & CStr(intMonat)
   Else
     strMonat = CStr(intMonat)
   End If
   If intTag < 10 Then
     strTag = "0" & CStr(intTag)
   Else
   strTag = CStr(intTag)
   End If
   strJahr = Right(CStr(intJahr), 2)
  strEingabe = CStr(strTag & "." & strMonat & "." & strJahr)
   Debug.Print "Das Datum nach der Umwandlung: " & _
     strEingabe
End Sub
```
**Listing 3.59:** Datum zerlegen und ins gewünschte Format überführen

Zerlegen Sie die Variable Eingabe zunächst in Ihre Bestandteile. Dazu setzen Sie die Funktionen Day, Month und Year ein. Dabei werden diese Informationen in einem numerischen Datentyp zurückgegeben. Damit Sie jetzt eine führende Null beim Tag bzw. beim Monat einfügen können, müssen Sie diese numerischen Werte über die Funktion CStr in einen String überführen.

Um die Jahresangabe zweistellig zu bekommen, setzen Sie die Funktion Right ein, die beginnend vom rechten Ende einer Variablen in der gewünschten Länge Zeichen in einen neuen String überträgt.

Setzen Sie am Ende die Einzelteile wieder in der gewünschten Form zusammen und beispielsweise als Trennzeichen den Punkt bzw. das Zeichen »/« ein.

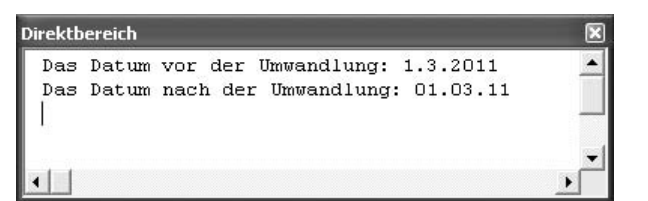

**Abbildung 3.43:** Datumsangaben in das gewünschte Format bringen

### 3.5.6 Die Funktion Val

Mithilfe der Funktion Val können Sie aus einer Zeichenfolge in ihr enthaltene numerische Werte herausholen.

Im folgenden Praxisbeispiel sollen aus einer Zeichenfolge nur die numerischen Werte extrahiert werden. Für diese Aufgabe schreiben Sie eine Funktion und übergeben dieser die komplette Zeichenfolge, die sowohl numerische als auch alphanumerische Zeichen enthalten kann. Als Rückgabe soll die Funktion nur die numerischen Zeichen zurückliefern.

**Listing 3.60:** Numerische Zeichen extrahieren

```
Function NumZeichExtra(strZ As String) As String
   Dim i As Integer
   Dim str As String
   If IsNull(strZ) = False Then
    For i = 1 To Len(strZ)
      If Mid(strZ, i, 1) \geq "0" And
        Mid(strZ, i, 1) <= "9" Then
           str = str & Mid(strZ, i, 1)
       End If
     Next i
   End If
   NumZeichExtra = str
End Function
```
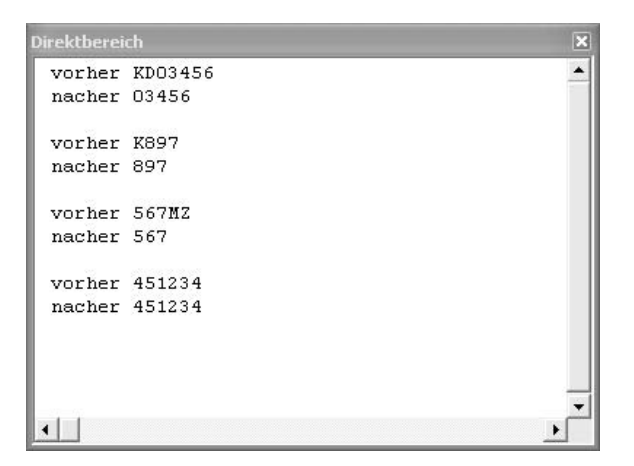

### **Abbildung 3.44:** Das Ergebnis

enthält nur noch numerische Zeichen.

Prüfen Sie zuerst einmal, ob überhaupt eine Zeichenfolge an die Funktion übergeben wurde. Dazu setzen Sie die Funktion IsNull ein. Danach ermitteln Sie mithilfe der Funktion Len die Anzahl der übergebenen Zeichen. Sie durchlaufen eine Schleife, in der Sie Zeichen für Zeichen überprüfen und in die Variable str einfügen, sofern das jeweilige Zeichen einen Wert zwischen 0 und 9 aufweist. Geben Sie am Ende der Funktion den so manipulierten String zurück an die aufrufende Prozedur.

Um diese Funktion richtig zu testen, erstellen Sie sich eine Prozedur, die testweise mehrere Zeichenfolgen nacheinander an die Funktion übergibt.

### **Listing 3.61:** Textzeichen eliminieren

```
Sub TextzeichenRaus()
   Dim str1 As String
   Dim str2 As String
   Dim str3 As String
   Dim str4 As String
  str1 = "KD03456" str2 = "K897"
  str3 = "567MZ"str4 = "451234" Debug.Print "vorher " & str1
   str1 = NumZeichExtra(str1)
   Debug.Print "nachher " & str1 & Chr(13)
   Debug.Print "vorher " & str2
   str2 = NumZeichExtra(str2)
   Debug.Print "nachher " & str2 & Chr(13)
   Debug.Print "vorher " & str3
   str3 = NumZeichExtra(str3)
   Debug.Print "nachher " & str3 & Chr(13)
   Debug.Print "vorher " & str4
   str4 = NumZeichExtra(str4)
   Debug.Print "nachher " & str4
End Sub
```
# 3.6 Die IS-Funktionen in VBA

In VBA stehen Ihnen einige wichtige Funktionen zur Verfügung, mit denen Sie prüfen können, welcher Datentyp vorliegt. Auf diese Weise können Sie auf Nummer sicher gehen, wenn Sie Werte weiterverarbeiten möchten.

# 3.6.1 Die Funktion IsArray

Mithilfe der Funktion IsArray prüfen Sie, ob es sich bei der angesprochenen Variablen um ein Datenfeld (Array) handelt.

Um diese Funktion zu üben, schreiben Sie eine Prozedur, in der Sie festlegen, wie groß ein Datenfeld angelegt werden soll. Diese Information übergeben Sie einer Funktion, die das Datenfeld in der gewünschten Größe anlegt und an die aufrufende Prozedur zurückliefert.

```
Listing 3.62: Typprüfung auf Array vornehmen
```

```
Function ArrayBilden(lngGröße As Long) As Variant
   'Array mit vorgegebener Größe erzeugen
   ReDim alngArr2(lngGröße - 1) As Long
   Dim lng As Long
   'Array mit Werten füllen
   For lng = LBound(alngArr2, 1) To UBound(alngArr2, 1)
     alngArr2(lng) = lng
   Next lng
   'Array zurückgeben
   ArrayBilden = alngArr2
End Function
Sub DynamischesArrayBilden()
   'Array mit unbestimmter Größe
   Dim avarArr1 As Variant
   Dim lng As Long
   'Array wird hier bei der Rückgabe dimensioniert
   avarArr1 = ArrayBilden(10)
   If IsArray(avarArr1) Then
     'avarArr1 ist ein Array => Werte ausgeben
     For lng = LBound(avarArr1, 1) To UBound(avarArr1, 1)
       Debug.Print avarArr1(lng)
     Next lng
   End If
End Sub
```
In der Zeile avarArr1=ArrayBilden(10) rufen Sie die Funktion ArrayBilden auf und übergeben ihr den Wert 10. Damit legt die Funktion ArrayBilden ein Datenfeld mit genau zehn Datenfeldern an, und zwar mit den Indizes 0 bis 9. Nachdem die Funktion an die aufrufende Prozedur das angelegte Datenfeld zurückgeliefert hat, prüfen Sie über die Funktion IsArray, ob die Rückgabe der Funktion auch den richtigen Datentyp, nämlich ein Datenfeld, liefert. Wenn ja, dann setzen Sie eine Schleife auf, in der das Datenfeld ausgelesen wird. Setzen Sie dazu den Index l zu Beginn der Schleife mithilfe der Funktion LBound auf den ersten Eintrag des Datenfeldes, und arbeiten Sie sich dann bis zum letzten Feld des Datenfeldes vor, das Sie über die

151

Funktion UBound ermitteln. Geben Sie nach jedem Schleifendurchlauf den Inhalt des jeweiligen Datenfeldes im Direktbereich über die Anweisung Debug. Print aus.

**Abbildung 3.45:** Einen Array in den Direktbereich auslesen

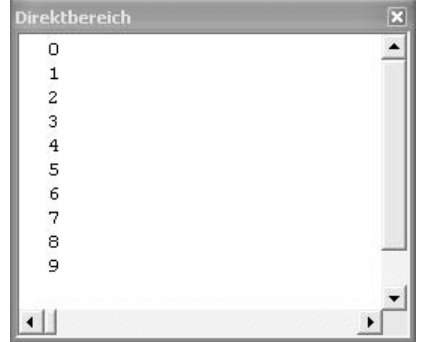

INFO

Lernen Sie später mehr zum Thema Arrays weiter unten im Kapitel.

# 3.6.2 Die Funktion IsDate

Mithilfe der Funktion Isdate überprüfen Sie, ob ein gültiger Datumswert vorliegt. Da eine detaillierte Beschreibung dieser Funktion bereits zu Beginn des Kapitels besprochen wurde, folgt hier nur noch ein typisches Beispiel, wie Sie einen Anwender dazu zwingen können, ein korrektes Datum in eine Inputbox einzutragen. Sehen Sie dazu die Lösung im folgenden Listing.

### **Listing 3.63:** Datumscheck in Inputbox vornehmen

```
Sub InputboxPrüfen()
   Dim strDatum As String
   Do While IsDate(strDatum) = False
     strDatum = InputBox("Bitte Datum eingeben!")
   If IsDate(strDatum) = False Then _
     MsgBox "Bitte ein gültiges Datum eingeben!"
   Loop
End Sub
```
Der Dialog wird so lange aufgerufen, bis der Anwender ein gültiges Datum eingibt.

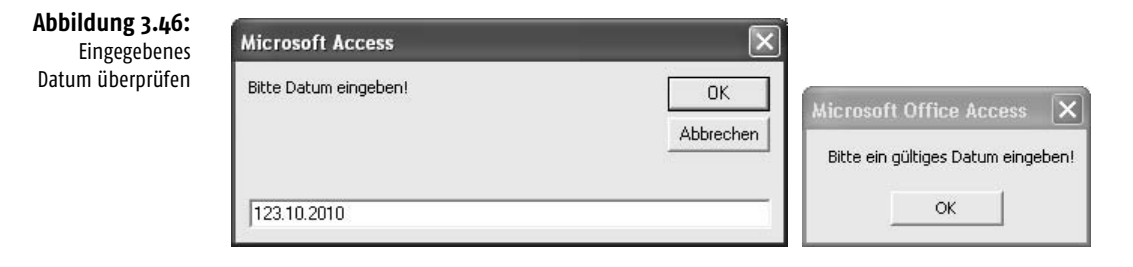

# 3.6.3 Die Funktionen IsEmpty und IsNull

Über die Funktion IsEmpty können Sie prüfen, ob eine Variable initialisiert wurde.

Mithilfe der Funktion IsNull können Sie ermitteln, ob ein Ausdruck gültige Daten enthält. Um den Unterschied beider Funktionen deutlich zu machen, starten Sie die nachfolgende Prozedur.

**Listing 3.64:** Der Unterschied zwischen IsNull und IsEmpty

```
Sub NullOderLeer()
   Dim var As Variant
   Debug.Print "Leere Variable"
   Debug.Print "IsEmpty " & IsEmpty(var)
   Debug.Print "IsNull " & IsNull(var)
   Debug.Print Chr(13)
   Debug.Print "var = Null"
   var = Null
   Debug.Print "IsEmpty " & IsEmpty(var)
   Debug.Print "IsNull " & IsNull(var)
   Debug.Print Chr(13)
   Debug.Print "var = 0"
  var = 0 Debug.Print "IsEmpty " & IsEmpty(var)
   Debug.Print "IsNull " & IsNull(var)
   Debug.Print Chr(13)
   Debug.Print "Leerstring "
   var = ""
   Debug.Print "IsEmpty " & IsEmpty(var)
   Debug.Print "IsNull " & IsNull(var)
   Debug.Print Chr(13)
   Debug.Print "var = Held"
   var = "Held"
   Debug.Print "IsEmpty " & IsEmpty(var)
   Debug.Print "IsNull " & IsNull(var)
   Debug.Print Chr(13)
   Debug.Print "var = 256"
   var = 256
   Debug.Print "IsEmpty " & IsEmpty(var)
   Debug.Print "IsNull " & IsNull(var)
End Sub
```
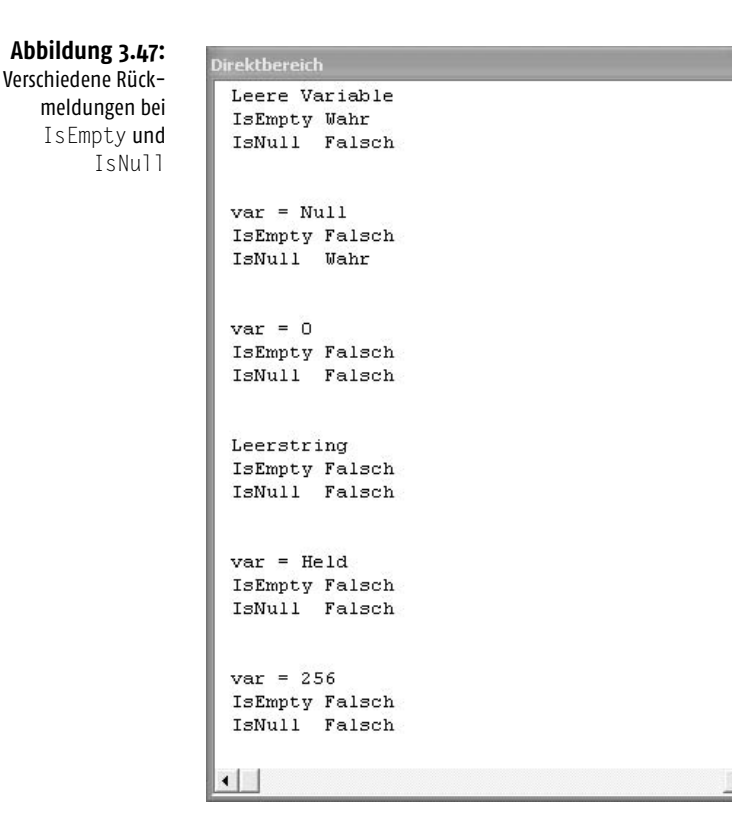

# 3.6.4 Die Funktion IsMissing

Wenn Sie eine Funktion aufrufen, die ein bzw. mehrere Argumente erwartet, dann können Sie mithilfe der Funktion IsMissing prüfen, ob alle optionalen Parameter auch übergeben wurden.

 $\overline{\mathbf{x}}$ 

 $\blacktriangle$ 

Für diese Funktion habe ich mir ein Beispiel überlegt, das gerade auf fehlende Parameter bei Funktionen reagiert.

Stellen Sie sich vor, Sie stellen eine Rechnung. Übergeben Sie die Informationen wie Rechnungsnummer, Rechnungsdatum sowie das Zahlzieldatum an eine Funktion. Dabei möchten Sie die Funktion aber so programmieren, dass sie darauf reagieren kann, wenn Sie das Zahldatum, also das dritte Argument, nicht angeben. In diesem Fall sollen automatisch auf das Rechnungsdatum genau 14 Tage dazu addiert werden.

Diese Aufgabe sieht umgesetzt wie folgt aus:

**Listing 3.65:** Auf nicht angegebene Argumente flexibel reagieren

```
Function Zahlung _
(ByVal strRechName As String, dtmRechDat As Date, _
 Optional ByVal varZahlDatum As Variant) As Date
```

```
 If IsMissing(varZahlDatum) Then 
          varZahlDatum = dtmRechDat + 14
      Zahlung = varZahlDatum
    End if
End Function
Sub AufrufD()
   Dim dtmZahlungVorgabe As Date
   Dim dtmZahlungRückgabe As Date
   Dim dtmRechn As Date
   Dim strRechnNr As String
   strRechnNr = "K100"
   dtmRechn = "30.3.2011"
   dtmZahlungVorgabe = "30.4.2011"
   Debug.Print "Rechn.-Nr: " & strRechnNr & _
               ", Rechn.-Datum: " & dtmRechn & _
               ", Vorgegebenes Zahldatum:" & _
               dtmZahlungVorgabe
   'Zahlungsdatum als Parameter übergeben
   dtmZahlungRückgabe = Zahlung(strRechnNr, dtmRechn, _
     dtmZahlungVorgabe)
   Debug.Print "Das Zahlungsdatum lautet: " & _
     dtmZahlungRückgabe & Chr(13)
  Debug.Print "Rechn.-Nr: " & strRechnNr & _
               ", Rechn.-Datum: " & dtmRechn & _
               ", Zahldatum nicht angegeben "
   'Zahlungsdatum nicht als Parameter übergeben
   dtmZahlungRückgabe = Zahlung(strRechnNr, dtmRechn)
   Debug.Print "Das Zahlungsdatum lautet: " & _
     dtmZahlungRückgabe
End Sub
```
Direktbereich Rechn.-Nr: K100, Rechn.-Datum: 30.03.2011, Vorgegebenes Zahldatum:30.04.2011 Das Zahlungsdatum lautet: 00:00:00 Rechn.-Nr: K100, Rechn.-Datum: 30.03.2011, Zahldatum nicht angegeben Das Zahlungsdatum lautet: 13.04.2011

**Abbildung 3.48:** Die Funktion

IsMissing einsetzen, um Zahlungsziele automatisch zu erhalten

# 3.6.5 Die Funktion IsObject

Mithilfe der Funktion IsObject können Sie beispielsweise überprüfen, ob sich ein bestimmtes Objekt in Ihrer Datenbank befindet. So wird diese Funktion im nächsten Beispiel eingesetzt, um zu prüfen, ob sich eine bestimmte Tabelle in der aktuellen Datenbank befindet. Nur dann soll diese Tabelle auch geöffnet werden. Diese Prüfroutine sieht wie folgt aus:

**Listing 3.66:** Befindet sich das Objekt TABELLE PERSONAL in der Datenbank?

```
Function TabelleExistiert(str As String) As Boolean
   On Error Resume Next
   TabelleExistiert = IsObject(CurrentDb.TableDefs(str))
End Function
Sub PrüfenAufTabelle()
   If TabelleExistiert("Personal") = True Then
     DoCmd.OpenTable "Personal"
   Else
     MsgBox "Tabelle ist nicht vorhanden!"
   End If
End Sub
```
Über die Methode CurrentDb haben Sie Zugriff auf die aktuelle geöffnete Datenbank. Mithilfe der Auflistung TabelDefs können Sie kontrollieren, ob sich die übergebene Tabelle in der Variablen str, in der Datenbank befindet. Wenn Ja, dann wenden Sie die Methode OpenTable an, um die gewünschte Tabelle zu öffnen.

# 3.7 Arbeiten mit Arrays

Wenn Sie viele Daten schnell verarbeiten müssen, dann bewährt sich der Einsatz von Arrays. Ein Array besteht aus einem Variablennamen und einem oder mehreren Indizes, die das einzelne Datenfeld eindeutig identifizieren.

# 3.7.1 Einfache Arrays

Wenn Sie vorher genau wissen, wie viele Daten in ein Array eingefügt werden sollen, dann können Sie dieses fest anlegen.

Im folgenden Beispiel werden die sieben Wochentage in ein Array eingelesen und über einen Index angesprochen und ausgegeben.

### **Listing 3.67:** Array füllen und auslesen

```
Sub EinfachesArray()
  Dim varWoche As Variant
  Dim strTag As String
   varWoche = Array("Montag", "Dienstag", "Mittwoch", _
     "Donnerstag", "Freitag", "Samstag", "Sonntag")
   Debug.Print "Heute ist der " & Date
```

```
 Select Case Weekday(Date, vbMonday)
   Case 1
     strTag = varWoche(0)
   Case 2
     strTag = varWoche(1)
   Case 3
     strTag = varWoche(2)
   Case 4
     strTag = varWoche(3)
  Case 5
     strTag = varWoche(4)
  Case 6
     strTag = varWoche(5)
   Case 7
     strTag = varWoche(6)
  End Select
  Debug.Print "Heute ist " & strTag
```
End Sub

Über die Funktion Array füllen Sie das Array namens Woche. Dabei schreiben Sie die einzelnen Tage getrennt durch Kommata und doppelte Anführungszeichen direkt in das Array.

Danach wenden Sie eine Select case-Anweisung an, um den aktuellen Tag auszuwerten. Die Funktion Weekday liefert Ihnen eine Zahl zwischen 1 und 7, die für den entsprechenden Tag der Woche steht. Diese Zahl werten Sie aus und geben den dazugehörigen Array-Wert über die Vergabe des Indexes aus.

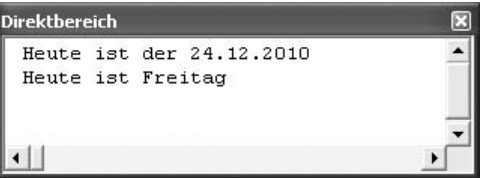

**Abbildung 3.49:** Arrays füllen und auslesen

3

Im folgenden Beispiel durchlaufen Sie eine Schleife so oft, bis die Grenze des Arrays erreicht ist.

**Listing 3.68:** Schleifendurchläufe über Array steuern

```
Sub FestesArray()
   Dim lng As Long
   Dim avarArray(1 To 100) As Long
   For lng = 1 To UBound(avarArray)
     Debug.Print "Schleifendurchlauf " & lng
   Next lng
End Sub
```
Definieren Sie im ersten Schritt ein Array vom Typ Long. Dort geben Sie an, in welchen Grenzen sich das Array bewegen soll. Setzen Sie danach eine Schleife ein, die so lange durchlaufen wird, bis der letzte mögliche Wert im Array I\_Array erreicht wird. Mithilfe der Funktion UBound bekommen Sie gerade diesen größten verfügbaren Index für das Array.

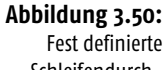

Schleifendurchläufe über Arrays definieren

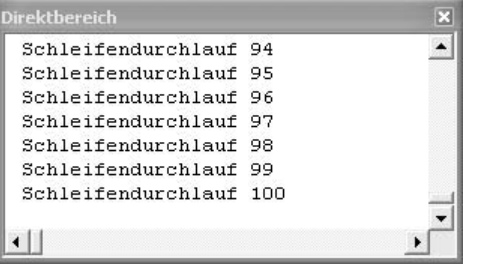

# 3.7.2 Mehrdimensionale Arrays

Etwas komplexer wird es, wenn Sie mehrdimensionale Arrays füllen und wieder auslesen müssen. Im nachfolgenden Beispiel gehen Sie von der Tabelle PERSONAL in Abbildung 3.51 aus.

### **Abbildung 3.51:**

Die Ausgangstabelle mit Personaldaten

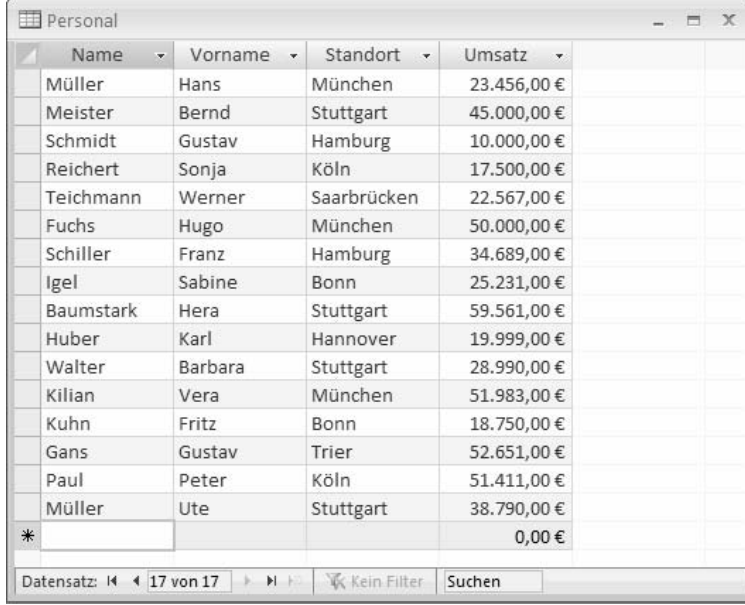

Erfassen Sie nun die folgende Prozedur:

**Listing 3.69:** Mehrdimensionales Array füllen und wieder auslesen

```
Sub MehrdimArraysFüllen()
   Dim conn As New ADODB.Connection
   Dim astrFeld() As String
```

```
 Dim i As Integer
   Dim intAnzSätze As Integer
   Dim rst As New ADODB.Recordset
   On Error GoTo Fehler
   Set conn = CurrentProject.Connection
  Set rst = New ADODB.Recordset
   With rst
    .Open "Personal", conn, adOpenKeyset, _
       adLockOptimistic
     Debug.Print "In der Tabelle befinden sich " & _
       rst.RecordCount & " Datensätze"
     intAnzSätze = rst.RecordCount
   End With
   ReDim astrFeld(1 To intAnzSätze, 1 To 2)
  i = 1 For i = 1 To intAnzSätze Step 1
    \text{astrFeld}(i, 1) = \text{rst}!Name
    astrFeld(i, 2) = rst!Vorname
     Debug.Print astrFeld(i, 1) & " " & _
       astrFeld(i, 2)
     rst.MoveNext
   Next i
   rst.Close
   Set rst = Nothing
   Exit Sub
Fehler:
  MsgBox "Die Tabelle konnte nicht gefunden werden!"
End Sub
```
Definieren Sie zu Beginn der Prozedur ein Array. Da Sie zu diesem Zeitpunkt noch nicht wissen, wie viele Sätze in der Tabelle PERSONAL vorhanden sind, müssen Sie diese Angabe zunächst flexibel halten. Stellen Sie danach über das Objekt CurrentProject die Verbindung zu Ihrer momentan geöffneten Datenbank her. Legen Sie daraufhin ein neues ADO-Objekt an und öffnen über die Methode Open die Tabelle PERSONAL.

Mithilfe der Eigenschaft RecordCount können Sie die Anzahl der Datensätze in der Tabelle ermitteln. Sie haben somit die Obergrenze, die Sie zur Definition Ihres Arrays einsetzen können. Diese dynamische Zuweisung von Speicherplatz wird über die Anweisung ReDim realisiert.

Füllen Sie nun in einer Schleife das Datenfeld astrFeld, indem Sie über die Methode MoveNext einen Datensatz nach dem anderen in der Tabelle abarbeiten und die Felder NAME und VORNAME direkt in das Datenfeld astrFeld schreiben.
Geben Sie testweise die Inhalte des Datenfeldes im Direktbereich Ihrer Entwicklungsumgebung über die Anweisung Debug.Print aus.

```
Abbildung 3.52:
                       Direktbereich
                                                                                     \overline{\mathbf{x}}Die Daten aus dem 
                         In der Tabelle befinden sich 16 Datensätze
                                                                                    \overline{\phantom{a}}Array in den Direkt-
                         Müller Hans
  bereich ausgeben
                         Meister Bernd
                         Schmidt Gustav
                         Reichert Sonja
                         Teichmann Werner
                         Fuchs Hugo
                         Schiller Franz
                         Igel Sabine
                         Baumstark Hera
                         Huber Karl
                         Walter Barbara
                         Kilian Vera
                         Kuhn Fritz
                         Gans Gustav
                         Paul Peter
                         Müller Ute
                        \left| \cdot \right|
```
Schließen Sie am Ende der Verarbeitung die Tabelle PERSONAL über die Methode Close und geben den Speicherplatz, der für die Objektvariable rst reserviert wurde, über die Anweisung Set rst = Nothing wieder frei.

#### 3.7.3 Das Praxisbeispiel Straßentausch

Als abschließendes Beispiel zu den Arrays erweitern Sie die Tabelle PERSONAL aus der Datenbank SPRACHELEMENTE.MDB um eine Spalte mit dem Namen Straße. Füllen Sie diese Spalte zunächst mit unterschiedlich geschriebenen Straßenbezeichnungen wie Str., Straße oder Strasse. Diese uneinheitlichen Bezeichnungen sollen später einheitlich umgesetzt werden.

Um diese Straßenbezeichnungen zu vereinheitlichen, erfassen Sie folgenden Code.

**Listing 3.70:** Straßenbezeichnungen vereinheitlichen

```
Sub StraßenUmsetzen()
   Dim conn As New ADODB.Connection
  Dim astrFeld() As String
  Dim i As Integer
   Dim intAnzSätze As Integer
   Dim rst As New ADODB.Recordset
  On Error GoTo Fehler
  Set conn = CurrentProject.Connection
  Set rst = New ADODB.Recordset
```

```
 With rst
   .Open "Personal", conn, adOpenKeyset, _
     adLockOptimistic
   Debug.Print "In der Tabelle befinden sich " & _
     rst.RecordCount & " Datensätze"
   intAnzSätze = rst.RecordCount
 End With
 ReDim astrFeld(1 To intAnzSätze, 1 To 2)
 For i = 1 To intAnzSätze Step 1
   astrFeld(i, 1) = rst!Straße
   rst!Straße = Tausch(astrFeld(i, 1))
     rst.MoveNext
 Next i
 rst.Close
 Set rst = Nothing
 Exit Sub
```
#### Fehler:

 MsgBox "Die Tabelle konnte nicht gefunden werden!" End Sub

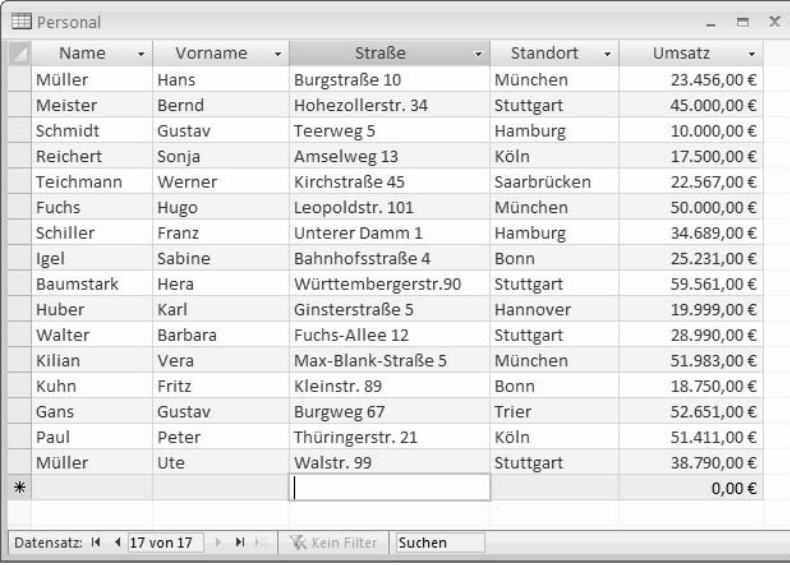

Definieren Sie zu Beginn der Prozedur ein Array. Da Sie zu diesem Zeitpunkt noch nicht wissen, wie viele Sätze in der Tabelle PERSONAL vorhanden sind, müssen Sie diese Angabe zunächst flexibel halten. Stellen Sie danach über das Objekt CurrentProject die Verbindung zu Ihrer momentan geöffneten Datenbank her. Legen Sie daraufhin ein neues ADO-Objekt an und öffnen über die Methode Open die Tabelle PERSONAL.

#### **Abbildung 3.53:** Eine Tabelle mit unterschiedlichen Straßenbezeichnungen

3

Mithilfe der Eigenschaft RecordCount können Sie die Anzahl der Datensätze in der Tabelle ermitteln. Sie haben somit die Obergrenze, die Sie zur Definition Ihres Arrays einsetzen können. Diese dynamische Zuweisung von Speicherplatz wird über die Anweisung ReDim realisiert.

Füllen Sie nun in einer Schleife das Datenfeld astrFeld, indem Sie über die Methode MoveNext einen Datensatz nach dem anderen in der Tabelle abarbeiten und die Felder NAME und VORNAME direkt in das Datenfeld astrFeld schreiben.

Rufen Sie die Funktion Tausch auf, die Ihnen bis jetzt noch fehlt. Die Funktion sieht wie folgt aus:

```
Listing 3.71: Funktion zum Tauschen von Zeichen
```

```
Function Tausch(s As String) As String
   Dim intPos As Integer
   intPos = InStr(s, "Straße")
   If intPos > 0 Then
    Tausch = Left$(s, intPos - 1) & % "str."If Len(s) > intPos + 6 Then
      Tausch = Tausch & Right$(s, Len(s) - (intPos + 5)) End If
   Else
    Tausch = s End If
End Function
```
#### **Abbildung 3.54:**

C

Als Ergebnis liegt eine bereinigte Tabelle vor.

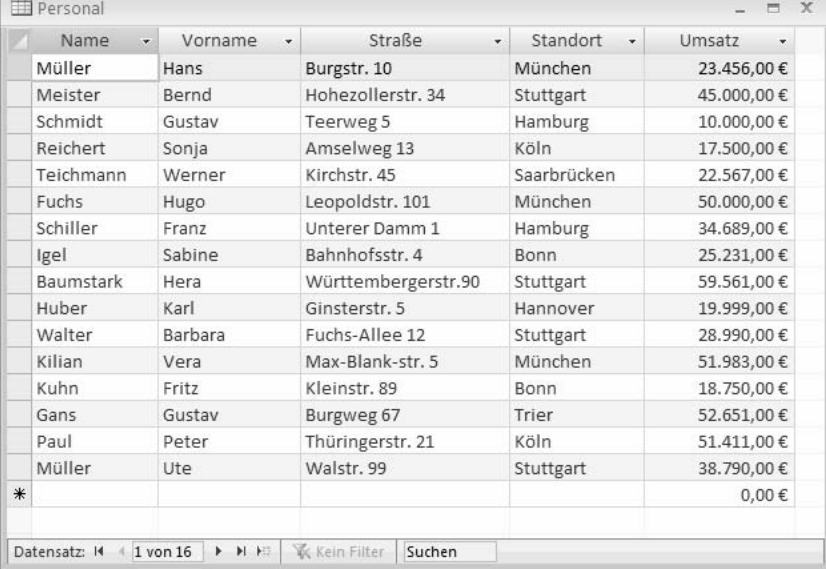

In der Funktion Tausch ermitteln Sie mit der Funktion Instr das Vorkommen der Zeichenfolge Straße. Wird im Datenbankfeld dieser String gefunden, dann wird ein Wert > 0 zurückgegeben. Wenn dem so ist, dann tauschen Sie die Bezeichnungen miteinander aus. Dabei kommen die Funktionen Left, Right und Len zum Einsatz.

#### 3.7.4 Das Praxisbeispiel Top3 Max und Min

Beim folgenden Beispiel sollen aus der Tabelle PERSONAL die Mitarbeiter extrahiert werden, die den größten bzw. die niedrigsten Umsätze erwirtschaftet haben. Dazu können Sie Arrays einsetzen, um die drei höchsten bzw. die drei niedrigsten Umsätze mit den dazugehörigen Mitarbeitern zu ermitteln.

**Listing 3.72:** Die drei erfolgreichsten Mitarbeiter ermitteln

```
Sub Top3WerteMax()
   Dim conn As New ADODB.Connection
   Dim rst As ADODB.Recordset
   Dim avarWert(2) As Variant
   Dim avarMitarb(2) As Variant
   Dim i As Integer
   Set conn = CurrentProject.Connection
   Set rst = New ADODB.Recordset
   With rst
     .CursorLocation = adUseClient
     .Open "Personal", conn, adOpenKeyset, _
       adLockOptimistic
     .Sort = "Umsatz DESC"
    For i = 0 To 2
       avarWert(i) = rst("Umsatz")
      avarMitarb(i) = rst("Name") & " " % rst("Vorname")
       .MoveNext
     Next i
     rst.Close
   End With
   conn.Close
   Set rst = Nothing
   Set conn = Nothing
  MsgBox "Die drei höchsten Umsätze lauten: " & vbLf & _
   Format(avarWert(0), "0,000") & "--> " & _
   avarMitarb(0) & vbLf & _
   Format(avarWert(1), "0,000") & "--> " & _
   avarMitarb(1) & vbLf & _
   Format(avarWert(2), "0,000") & "--> " & _
   avarMitarb(2), _
   vbInformation, "Die Top-3 Mitarbeiter"
End Sub
```
Bei diesem Beispiel ist die Datenbank NORDWIND.MDB bereits geöffnet. Daher können Sie sich den Open-Befehl sparen und stattdessen beim Öffnen der Tabelle PER-SONAL auf die geöffnete Datenbank verweisen. Zu diesem Zweck haben Sie der Eigenschaft Connection die aktuelle Datenbank über das Objekt CurrentProject zugewiesen.

Über die Anweisung Set mit dem Zusatz New erstellen Sie ein neues RecordSet-Objekt. In dieses Objekt wird später der gefundene Satz übertragen, geändert und dann zurückgeschrieben.

Wenden Sie danach die Eigenschaft Sort an, und geben Sie vor, nach welchen Kriterien sortiert werden soll. Haben Sie mehrere Sortierkriterien zur Auswahl, dann geben Sie diese entsprechend der Sortierreihenfolge getrennt durch Kommata ein. Bei der Sortierreihenfolge selbst können Sie entweder ASC für aufsteigende Sortierung oder DESC für absteigende Sortierung angeben. Dabei erfassen Sie nach dem Feldnamen ein Leerzeichen und hängen die gewünschte Sortierkonstante an.

In einer nachfolgenden Schleife, die genau fünfmal durchlaufen wird, werden die Umsätze sowie die dazugehörenden Mitarbeiternamen ermittelt und in die Variablen Wert und Mitarb geschrieben.

Haben Sie die Mitarbeiter mit den größten Umsätzen ermittelt, geben Sie diese am Bildschirm über die Funktion Msgbox aus. Bringen Sie die Umsätze dabei über die Funktion Format in das richtige Format.

Vergessen Sie nicht, die Tabelle sowie die Verbindung über die Methode Close zu schließen und die Objektverweise wieder aufzuheben.

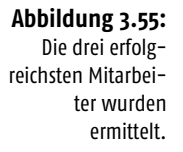

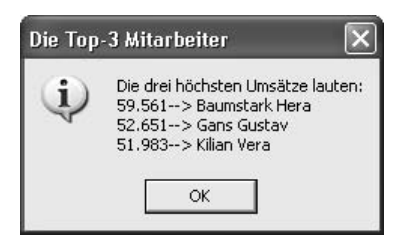

Analog zum vorherigen Beispiel können Sie die drei schlechtesten Umsätze ausweisen, indem Sie die folgende Prozedur starten:

**Listing 3.73:** Die drei schlechtesten Umsätze ermitteln

```
Sub Top3WerteMin()
   Dim conn As New ADODB.Connection
   Dim rst As ADODB.Recordset
   Dim avarWert(2) As Variant
   Dim avarMitarb(2) As Variant
   Dim i As Integer
```

```
 Set conn = CurrentProject.Connection
  Set rst = New ADODB. Recordset
   With rst
     .CursorLocation = adUseClient
     .Open "Personal", conn, adOpenKeyset, _
     adLockOptimistic
     .Sort = "Umsatz ASC"
    For i = 0 To 2
       avarWert(i) = rst("Umsatz")
      avarMitarb(i) = rst("Name") & " " & rst("Vorname")
       .MoveNext
    Next i
     rst.Close
   End With
   conn.Close
   Set rst = Nothing
   Set conn = Nothing
   MsgBox "Die drei niedrigsten Umsätze: " & vbLf & _
   Format(avarWert(0), "0,000") & "--> " & _
   avarMitarb(0) & vbLf & _
   Format(avarWert(1), "0,000") & "--> " & _
   avarMitarb(1) & vbLf & _
   Format(avarWert(2), "0,000") & "--> " & _
   avarMitarb(2), _
   vbInformation, "Die schlechtesten Umsätze"
End Sub
```
Wenden Sie bei der Methode Sort den Zusatz ASC an, um zu erreichen, dass in der Tabelle PERSONAL alle Daten nach dem Umsatz in aufsteigender Art und Weise sortiert werden. Dadurch befinden sich die drei niedrigsten Umsätze ganz oben in der Tabelle und können direkt im Anschluss in die Arrays avarWert und avarMitarb eingelesen werden.

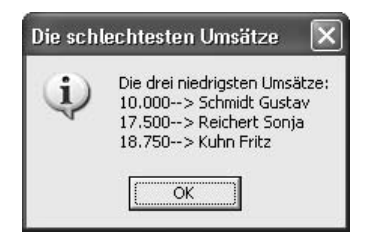

**Abbildung 3.56:** Die drei schlechtesten Umsätze wurden ermittelt.

Eine Erweiterung dieser Aufgabenstellung stellt die folgende Prozedur dar. Dabei werden alle Umsätze und Mitarbeiternamen in den Direktbereich der Entwicklungsumgebung geschrieben. Da zu Beginn der Prozedur die genaue Anzahl der Mitarbeiter, die sich in der Tabelle befinden, noch nicht bekannt ist, müssen später innerhalb der Prozedur die Variablen avarWert und avarMitarb neu dimensioniert werden.

```
Sub AlleUmsätzeImDirektbereich()
   Dim conn As New ADODB.Connection
   Dim rst As ADODB.Recordset
   Dim avarWert() As Variant
   Dim avarMitarb() As Variant
   Dim i As Integer
   Dim lngAnzSätze As Long
   Set conn = CurrentProject.Connection
  Set rst = New ADODB. Recordset
   With rst
     .CursorLocation = adUseClient
     .Open "Personal", conn, adOpenKeyset, _
     adLockOptimistic
     .Sort = "Umsatz ASC"
     lngAnzSätze = .RecordCount
     ReDim avarWert(0 To lngAnzSätze)
     ReDim avarMitarb(0 To lngAnzSätze)
    i = 0 Do Until .EOF
       avarWert(i) = rst("Umsatz")
      avarMitarb(i) = rst("Name") & 2 " " 8 rst("Vorname")
       .MoveNext
      i = i + 1 Loop
     .Close
   End With
  For i = 0 To UBound(avarWert) - 1
     Debug.Print Format(avarWert(i), "0,000") & _
     "--> " & avarMitarb(i)
   Next i
   conn.Close
   Set rst = Nothing
   Set conn = Nothing
```
**Listing 3.74:** Variabler Einsatz von dynamischen Arrays

End Sub

Nachdem Sie über die Eigenschaft RecordCount ermittelt haben, wie viele Datensätze sich in der Tabelle PERSONAL befinden, können Sie über die Anweisung Redim die genaue Größe der beiden Arrays avarWert und avarMitarb festlegen. Danach füllen Sie diese beiden Arrays mithilfe einer Schleife. Über die Methode MoveNext wird dabei jeweils der nächste Datensatz in der Tabelle angesprungen. Achten Sie darauf, dass die Zählvariable i vor der Do Until-Schleife auf den Wert 0 gesetzt und innerhalb der Schleife dann hochgezählt wird. Sind die Arrays gefüllt, können Sie die Tabelle mittels der Methode Close schließen.

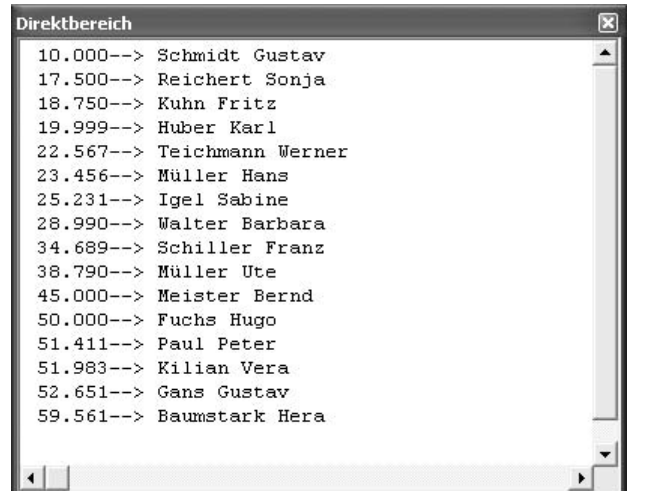

**Abbildung 3.57:**

Die Umsätze und Mitarbeiternamen wurden in den Direktbereich von Access geschrieben.

In einer anschließenden Schleife durchlaufen Sie alle Einträge des Arrays avar-Wert. Dabei können Sie mithilfe der Funktion UBound den letzten verfügbaren Wert des Arrays ermitteln, der letztendlich dann auch das Endkriterium der Schleife ist. Der erste Eintrag im Array ist immer der Eintrag mit dem Index 0. Innerhalb der For Next-Schleife geben Sie die Inhalte der Arrays im Direktbereich der Entwicklungsumgebung aus, indem Sie die Anweisung Debug. Print einsetzen.

# 3.8 Operatoren

Ein wichtiges Mittel in der Programmierung sind Operatoren. Diese setzen Sie beispielsweise in Verzweigungen ein, um Werte zu prüfen oder zu vergleichen. Man unterscheidet in der Programmierung zwischen vier verschiedenen Arten von Operatoren:

- **1.** Arithmetische Operatoren
- **2.** Vergleichsoperatoren
- **3.** Verkettungsoperatoren
- **4.** Logische Operatoren

Lernen Sie dazu ein paar Beispiele kennen.

## 3.8.1 Arithmetische Operatoren

Beim Rechnen in Access-VBA verwenden Sie dieselben Operatoren, die Sie vom Taschenrechner her schon kennen. Auch bei den Rechenregeln rechnet Access nach der allgemeingültigen Punkt-vor-Strich-Regel.

Auf die vier Grundrechenarten werden wir nicht weiter eingehen und kein Beispiel dazu geben, wohl aber auf die restlichen Operatoren, die nicht so geläufig sein dürften.

Im folgenden Beispiel wird der Operator Mod eingesetzt, um den Rest einer ganzzahligen Division zweier Zahlen zurückzugeben.

**Listing 3.75:** Rest einer ganzzahligen Division ermitteln

```
Sub Rechnen()
   Dim intZahl1 As Integer
   Dim intZahl2 As Integer
   Dim intErg As Integer
  intZahl1 = 10intZah12 = 3 intErg = intZahl1 Mod intZahl2
  MsgBox intErg
End Sub
```
Der Vollständigkeit halber können Sie die restlichen arithmetischen Operatoren in der Tabelle 3.9 einsehen.

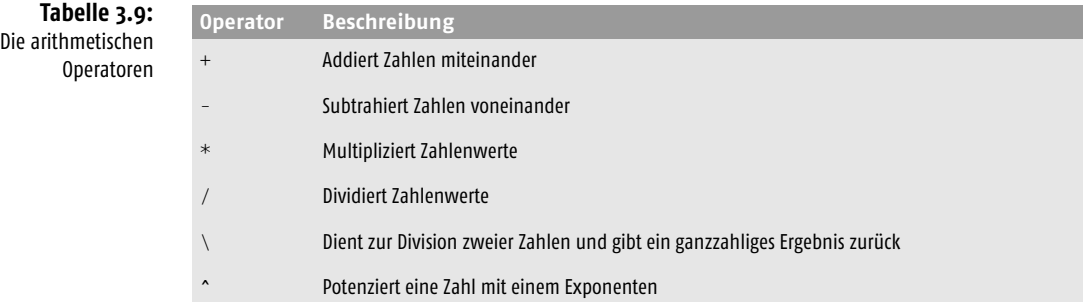

#### 3.8.2 Vergleichsoperatoren

Mithilfe der Vergleichsoperatoren können Sie Zahlenwerte oder auch Texte miteinander vergleichen.

Im folgenden Beispiel in Listing 3.76 werden zwei Zahlenwerte miteinander verglichen.

**Listing 3.76:** Zahlenwerte vergleichen

```
Sub Vergleich()
   Dim intZahl1 As Integer
   Dim intZahl2 As Integer
  intZahl1 = 100intZah12 = 95
```

```
Operatoren
```

```
 If intZahl1 >= intZahl2 Then
     MsgBox "Zahl1 ist größer oder gleich Zahl2"
   Else
     MsgBox "Zahl1 ist kleiner als Zahl2"
   End If
End Sub
```
In der Verzweigung fragen Sie über das Zeichen >= ab, ob intZahl1 größer oder gleich groß ist wie intZahl2. Entsprechend geben Sie dann eine Meldung auf dem Bildschirm aus.

In Tabelle 3.10 finden Sie eine Auflistung der möglichen Vergleichsoperatoren.

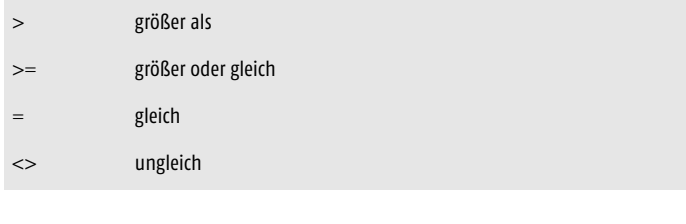

## 3.8.3 Verkettungsoperatoren

**Operator Beschreibung** < kleiner als

<= kleiner oder gleich

Bei den Verkettungsoperatoren verketten Sie Zeichenfolgen miteinander. Der Verkettungsoperator lautet &.

Im nächsten Beispiel in Listing 3.77 werden mehrere Variablen miteinander verkettet und auf dem Bildschirm ausgegeben.

**Listing 3.77:** Zeichenfolgen miteinander verketten

```
Sub Verketten()
   Dim strStadt As String
   Dim strPLZ As String
   Dim strErgebnis As String
   strStadt = InputBox("Geben Sie Ihren Wohnort ein!")
   If strStadt = "" Then Exit Sub
   strPLZ = InputBox _
   ("Geben Sie die PLZ Ihres Wohnorts ein!")
   If strPLZ = "" Then Exit Sub
   strErgebnis = strPLZ & " " & strStadt
  MsgBox strErgebnis
End Sub
```
Nützen Sie den Verkettungsoperator, um die Variablen PLZ und Stadt miteinander zu verketten.

**Tabelle 3.10:** Die Vergleichsoperatoren

3

#### 3.8.4 Logische Operatoren

Mithilfe der logischen Operatoren können Sie beispielsweise Bedingungen für Schleifen bzw. Verzweigungen oder für deren Abbruch formulieren.

In der nächsten Prozedur in Listing 3.78 prüfen Sie, ob zwei Bedingungen für eine Abfrage zutreffen. Dabei lauten die Bedingungen wie folgt:

 $intZahl1 = 100$  $intZah12 = 95$ 

#### **Listing 3.78:** Logische Operatoren einsetzen

```
Sub LogischeOper()
   Dim intZahl1 As Integer
   Dim intZahl2 As Integer
  intZahl1 = 100intZah12 = 95If intZahl1 = 100 And intZahl2 = 95 Then
   MsgBox "Beide Zahlen korrekt!"
End Sub
```
Mithilfe des logischen Operators And können Sie überprüfen, ob die beiden Bedingungen zutreffen.

Tabelle 3.11 zeigt weitere mögliche und geläufige logische Operatoren.

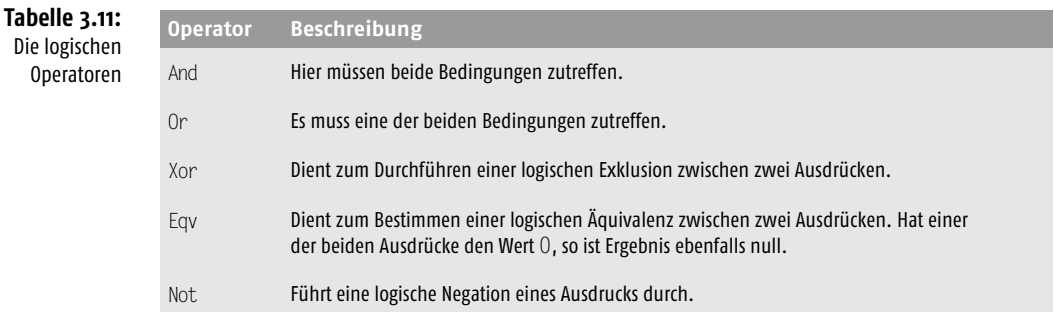

# 3.9 Eigene Funktionen schreiben

Programmieren Sie Funktionen, die Sie innerhalb der Entwicklungsumgebung im Zusammenspiel mit Prozeduren einsetzen. Diese Funktionen sind dann ratsam, wenn sie in mehreren Prozeduren gebraucht werden. Anstatt denselben Programmcode mehrfach zu erfassen, schreiben Sie einmal eine Funktion dazu und rufen diese aus den Prozeduren einfach auf. Diese Programmierweise ist übersichtlich, wartungsfreundlich und macht Spaß. Lernen Sie den Einsatz von Funktionen anhand einiger ausgesuchter Beispiele aus der Praxis kennen.

## 3.9.1 Dateien in einem Verzeichnis zählen

Stellen Sie sich vor, Sie müssen in einer Prozedur feststellen, wie viele Dateien sich in einem Verzeichnis befinden. Dazu erfassen Sie zunächst folgende Funktion:

```
Listing 3.79: Funktion zum Zählen von Dateien
```

```
Function D7(str) As Long
   Dim strDatNam As String
   Dim lngN As Long
  strDatNam = DirS(str & \nightharpoonup^*.*") Do While Len(strDatNam) > 0
    ln qN = ln qN + 1 strDatNam = Dir$()
   Loop
  DZ = \text{log}NEnd Function
```
Die Funktion DZ erwartet als Eingabe den Namen des Verzeichnisses, auf das Sie zugreifen möchten. Als Ergebnis liefert die Funktion Ihnen im Datentyp Long die Anzahl der ermittelten Dateien. Wenn Sie nur bestimmte Dateien gezählt haben möchten, können Sie die obige Funktion abändern, indem Sie die Zeichenfolge DatNam = Dir\$(str & "\\*.\*") beispielsweise in DatNam = Dir\$(str & "\\*.mdb") ändern. Diese kleine Änderung bewirkt, dass nur Access-Datenbanken mit der Erweiterung »\*.mdb« gezählt werden. Jetzt fehlt nur noch die Prozedur, die der Funktion das Verzeichnis übergibt und die Rückmeldung der Funktion auswertet.

```
Sub ZählenDateien()
   Const strcVerz = "C:\Eigene Dateien\"
   Dim lngAnzahl As Long
   lngAnzahl = DZ(strcVerz)
   MsgBox "Das Verzeichnis '" & strcVerz & "' enthält " _
     & lngAnzahl & " Dateien!"
End Sub
```
Legen Sie am besten gleich zu Beginn fest, welches Verzeichnis Sie durchsuchen möchten. Übergeben Sie anschließend der Funktion DZ genau dieses Verzeichnis.

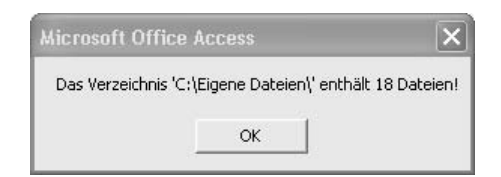

**Abbildung 3.58:** Dateien zählen und ausgeben

#### 3.9.2 Prüfen, ob eine bestimmte Datei existiert

In diesem Beispiel möchten Sie über eine Funktion prüfen lassen, ob es eine bestimmte Datenbank überhaupt gibt. Insbesondere wenn Sie vorhaben, eine Datenbank mit VBA zu öffnen, sollten Sie vorher sicherstellen, dass es diese Datenbank auch gibt. Dazu erfassen Sie eine Funktion und übergeben dieser den Datenbanknamen mitsamt der Laufwerks- und Pfadangabe.

```
Listing 3.80: Funktion zum Prüfen, ob eine Datenbank existiert
```

```
Function DBVorhanden(str As String) As Boolean
   DBVorhanden = False
  If len(str) > 0 Then
     DBVorhanden = (Dir(str) <> "")
   Exit Function
End Function
```
Wie schon gesagt, erwartet die Funktion den Namen der Datenbank, deren Vorhandensein Sie prüfen möchten. Die Prüfung, ob überhaupt eine Zeichenfolge an die Funktion übergeben wurde, erfolgt über die Funktion Len. Wird eine Länge von 0 gemeldet, wurde überhaupt keine Zeichenfolge an die Funktion übergeben. Wenn ja, entspricht diese in jedem Fall einer Größe > 0. Die Funktion Dir versucht nun, auf die Datenbank zuzugreifen. Ist die Datenbank nicht vorhanden, meldet die Funktion eine Leerfolge zurück. Damit wird der Datentyp Boolean mit dem Wert False an die aufrufende Prozedur zurückgemeldet. Anderenfalls liefert die Funktion den Wert True zurück.

```
Sub DateiDa()
   Dim bool As Boolean
   Const strcDb As String = "DB1.mdb"
   bool = DBVorhanden("C:\eigene Dateien\" & strcDb)
    If bool = True Then MsgBox "Die Datenbank " & _
   strcDb & " ist vorhanden!" Else _
   MsgBox "Die Datenbank existiert nicht!"
End Sub
```
Definieren Sie auch hier gleich zu Beginn der Prozedur die gewünschte Datenbank mit einer Konstanten. Änderungen können somit schneller ausgeführt werden.

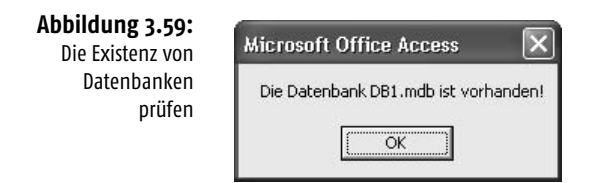

## 3.9.3 Prüfen, ob eine Datei gerade bearbeitet wird

Wenn Sie in einem Netzwerk arbeiten und versuchen, eine Datenbank zu öffnen, die ein Kollege bereits geöffnet hat, dann sollten Sie vor dem Öffnen der Datenbank prüfen, ob Sie diese im Exklusivzugriff haben. Die Funktion für diesen Zweck lautet:

```
Listing 3.81: Funktion zum Prüfen, ob eine Datenbank bereits geöffnet ist
```

```
Function DateiInBearbeitung(str As String) As Boolean
   'Bei Fehler weiter zur nächsten Zeile
   On Error Resume Next
   'Datei testweise öffnen und wieder schliessen
   Open str For Binary Access Read Lock Read As #1
   Close #1
   'Fehler aufgetreten?
   If Err.Number <> 0 Then
     DateiInBearbeitung = True
    'Fehler zurücksetzen
    Err.Clear
   End If
End Function
```
Mit der Methode Open öffnen Sie die Datenbank mit Lesezugriffsrechten. Ist diese Datenbank bereits geöffnet, liefert Ihnen die Eigenschaft Number des Err-Objekts einen Laufzeitfehler > 0. In diesem Fall wird die Datenbank zurzeit von einem anderen Anwender bearbeitet. Die aufrufende Prozedur für diese Aufgabe lautet:

```
Sub DateiFrei()
   Const strcDb As String = "DB1.mdb"
   If DateiInBearbeitung("C:\Eigene Dateien\" _
   & strcDb) = False Then
   MsqBox "Die Datenbank " & strcDb & _
       " ist für die Bearbeitung frei!"
   Else
     MsgBox "Die Datenbank " & strcDb & _
     " ist in Bearbeitung!"
   End If
End Sub
```
Übergeben Sie der Funktion DBInBearbeitung den Namen der Datenbank, und werten Sie die Rückgabe aus.

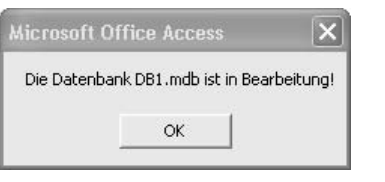

**Abbildung 3.60:** Ist eine Datenbank doppelt geöffnet?

#### 3.9.4 Dokumenteigenschaften einer Arbeitsmappe ermitteln

Anhand einer Funktion können Sie diverse Dokumenteigenschaften einer Datenbank ermitteln. Dabei wird der Funktion der Datenbankname sowie eine Eigenschaftsnummer übergeben, durch die die Funktion dann die entsprechenden Informationen zur Verfügung stellt.

Die einzelnen Informationen und die dazugehörigen Eigenschaftsnummern entnehmen Sie Tabelle 3.12.

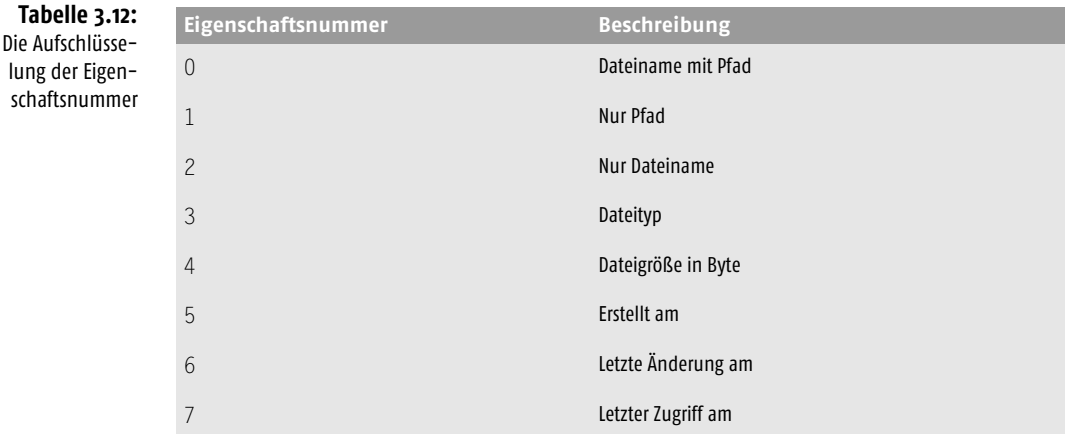

Wenden Sie diese Eigenschaftsnummern nun in einer eigenen Funktion an.

**Listing 3.82:** Dokumenteigenschaften einer Datenbank ermitteln

```
Function ZeigeDBEigensch(strDatei As String,
                          bytEigenschaftsNr As Byte)
   Dim fs As Object
   Dim str As String
   On Error Resume Next
   Set fs = CreateObject("Scripting.FileSystemObject")
   With fs.GetFile(strDatei)
       Select Case bytEigenschaftsNr
       Case Is = 0: str = .PathCase Is = 1: str = Mid(.Path, 1, - Len(.Path) - Len(.Name))
       Case Is = 2: str = .NameCase Is = 3: str = .TypeCase Is = 4: str = .Size Case Is = 5: str = CDate(.DateCreated)
        Case Is = 6: str = CDate(.DateLastModified)
       Case Is = 7: str = CDate(.DateLastAccessed)
        Case Else
          str = "Ungültige EigenschaftsNr!"
       End Select
```

```
 End With
    ZeigeDBEigensch = str
End Function
```
Übergeben Sie der Funktion jetzt die Eigenschaftsnummer 5, um das Erstellungsdatum einer Datenbank zu ermitteln.

```
Sub DokumentEigenschaften()
   Const strcVerz As String = "C:\Eigene Dateien\"
   Const strcDb As String = "DB1.mdb"
   MsgBox "Das Erstelldatum der Datenbank: " & strcDb _
   & " ist der " & ZeigeDBEigensch(strcVerz & strcDb, 5)
End Sub
```
In der Funktion erstellen Sie im ersten Schritt einen Verweis auf ein FileSystem-Object, das sie mit der Funktion CreateObject erzeugen, um damit die Informationen bezüglich der Arbeitsmappe zu erlangen. Danach werten Sie die übergebene Eigenschaftsnummer in einer Select Case-Anweisung aus.

Die verwendeten Eigenschaften des FileSystemObjekts können Sie im Objektkatalog nachsehen. Dazu müssen Sie vorher die Bibliothek MICROSOFT SCRIPTING RUNTIME in der Entwicklungsumgebung über den Menübefehl EXTRAS/VERWEISE aktivieren.

```
Microsoft Visual Basic - Sprachelemente - [Objektkatalog]
                                                                                                              \blacksquare\blacksquare\timesDatei Bearbeiten Ansicht Einfügen Debuggen Ausführen Extras Add-Ins Eenster ?
                                                                                                                  -B \times同様・同系員出当りだ
                                          > | | | 2 3 3 4 4 0
.<br>Projekt - Sprach
                                    \vert x \vertScripting
                                                                   \overline{\phantom{a}}\left| \cdot \right|4 1
回国门
                                     F
                                                                   - M \times□ & Sprachelemente (Sprachelement
                                             Suchergebnisse
   Microsoft Office Access Klassenobj
                                                                                               Element
                                          Bibliothek
                                                                    Klasse
         EB Form_Personal
   E Module
         ₩ Modul1
         Modul2
         Modul3
                                         Klassen
                                                                    Elemente von 'File'
                                                                    r<sup>®</sup> Attributes
                                         \otimes <Global>
                                         P CompareMethod
                                                                    \bullet Conv
                                                                    DateCreated
                                         感 Dictionary
                                         图 Drive
                                                                    DateLastAccessed
                                        图 Drives
                                                                    DateLastModified
                                                                    · Delete
                                        P DriveTypeConst
                                        图 Fncoder
                                                                    n<sup>o</sup> Drive
                                        File
                                                                    Move
                                                                    no Name
                                        FileAttribute
                                                                    OpenAsTextStream
                                         图 Files
                                         感 FileSystemObject
                                                                    ParentFolder
                                                                    图 Path
                                         图 Folder
                                                                    nortName
                                         图 Folders
                                        P IOMode
                                                                    ShortPath
                                        P SpecialFolderConst
                                                                    Size
                                        StandardStreamTypes
                                                                   图 Type
                                        TextStream
                                         P Tristate
                                         Class File
                                                                                                                      \hat{\phantom{a}}Element von Scripting
                                           File-Objekt
                                                                                                                      \checkmark\left\langle \cdot \right\rangle and \left\langle \cdot \right\rangle and \left\langle \cdot \right\rangle\rightarrow
```
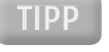

**Abbildung 3.61:** Die Bibliothek MICROSOFT SCRIPTING **RIINTIME** 

#### 3.9.5 Letzten Tag im Monat ermitteln

Vielleicht haben Sie manchmal auch Probleme, den letzten Tag eines Monats schnell zu erkennen. Hat der Monat jetzt 30 oder 31 Tage? Es gibt hierfür zwar recht einfache Bauernregeln wie etwa das Zählen der Mulden zwischen Fingerknochen. Knöchel bedeutet 31 Tage, Mulde 30 (außer Februar). Ob man mit dem linken oder rechten Knöchel anfängt, ist allerdings ziemlich egal. Eine VBA-Lösung bietet die Funktion aus Listing 3.83.

```
Listing 3.83: Den letzten Tag im Monat ermitteln
```

```
Function LTImMo(dtmInputdate As Date) As Date
  LTImMo = DateSerial(Year(dtmInputdate), _
   Month(dtmInputdate) + 1, 0)
End Function
```
Die aufrufende Prozedur könnte wie folgt aussehen:

```
Sub LetzterTagImMonatErmitteln()
   Dim str As String
  str = 1TImMo("12.12.10")
  MsgBox str
End Sub
```
Mithilfe der Funktion DateSerial wird ein Datum in seine Bestandteile zerlegt. Über die Funktionen Year und Month extrahieren Sie dann das jeweilige Jahr sowie den Monat.

## INFO

Möchten Sie nicht das komplette Datum wissen, sondern nur den Tag, dann schreiben Sie die Anweisung MsgBox Day(s).

#### 3.9.6 Sonderzeichen aus Strings entfernen

Müssen Sie Daten weiterverarbeiten, in denen Sonderzeichen wie Punkte und Kommata vorkommen, die Sie nicht weiterverarbeiten möchten, dann schreiben Sie eine Funktion, die diese Zeichen aus einem String entfernt.

Sehen Sie sich dazu die folgende Funktion an.

#### **Listing 3.84:** Kommata aus String entfernen

```
Function SonderzRaus(str As String) As Double
   Dim strPuffer As String
  Dim i As Integer
  strPuffer = ""
  i = 1While InStr(i, str, ",") > 0 strPuffer = strPuffer & Mid(str, i, InStr(i, _
   str. ",") - i)i = InStr(i, str, ",") + 1
  Wend
```

```
 strPuffer = strPuffer & Mid(str, i)
   SonderzRaus = CDbl(strPuffer)
End Function
```
In der Funktion durchlaufen Sie eine Schleife, in der die Zeichen jeweils bis zum nächsten Komma in den String Puffer übertragen werden. Dabei wird das Komma aber nicht übertragen, da Sie es jeweils wieder über die Variable i subtrahieren. Ermitteln Sie danach die Position des nächsten Kommas über die Funktion Instr.

Erfassen Sie nun die aufrufende Prozedur und übergeben der Funktion einen String, der Sonderzeichen wie Punkte und Kommata enthält.

```
Sub PunkteUndKommasRaus()
   Dim strZk As String
   Dim str As String
   strZk = "128.235.311,45"
   Debug.Print "Zeichenkette vorher: " & strZk
  str = SonderzRaus(str7k)
   Debug.Print "Zeichenkette nachher: " & str
End Sub
```
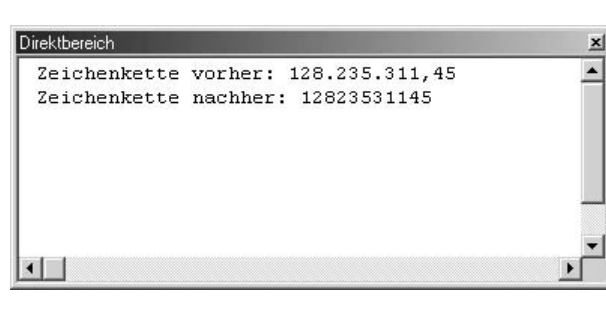

**Abbildung 3.62:** Zeichenketten bereinigen

3

# 3.9.7 Eine eigene Runden-Funktion erstellen

Selbstverständlich gibt es eine Standardfunktion für das Runden in Access mit dem Namen ROUND. Bei dieser Funktion kommt es aber zu einem Problem:

Der Wert 0,5 wird abgerundet auf den Wert 0.

Der Wert 1,5 wird aufgerundet auf den Wert 2.

Zu erwarten wäre aber, dass der Wert 0,5 auf den Wert 1 aufgerundet würde. Wenn Sie das genaue Ergebnis erhalten möchten, dann schreiben Sie eine Funktion, die Sie in der folgenden Funktion RundenW sehen können.

**Listing 3.85:** Richtiges Runden mit einer eigenen Funktion

```
Function RundenW(varWert As Variant,
                  intStellen As Integer) As Currency
  Dim intDiv As Integer
```

```
 If IsNumeric(intDiv) Then
     intDiv = 10 ^ intStellen
    RundenW = Int(varWert * intDiv + 0.5) / intDiv
   Else
     Exit Function
   End If
End Function
```
Rufen Sie die Funktion RundenW auf, indem Sie Ihr den Wert sowie die Information übergeben, nach der wievielten Stelle nach dem Komma gerundet werden soll.

**Listing 3.86:** Testwerte für das Runden bereitstellen

```
Sub RundenWerte()
   Dim curBetrag As Currency
   Debug.Print "Betrag vor dem Runden: " & "100.4567"
  curBetrag = RundenW(100.4567, 3) Debug.Print "Betrag nach dem Runden: " & curBetrag
   Debug.Print Chr(13)
   Debug.Print "Betrag vor dem Runden: " & "100.456"
   curBetrag = Round(100.4567, 3)
   Debug.Print "Betrag nach dem Runden: " & curBetrag
   Debug.Print Chr(13)
   Debug.Print "Betrag vor dem Runden: " & "0.5"
  curBetrag = RundenW(0.5, 0) Debug.Print "Betrag nach dem Runden: " & curBetrag
   Debug.Print Chr(13)
   Debug.Print "Betrag vor dem Runden: " & "1.5"
  curBetrag = RundenW(1.5, 0) Debug.Print "Betrag nach dem Runden: " & curBetrag
End Sub
```
**Abbildung 3.63:**

Die Werte werden richtig gerundet.

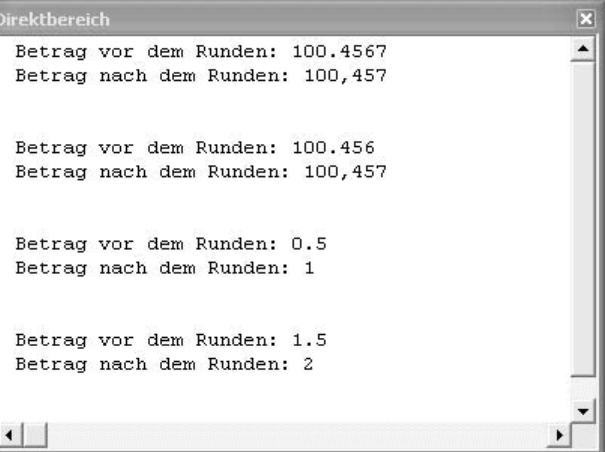

## 3.9.8 Die Position der ersten Zahl eines Strings ermitteln

Haben Sie einen String, der sowohl numerische als auch alphanumerische Wert enthält, und möchten Sie nun die Position der ersten Zahl des Strings ermitteln, dann wird Sie die folgende Funktion interessieren. Sie meldet Ihnen die Position des ersten numerischen Zeichens eines Strings.

**Listing 3.87:** Die Position der ersten Zahl im String ermitteln

```
Function PosErsteZahl(Text) As Integer
   Dim i As Integer
  For i = 1 To Len(Text)
     Select Case Asc(Mid(Text, i, 1))
         Case 0 To 64, 123 To 197
            PosErsteZahl = i
            Exit Function
     End Select
   Next i
   PosErsteZahl = 0
End Function
```
Ermitteln Sie im ersten Schritt die Länge des übergebenen Strings und setzen dafür die Funktion Len ein. Danach prüfen Sie mithilfe der Funktion Asc das jeweils aktuelle Zeichen des Strings, indem Sie dieses in einen Integer-Wert umwandeln. Mit der Funktion Mid extrahieren Sie jeweils das nächste Zeichen aus dem String. Dabei entsprechen die Werte 65 bis 90 Kleinbuchstaben und die Werte 97 bis 122 den Großbuchstaben. Diese Wertbereiche grenzen Sie innerhalb der Select Case-Anweisung aus. Wird das erste numerische Zeichen im String gefunden, dann springen Sie mit der Anweisung Exit Function aus der Funktion. In der Variablen steht dann automatisch die richtige Position des Zeichens. Wurde kein numerisches Zeichen gefunden, dann meldet die Funktion den Wert 0 zurück.

#### 3.9.9 Buchstaben eliminieren

Bei der nächsten Aufgabe sollen aus einem übergebenen Sring, der sowohl Buchstaben als auch Zahlen enthält, alle Buchstaben rausgeworfen werden. Diese Aufgabe lösen Sie mit der folgenden Funktion:

**Listing 3.88:** Buchstaben aus Strings entfernen

```
Function BuchstRaus(Text) As Integer
  Dim i As Integer
 For i = 1 To Len(Text)
    Select Case Asc(Mid(Text, i, 1))
       Case 0 To 64, 123 To 197
         BuchstRaus = BuchstRaus & Mid(Text, i, 1)
    End Select
   Next i
End Function
```
Ermitteln Sie im ersten Schritt die Länge des Strings und setzen dafür die Funktion Len ein. Danach prüfen Sie mithilfe der Funktion Asc das jeweils aktuelle Zeichen des Strings, indem Sie dieses in einen Integer-Wert umwandeln. Mit der Funktion Mid extrahieren Sie jeweils das nächste Zeichen aus dem String. Dabei entsprechen die Werte 65 bis 90 Kleinbuchstaben und die Werte 97 bis 122 den Großbuchstaben und die restlichen Werte den Sonderzeichen. Diese Wertbereiche grenzen Sie innerhalb der Select Case-Anweisung aus. Wird ein Zeichen im String gefunden, das numerisch ist bzw. einem Sonderzeichen entspricht, dann wird dieses gesammelt und bereits ermittelten Zahlen angehängt.

#### 3.9.10 Römische Ziffern in arabische wandeln

Beim nächsten Beispiel soll eine römische Zahl in eine arabische Zahl umgewandelt werden. Die Funktion für diese Aufgabe können Sie im nächsten Listing sehen.

**Listing 3.89:** Römische Zahlen in unser Zahlenformat umwandeln

```
Function Arabisch(str As String) As Integer
   Dim i As Integer
   Dim intTeilW As Integer
   Dim intTeilW2 As Integer
   Dim intGesamtW As Integer
  intGesamtW = 0intTeilW = 0
   intTeilW2 = 0
  For i = 1 To Len(str)
     Select Case Mid(str, i, 1)
       Case Is = "M"
        intTeilW = 1000Case Is = "D"intTeilW = 500Case Is = "C" intTeilW = 100
      Case Is = "L"intTeilW = 50Case Is = "X" intTeilW = 10
      Case Is = "V" intTeilW = 5
      Case Is = "I"intTeilW = 1 Case Else
        intTei1W = 0 End Select
     If intTeilW2 < intTeilW Then
      intGesamtW = intGesamtW - intTeilW2 * 2 +
        intTeilW
     Else
        intGesamtW = intGesamtW + intTeilW
```

```
 End If
      intTeilW2 = intTeilW
    Next i
    Arabisch = intGesamtW
End Function
```
Das römische Zahlensystem verwendete Buchstaben als Zahlen. So war der Buchstabe M gleichbedeutend mit dem Wert 1000. Deshalb müssen Sie Zeichen für Zeichen im String abarbeiten und die entsprechenden Werte sammeln und am Ende als Rückgabewert für die Funktion Msgbox bereitstellen.

# **Microsoft Office Access** Aus DXII wird 512 ÖK

**Abbildung 3.64:** Wandeln römischer Zeichen in arabische Zahlen

3

# 3.9.11 Arabische Zahlen in römische Syntax wandeln

Beim gerade umgekehrten Vorgang werden Sie an dieser Stelle eine etwas andere Vorgehensweise kennenlernen. Möchten Sie eine arabische Zahl in eine römische Zahl wandeln, dann können Sie die Excel-Tabellenfunktion RÖMISCH einsetzen. Diese Funktion können Sie direkt aus Access aufrufen, indem Sie in der Entwicklungsumgebung die Bibliothek MICROSOFT EXCEL mithilfe des Menübefehls EXTRAS/VERWEISE aktivieren. Danach erfassen Sie folgenden Quellcode:

```
Listing 3.90: Arabische Zahlen in römische Ziffern umwandeln
```

```
Function Römisch(str As String) As String
    Dim appXl As Excel.Application
    Set appXl = New Excel.Application
    Römisch = appXl.worksheetfunction.roman(str)
    appXl.Quit
    Set appXl = Nothing
End Function
```
Erstellen Sie zunächst ein neues Excel-Objekt. Danach greifen Sie über das Objekt WorksheetFunction auf die Tabellenfunktion ROMAN zurück und übergeben dieser Funktion die arabische Zahl. Als Rückgabewert liefert die Funktion die dazugehörende römische Ziffer.

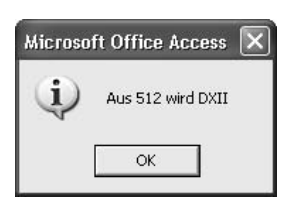

**Abbildung 3.65:** Wandeln arabischer Zahlen in römische Zeichen